تصميم ؛ شاعر عيونك

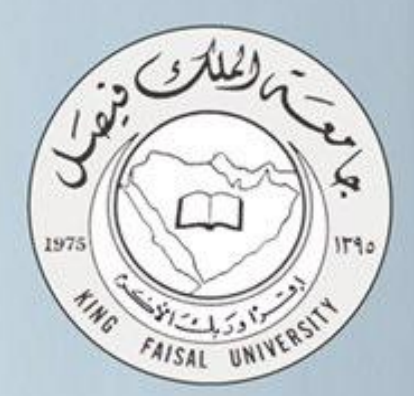

# **지티시**기 تقنية المعلومات (٢)

## Information Technology

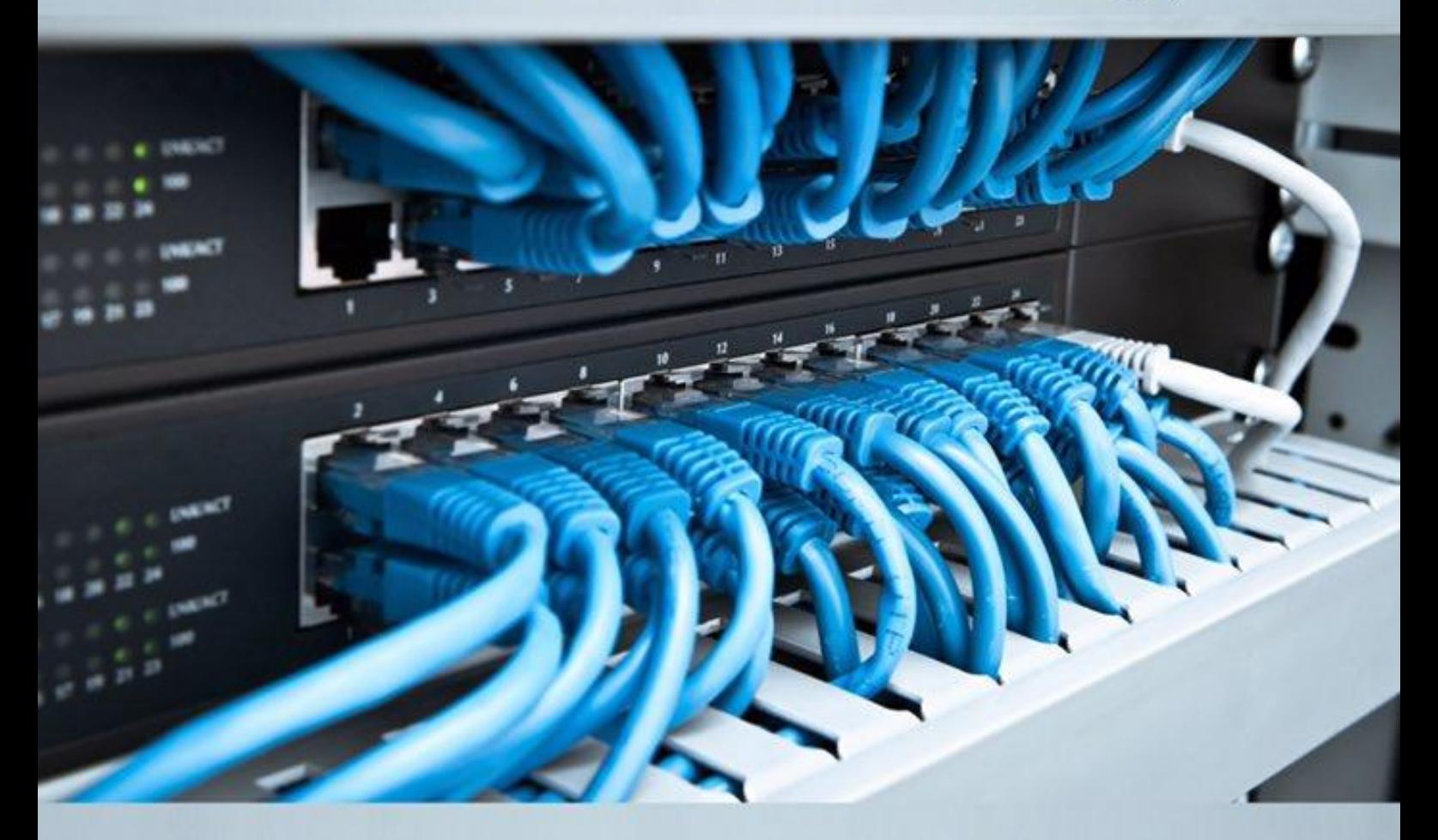

د. محمد الجعفري – ملخص أم شهد – إعادة تنسيق صدى الأمل

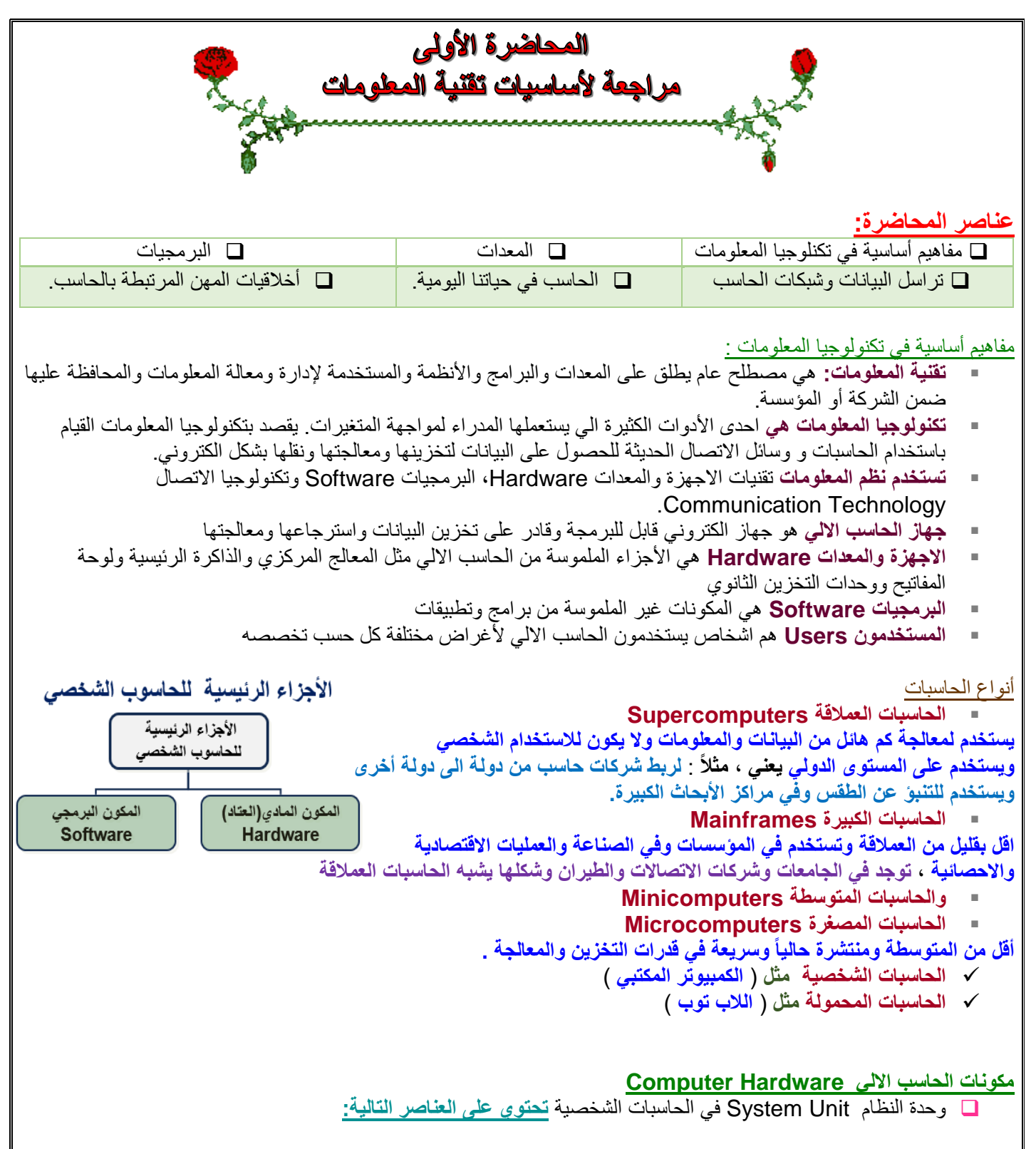

- اللوحة االم(Board Mother (او لوحة النظام ) Board System )وتحوي الذاكرة الرئيسية و المعالج المركزي
	- مصدر الطاقة Supply Power : **هو المصدر الكهربائي الذي يزود لوازم الحاسب بالطاقة حتى تعمل** .
- القوابس او المنافذ Ports : **نهايات موجودة خلف وحدة النظام أو على الشاشة وهي توصل األجهزة الخارجية باألجهزة الداخلية مثل ) الفالش ممومري ، أو لوحة المفاتيح ( ال بد من توصيلها عن طريق القوابس أو المنافذ بالجهاز .**
- ثقوب التوسعة Slots Expansion : **عبارة عن واصل خارجي يسمح للمستخدم بإدخال دائرة أو كرت إضافي إلى لوحة االم**
	- متحكمات االجهزة Controllers Device : **مجموعة من الرقاقات أو اللوحات الدائرية تعمل على تشغيل جزء من المعدات الحاسب اآللي كــ مشغل القرص ، أو لوحة المفاتيح .**
		- مشغالت األقراص Drives Disk : **عبارة عن جزء من المعدات يستطيع القراءة والكتابة على األقراص ومعظم الحاسبات تحتوي على نوعين من مشغالت األقراص** ) مرن ، وصلب (
			- The System Clock النظام ساعة
				- Displays الشاشات

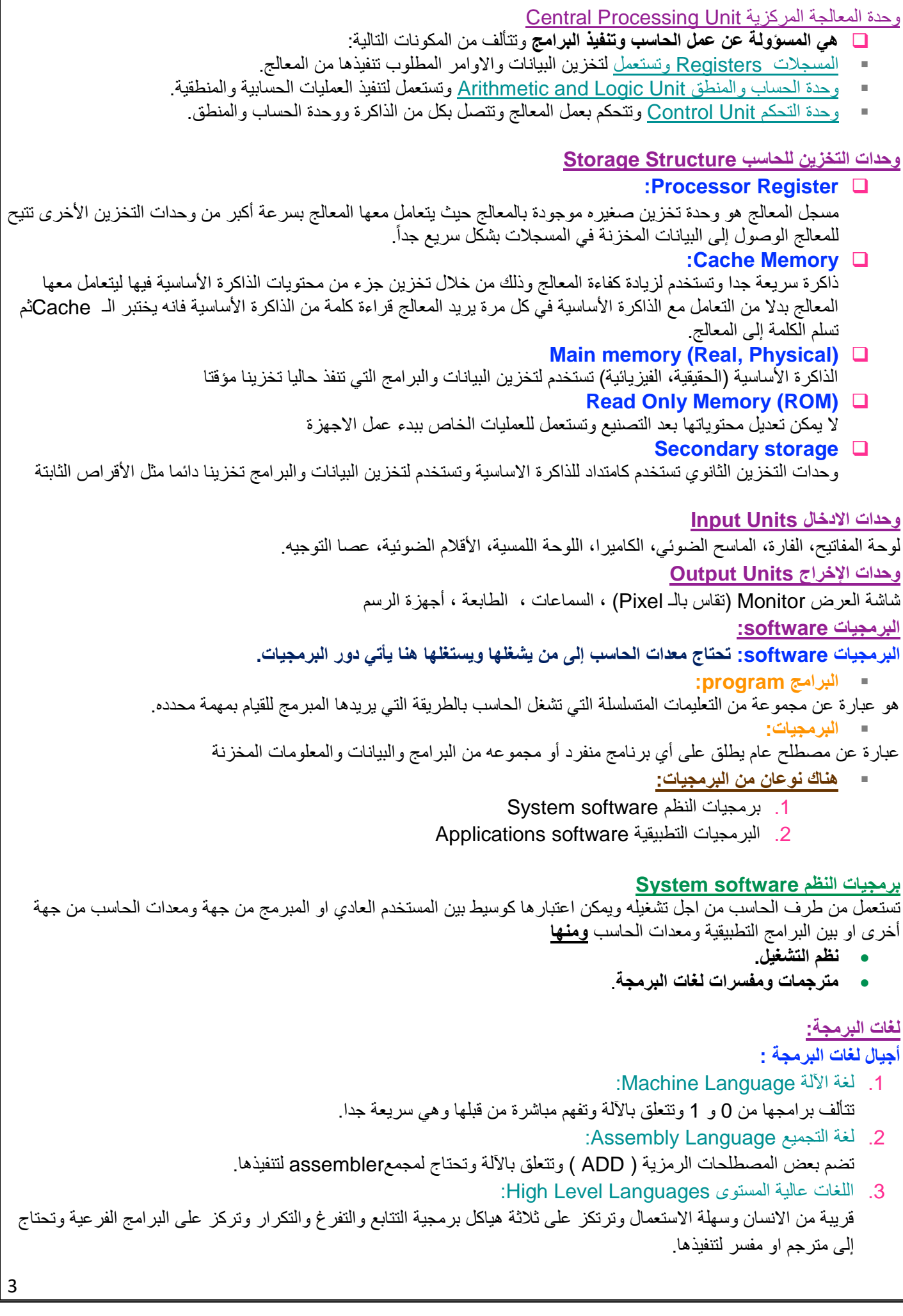

## .4 مولد التطبيقات generators application: تسمى لغات الجيل الرابع وتشمل لغات قواعد البيانات Bases Data وتساعد المستخدم في انشاء كيانات وهياكل لتخزين البيانات في ملفات وتساعد أيضا في تصميم الشاشات والاستعمالات والتقارير دون لغات البرمجة المذكورة سابقاً، مثلا يمكن للمبرمج باستعمال برامج اكسس Access او اوراكل Oracle: Select Name From Students WHERE average >= 50

.5 اللغات كائنية التوجيه languages oriented object:

تمكن المبرمج من استعمال مجموعة من المفاهيم البرمجية الجديدة باإلضافة لتلك الموجودة مع اللغات عالية المستوى حيث يتم العمل على مفهوم الكائنات البرمجية لنموذجه وتمثل الكائنات الواقعية. األصناف Classes: تشتق منها الكائنات التي تتألف من بيانات تصفها وطرق أو عمليات . الكبسلة Encapsulation: مفهوم حماية البيانات والتحكم بالوصول إليها من خارج األصناف. الوراثة Inheritance: انشاء أصناف جديدة من أخرى موجودة.

## **المترجمات والمفسرات:**

## **المترجمات Compilers والمفسرات Interpreters:**

هي برمجيات تقوم بتحليل واختبار صحة برنامج مكتوب بلغة عالية المستوى يسمى برنامج مصدر Code Source للتمكن من تنفيذه على الحاسب. **يقوم المترجم Compiler** بتحليل كامل ملف المصدر وترجمته الى ملف هدف يمكن تنفيذه مباشرة ومستقل عن البرنامج المصدر. **يقوم المفسر Interpreter** بتحليل برنامج المصدر تعليمة تلوى األخرى حيث يتحقق من صحتها ثم تنفيذها مباشرة.

لكنه ال ينتج ملف تنفيذي كنتيجة له.

## **نظم التشغيل Systems Operating:**

من اهم برامج النظم وهو عبارة عن مجموعة من البرامج التي تتحكم وتشرف على معدات الحاسب والبرمجيات التطبيقية المثبتة عليه. ال يمكن تشغيل الحاسب إال بتوفر نظام التشغيل مثبت على القرص الصلب يتم تحميله في الذاكرة الرئيسية عن استنهاض الحاسب.

#### **من أنظمة التشغيل**:

لينكس LINUX – ويندوز Windows – يونيكس Unix – ماكنتوش.

#### **من وظائف نظام التشغيل:**

.1 االستعداد للعمل بعد استنهاض الحاسب من خالل واجهه محددة. .2 تمكن المستخدم من استعمال البرمجيات األخرى.

- .3 إدارة الذاكرة الرئيسية ووحدات االدخال/ اإلخراج ووحدة المعالجة ووحدات التخزين الثانوية.
	- .4 مراقبة النظام بأكمله وإعاقة العمليات غير المسموح بها.
- .5 إدارة الملفات وتنظيمها في المجلدات والفهارس والمجلدات وتمكين المستخدم من نسخها ونقلها وحذفها.
	- .6 توفير واجهه الستخدامه.

## **البرمجيات التطبيقية Software Application:**

## **هي عبارة عن برامج تقوم بتنفيذ وظائف محددة مفيدة:**

- معالجات النصوص والجداول االلكترونية
- .Database Management Systems البيانات قواعد برامج
	- .Microsoft Power Point التقديمية العروض برامج
	- .Desktop Publishing (DTP) المكتبي النشر برامج
		- برامج استعراض الويب

## **تراسل البيانات وشبكات الحاسب**

**مجتمع المعلومات:** كل شيء في حياة االنسان تأثر بالحاسب. **تراسل البيانات:** عبارة عن نقل البيانات بين نقطتين على الشبكة. ش**بكة حاسوبية:** ربط عدة أجهزة (حاسوبية) فيما بينها سلكيا او لا سلكيا. **العمل الجماعي:** مشاركة المعدات والبرمجيات والبيانات بي افراد المجموعة للعمل عليها معا. **الحكومة االلكترونية:** تقديم الخدمات الحكومية من خالل شبكة االنترنت.

#### **أنواع شبكات الحاسب )امتداد جغرافي(:**

- .Personal Area Network PAN الشخصية الشبكة
	- .Local Area Network LAN المحلية الشبكة
- .Metropolitan Area Network MAN المنطقية الشبكة
	- Wide Area Network WAN الواسعة الشبكة

#### **أنواع شبكات الحاسب )طرقة العمل(:**

- **الخادم والعميل Server\Client: جهاز خادم يوفر خدمات ألجهزة العمالء األخرى.**
	- **الند للند Peer to Peer: كل االجهزة متساوية تخدم وتنخدم.**

#### **تشكيالت الشبكات :**

تشكيالت الشبكات Topology Network:

- .Mesh شبكة
- .Star شبكة
- شبكة الحلقة Ring.
- شبكة الناقل Bus.

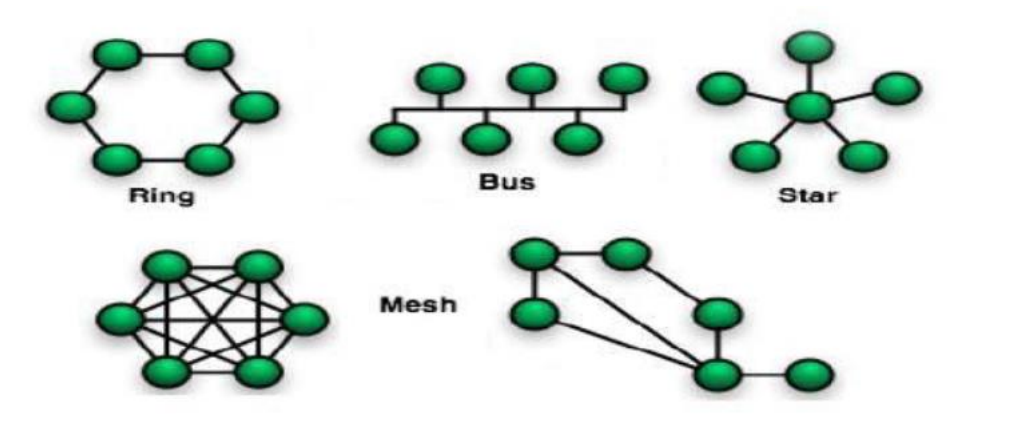

#### **استخدامات الحاسب:**

- نتائج استخدام الحاسب في االعمال.
	- نظم المعلومات اإلدارية.
	- الحاسب في المستشفيات.
	- التعليم والتدريب االلكتروني.
		- العمل عن بعد.
		- التجارة االلكترونية.

#### **اخالقيات الحاسب:**

- **حق ملكية البرمجيات**:
- شراء رخص الاستعمال.. البرمجيات التجارية، التجريبية ، المجانية ، العامة ،النسخ الاحتياطية
	- **سرية المعلومات وامنها** الخصوصية Privacy بيانات سرية وطبية وشخصية. التحكم بالوصول. السرقة واالحتيال.

الفيروسات والحماية منها.

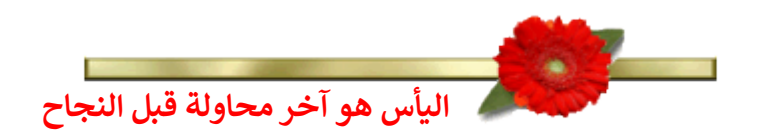

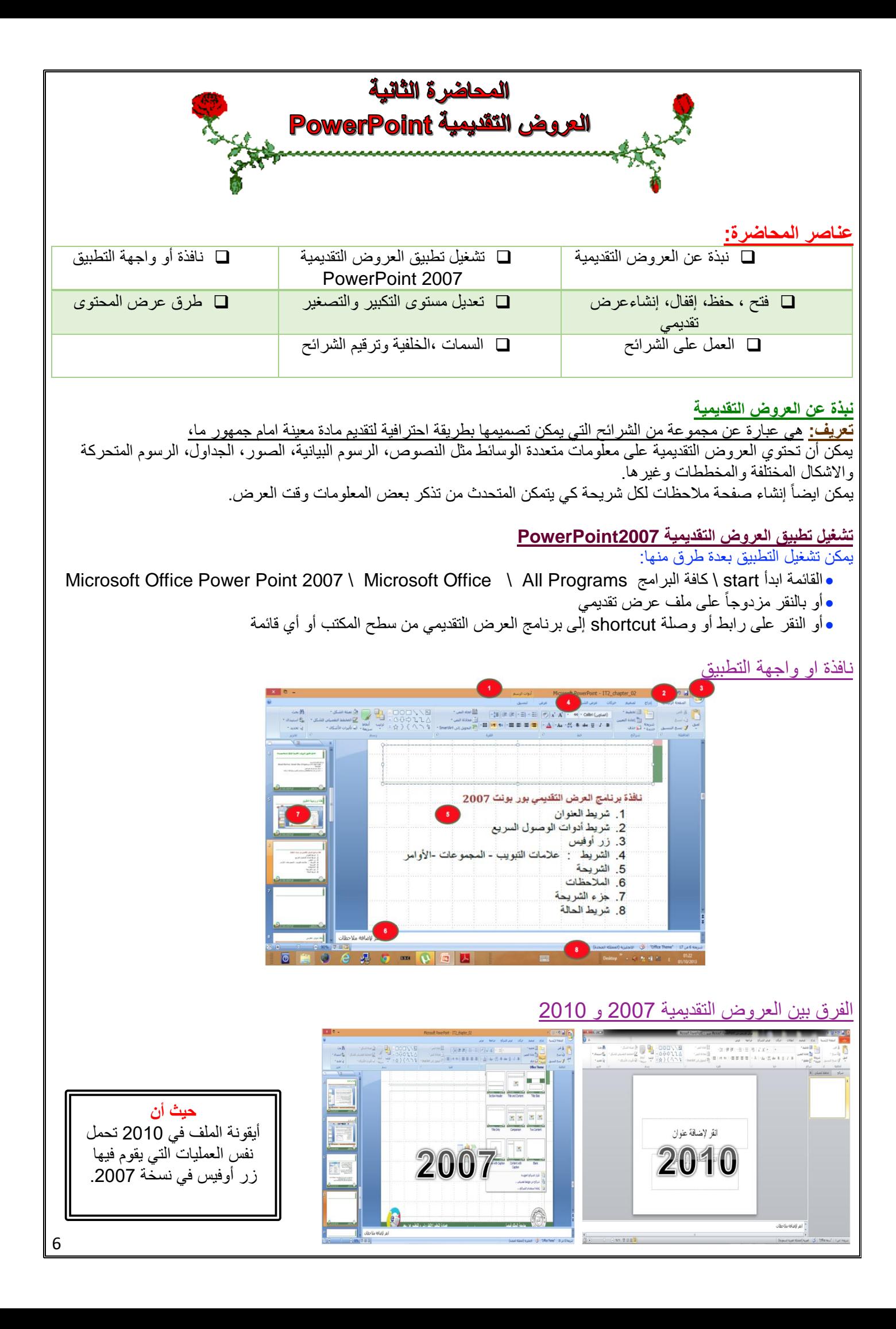

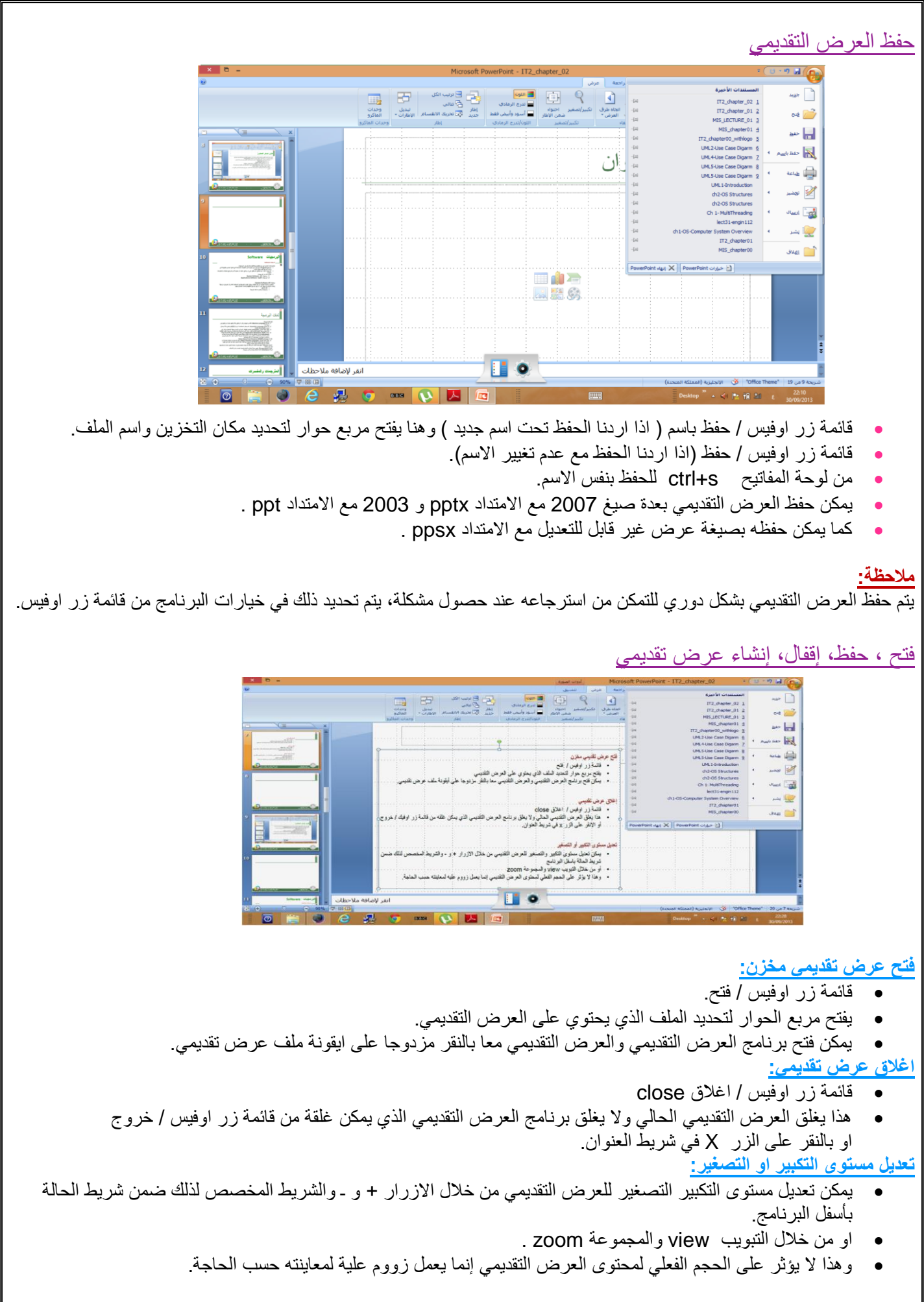

## طرق عرض المحتوى

- يمكن عرض العرض التقديمي بعدة طرق وذلك من خالل االزرار المخصصة لذلك في شريط الحالة بجنب مكان تكبير وتصغير العرض او من خالل التبويب View والمجموعة Views Presentations .
	- طريقة العرض العادي View Normal : تمكن من تصميم العرض التقديمي **وهي تعرض ثالثة عناصر:**
		- .1 جزء الشريحة Pane Slide
		- .2 جزء المالحظات Panes Notes
		- .3 جزء يحتوي التبويبين الشرائح Slide والمخطط التفصيلي Outline
- طريقة عرض فارز الشرائح View Sorter Slide : يظهر الشرائح بشكل مصغر كأيقونات حيث يمكن إعادة ترتيبها او حذفها ومعاينة التأثيرات االنتقالية والحركية.
	- طريقة عرض الشرائح التي تظهر على كامل شاشة الحاسب. وهي التي تستعمل خالل العرض الفعلي امام الجمهور.

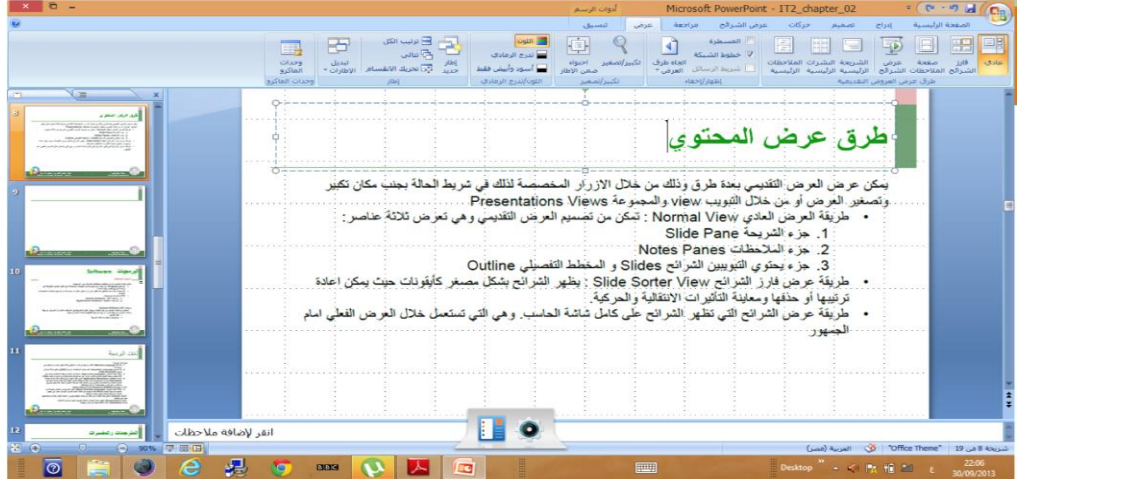

## إنشاء عرض تقديمي جديد

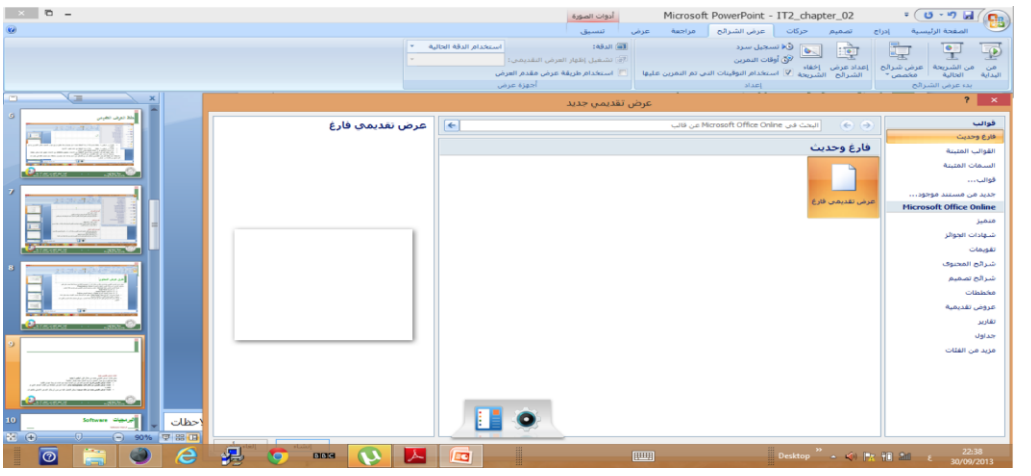

## يمكن إنشاء عرض تقديمي جديد من خالل زر اوفيس / جديد حيث يتم فتح مربع حوار لتحديد ما نريد إنشاؤه حيث يتوفر إمكانية:

- **إنشاء عرض تقديمي فارغ:** لتصميم عرض من البداية حيث يتم إنشاء شريحة عنوان تلقائي.
- **إنشاء عرض تقديمي من خالل قالب template جاهز:** إنشاء عرض انطالقا من القالب الجاهز الذي تم اختياره.
	- **إنشاء عرض تقديمي جديد من ملف موجود:** يمكن التعديل عليه من دون ان يتأثر العرض األصلي بالتغيرات.

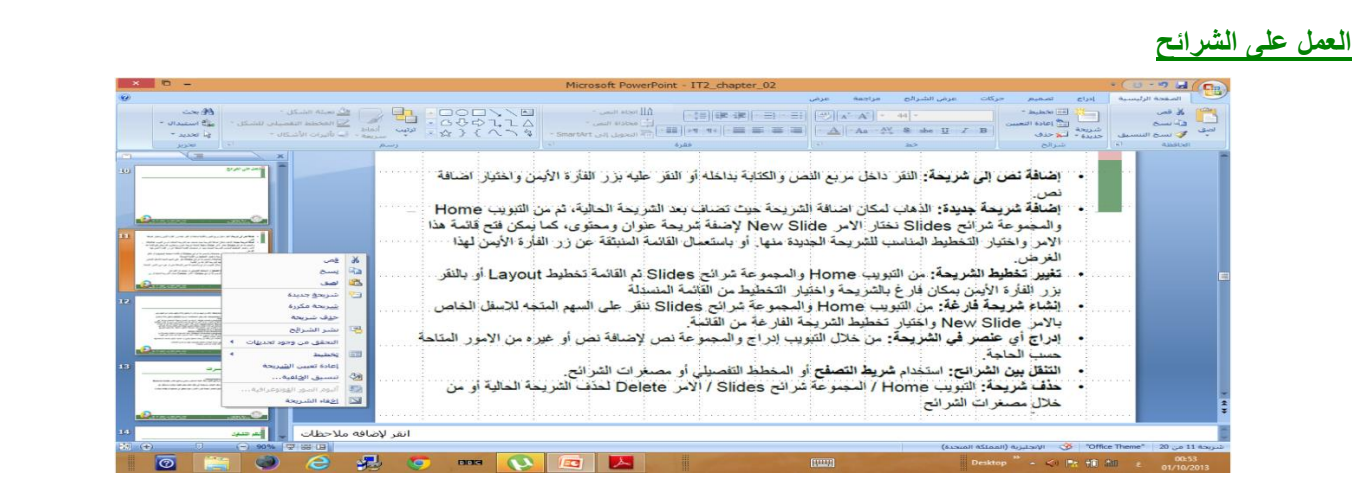

**إضافة نص إلى شريحة:**

النقر داخل مربع النص والكتابة بداخلة او النقر عليه بزر الفأرة األيمن واختيار إضافة نص.

**إضافة شريحة جديدة:**

الذهاب لمكان إضافة الشريحة حيث تضاف بعد الشريحة الحالية، ثم من التبويب Home والمجموعة شرائح Slides نختار االمر New Slide إلضافة شريحة عنوان ومحتوى، كما يمكن فتح قائمة هذا االمر واختيار التخطيط المناسب للشريحة الجديدة منها او باستعمال القائمة المنبثقة عن زر الفاره الأيمن لهذا الغرض.

**تغيير تخطيط الشريحة:**

من التبويب Home والمجموعة شرائح Slides ثم القائمة تخطيط Layout او بالنقر بزر الفأرة األيمن بمكان فارغ بالشريحة واختيار التخطيط من القائمة المنسدلة.

**انشاء شريحة فارغة:**

من التبويب Home والمجموعة شرائح Slides ننقر على السهم المتجه لألسفل الخاص باألمر Slide New واختيار تخطيط الشريحة الفارغة من القائمة.

**إدراج أي عنصر في الشريحة:**

من خالل التبويب إدراج والمجموعة نص إلضافة نص او غيره من االمور المتاحة حسب الحاجة.

**التنقل بين الشرائح:**

استخدام شريط التصفح او المخطط التفصيلي او مصغرات الشرائح.

**حذف شريحة:**

التبويب Home / المجموعة شرائح Slides / االمر Delete لحذف الشرحة الحالية او من خالل مصغرات الشرائح.

#### **العمل على الشرائح**

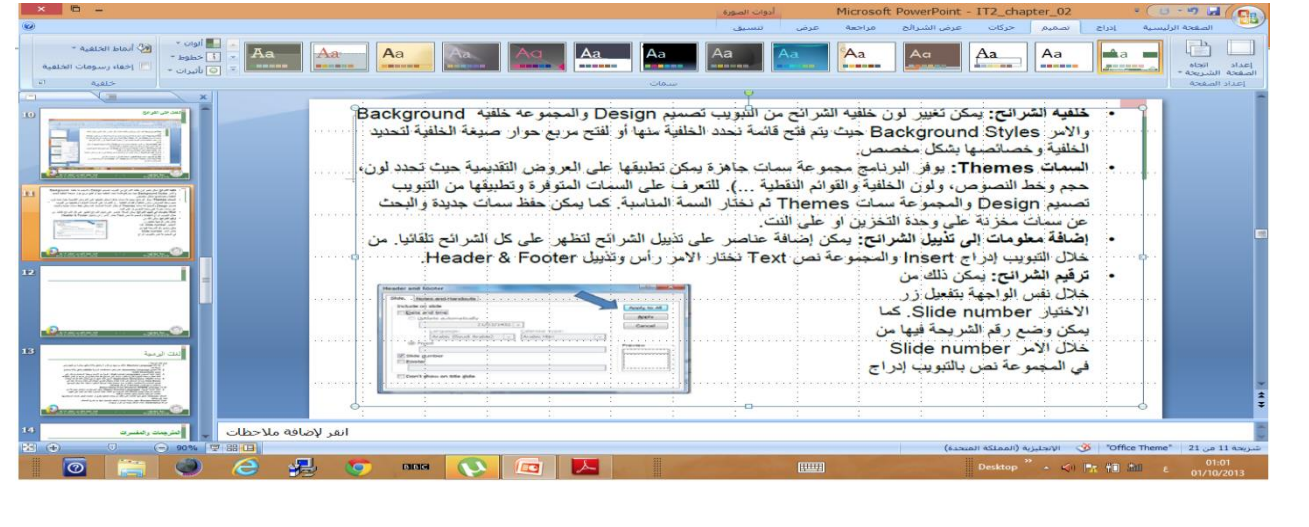

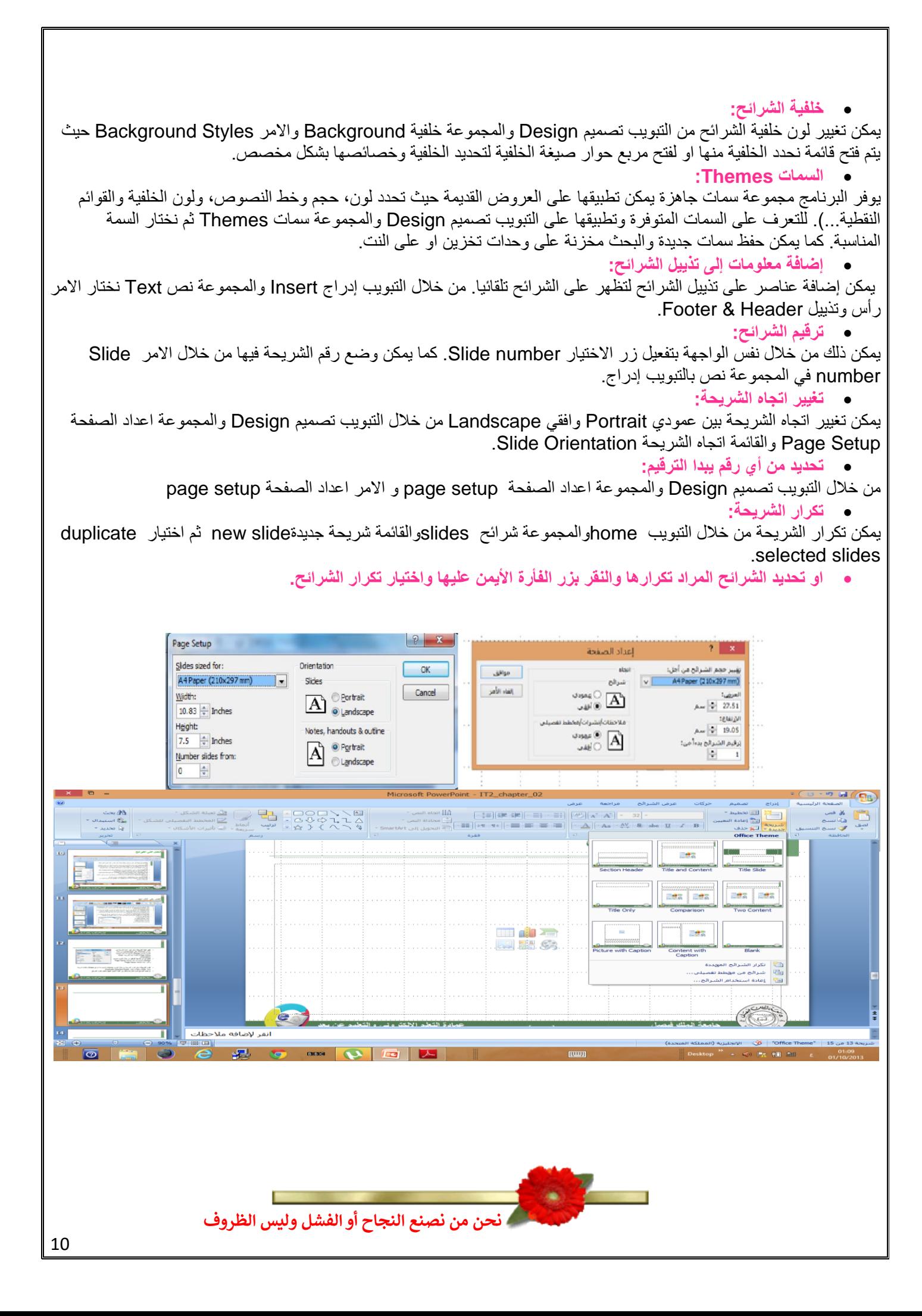

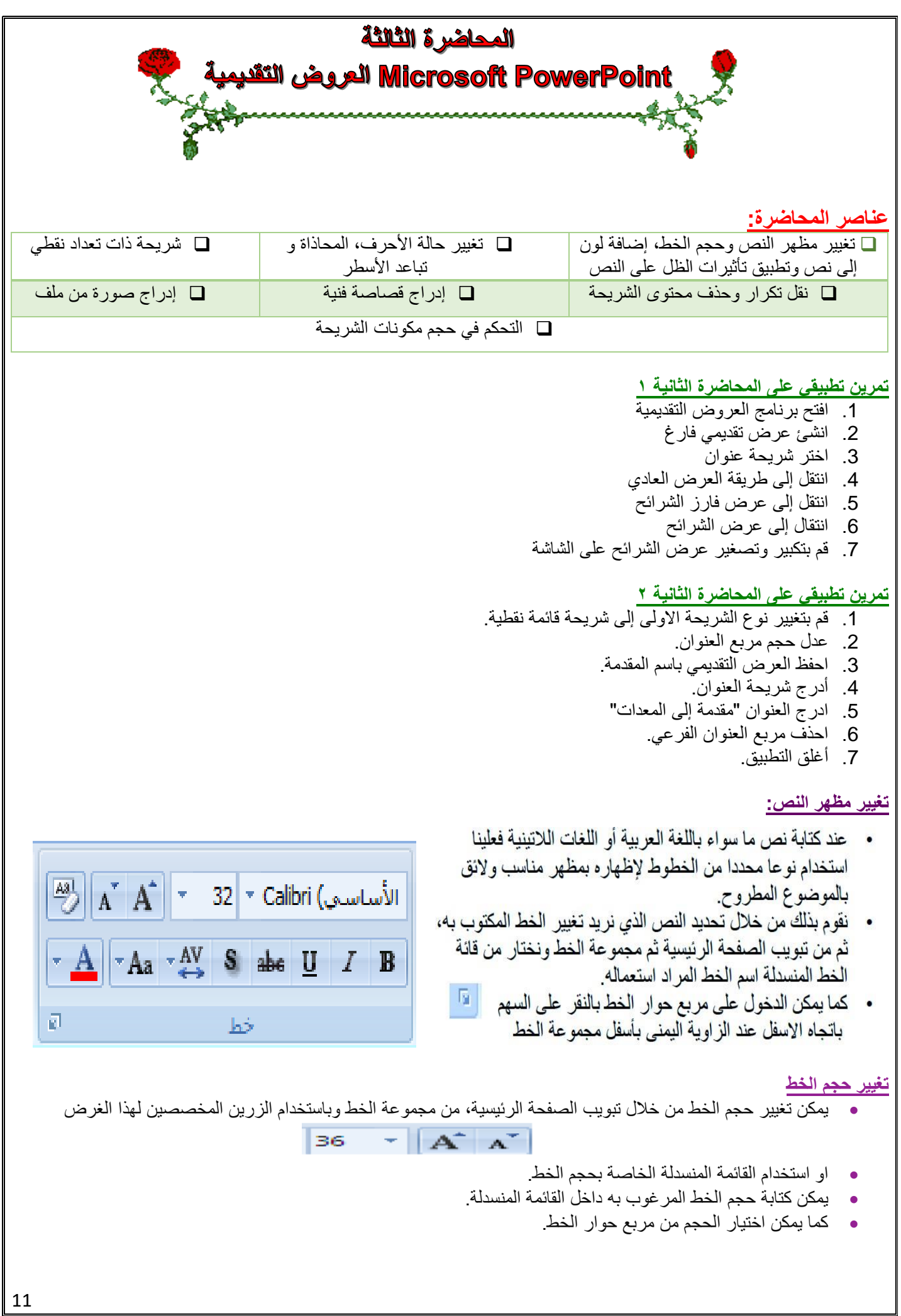

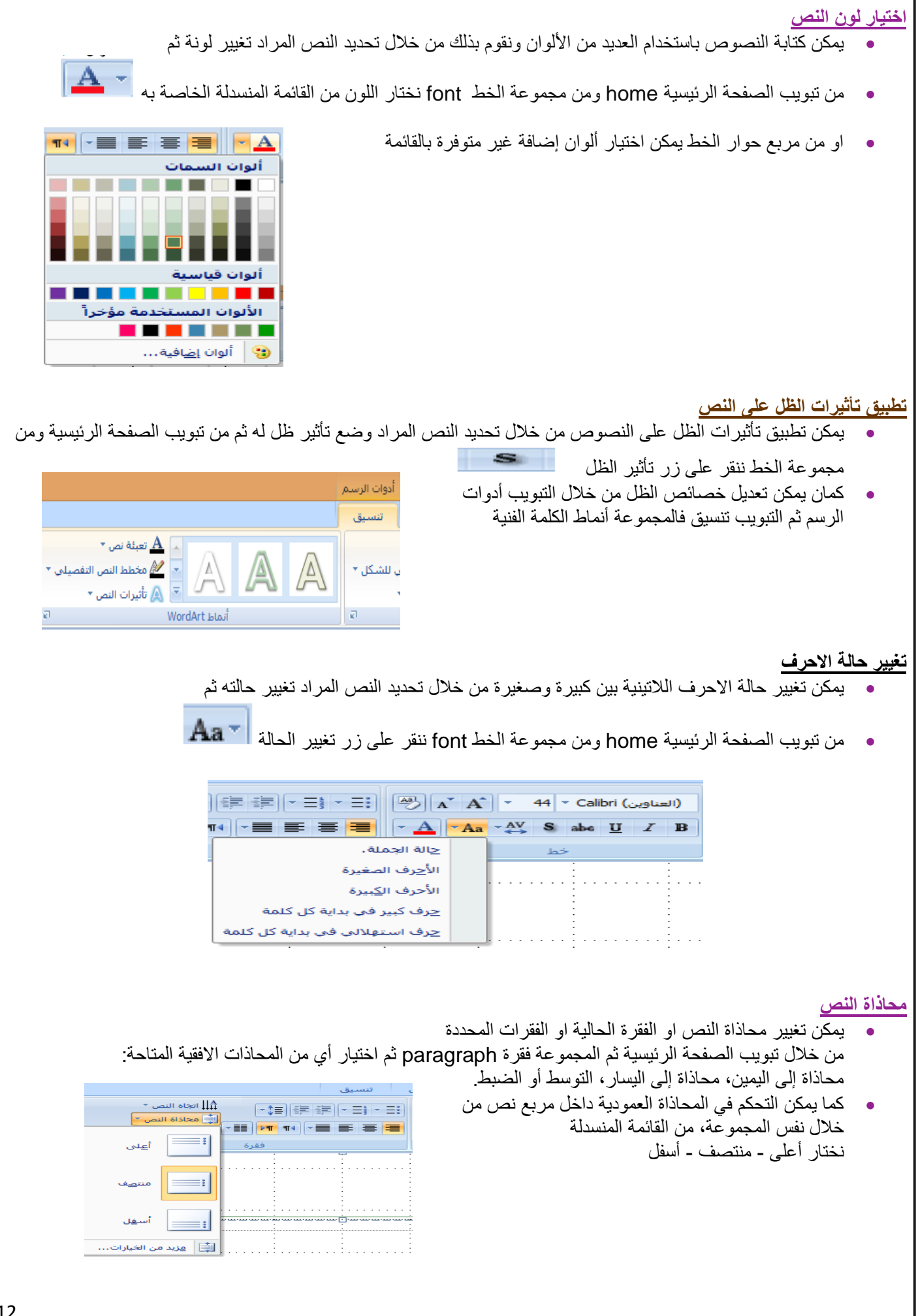

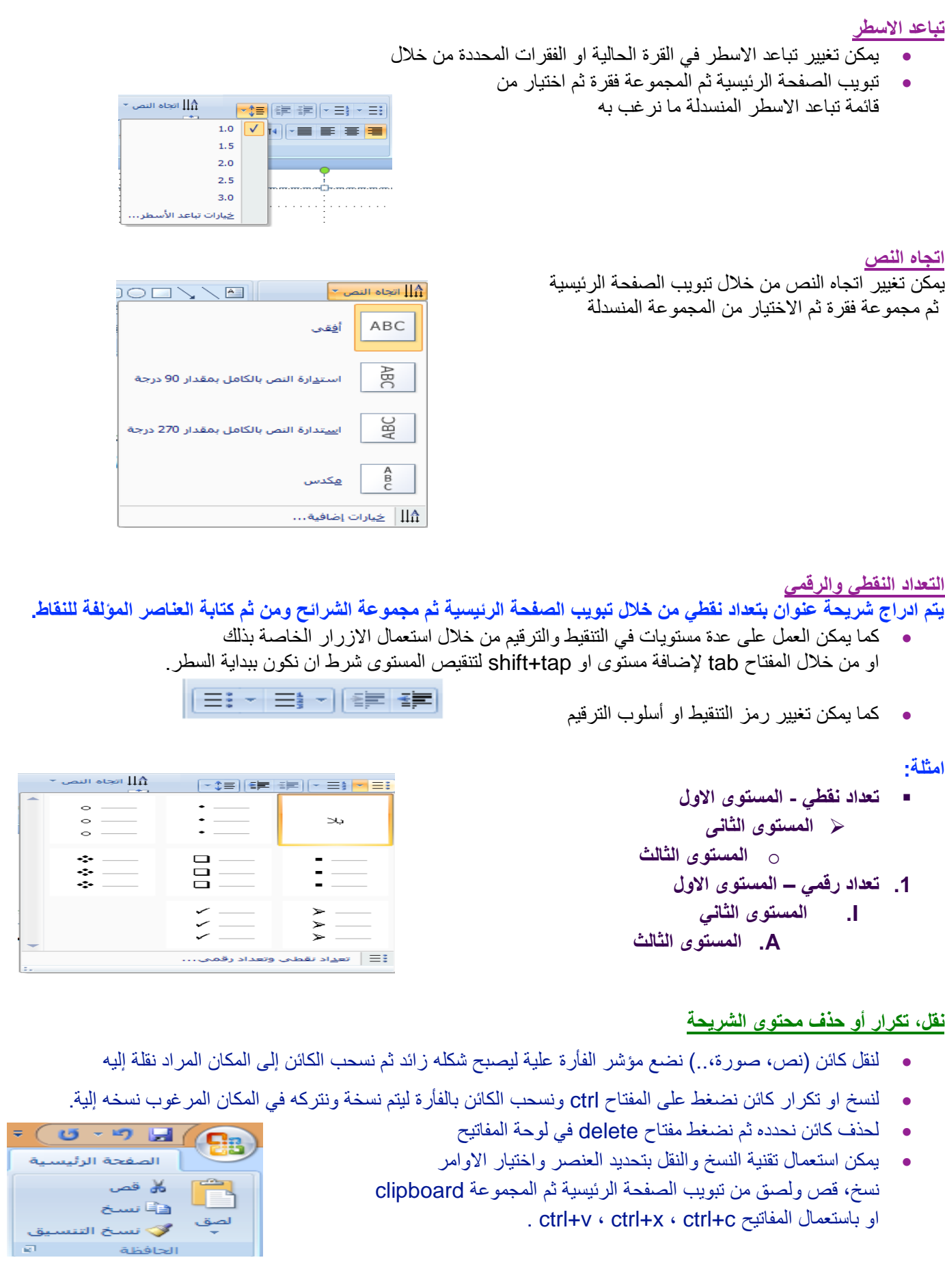

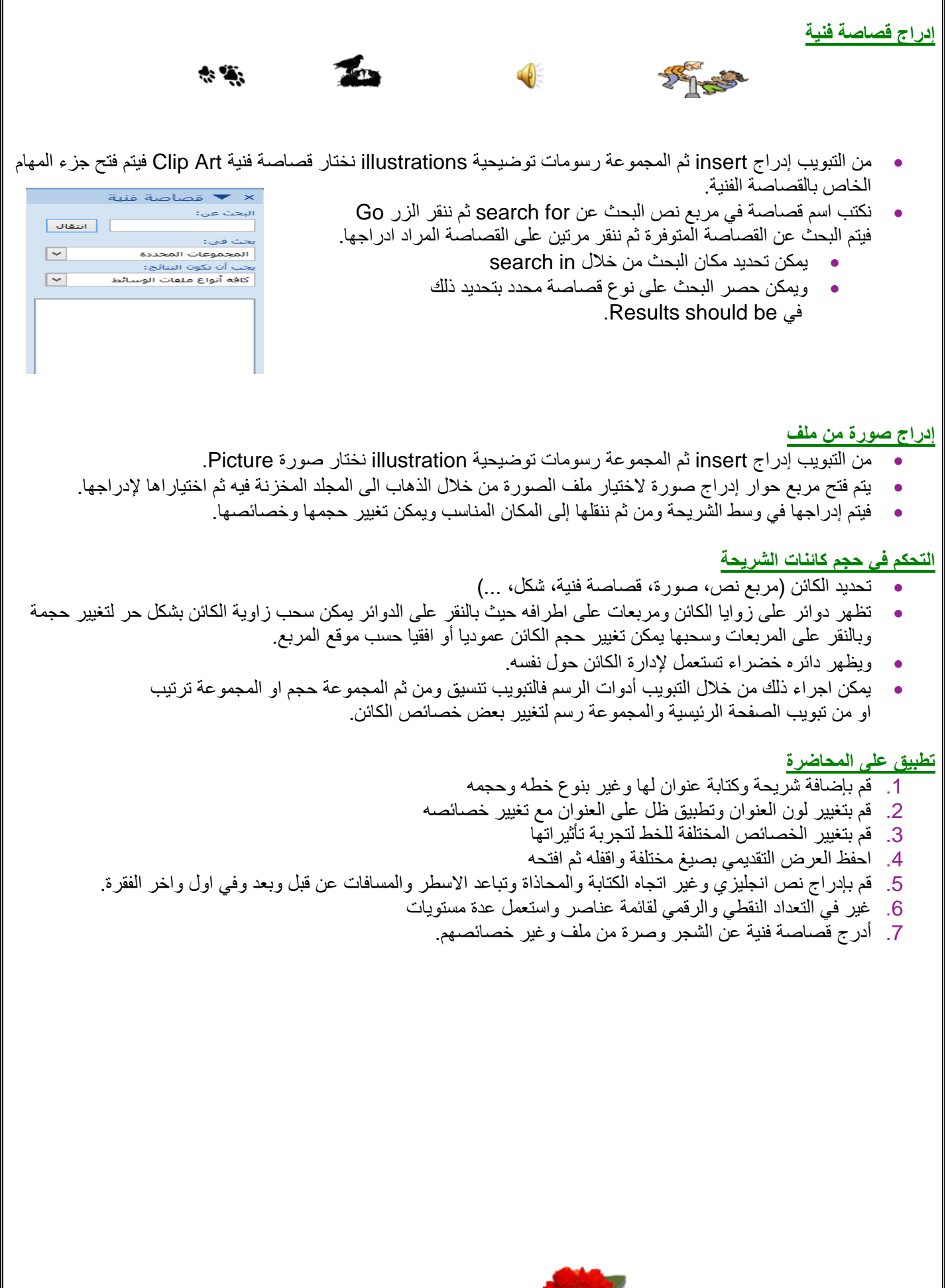

**النجاح النجاح ال ينفعنا بل ينفعنا االمتيازفي** 

I

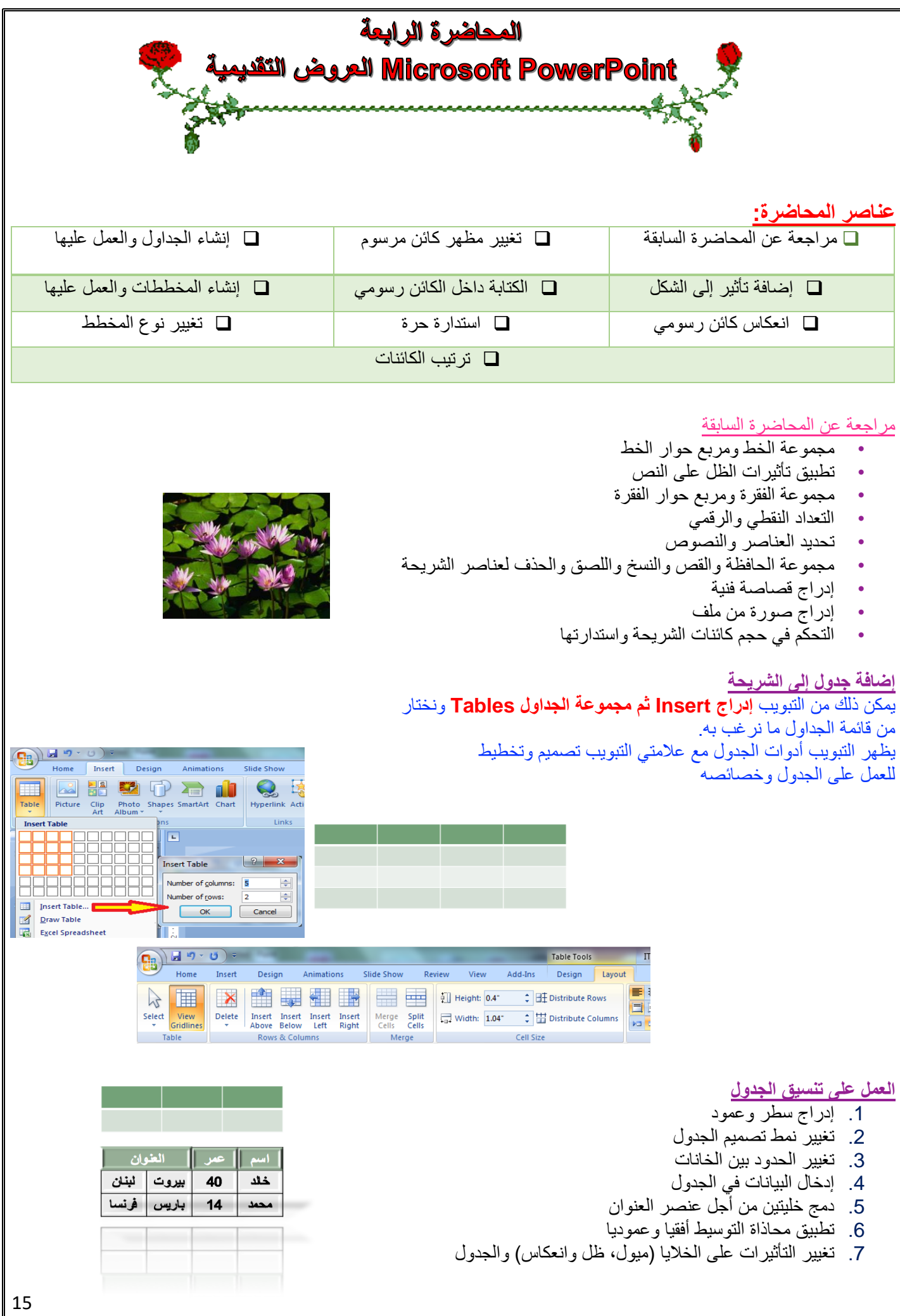

#### **إنشاء وتعديل مخطط**

يمكن ذلك من **التبويب إدراج Insert ثم مجموعة الرسومات التوضيحية Illustration** ونختار **مخطط chart.**

يظهر التبويب **أدوات المخطط** مع عالمات التبويب **تصميم وتخطيط وتنسيق** للعمل على المخطط

**يمكن العمل على بيانات المخطط من خالل الخيار تحرير البيانات من التبويب تصميم )ورقة عمل اكسل(**

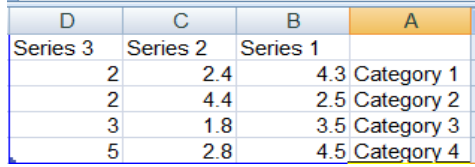

 $\begin{picture}(180,10) \put(10,10){\makebox(0,0){$\mathcal{L}^{\prime}$}}\put(15,10){\makebox(0,0){$\mathcal{L}^{\prime}$}}\put(15,10){\makebox(0,0){$\mathcal{L}^{\prime}$}}\put(15,10){\makebox(0,0){$\mathcal{L}^{\prime}$}}\put(15,10){\makebox(0,0){$\mathcal{L}^{\prime}$}}\put(15,10){\makebox(0,0){$\mathcal{L}^{\prime}$}}\put(15,10){\makebox(0,0){$\mathcal{L}^{\prime}$}}\put(15,10){\makebox$  $IT2<sub>16</sub>$ Slide Show Home Insert Design Table Picture Clip Photo Shapes SmartArt Chart Hyperlink Action Text Hea Picture Clip<br>Art Text Head<br>Box & Fo Insert Chart Templates **THE RELIGION CONTROL CO. Ind** Column  $\sqrt{\mathcal{L}}$  Line A M M  $\overline{\bigoplus}$  Pie 3-D Pyramid E Bar  $\mathbb{M}$  Area  $\triangleright\!\!\!\!\triangleleft$  $|\infty|\overline{\mathcal{N}}|$  $\bowtie$ | ※ XY (Scatter) | OK Can Manage Templates... | Set as Default Chart

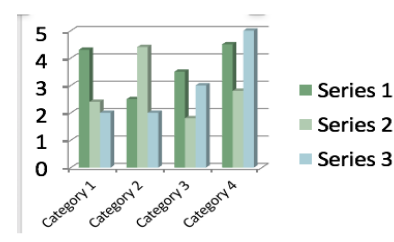

## **العمل على المخطط**

**من تبويب أدوات المخطط نعمل:**

تغيير **بيانات المخطط** من خالل التبويب **تصميم** ثم المجموعة **بيانات ثم تحرير البيانات** 

تغيير **لون الخلفية أو لون سالسل البيانات** من التبويب **تنسيق** ثم مجموعة **أنماط االشكال** ثم القائمة تعبئة الشكل أو خطوط الشكل الخارجية اضافة **عنوان للمخطط من التبويب تخطيط** ثم المجموعة **عناوين ثم عنوان المخطط**

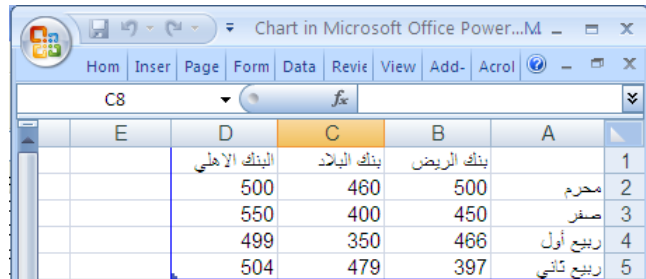

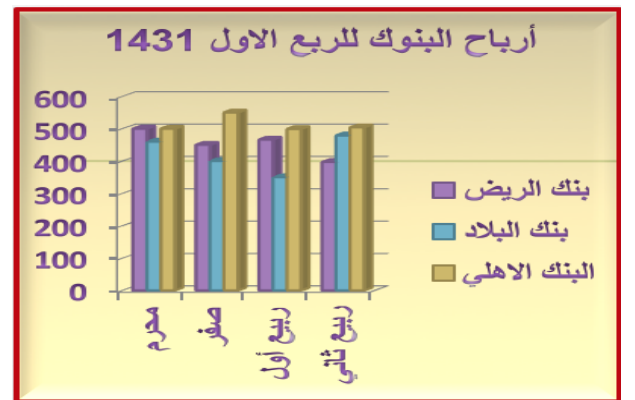

#### **تابع ..العمل على المخطط**

**من تبويب أدوات المخطط نعمل:**

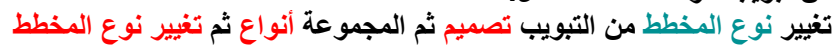

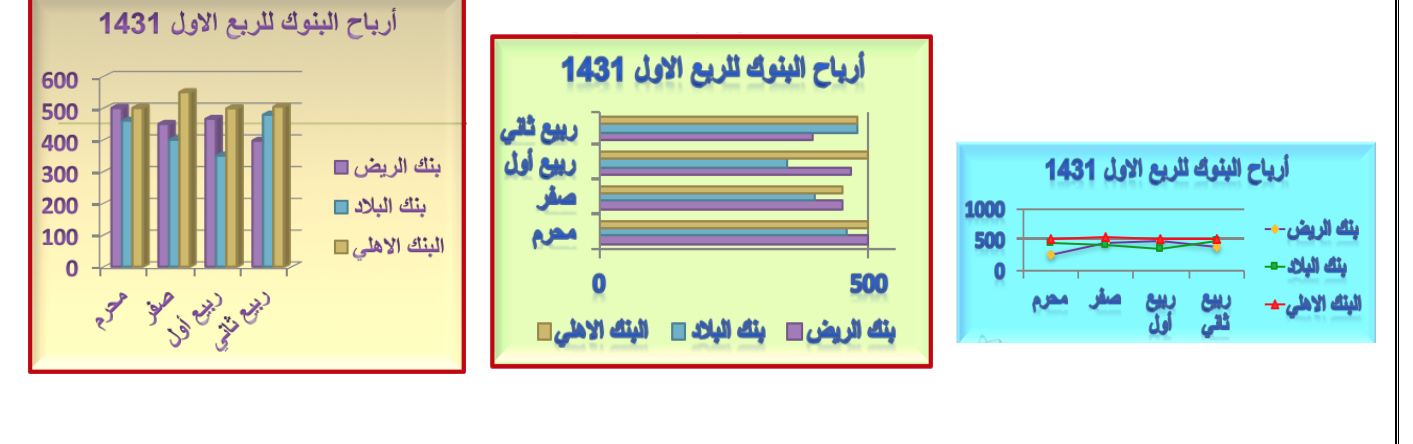

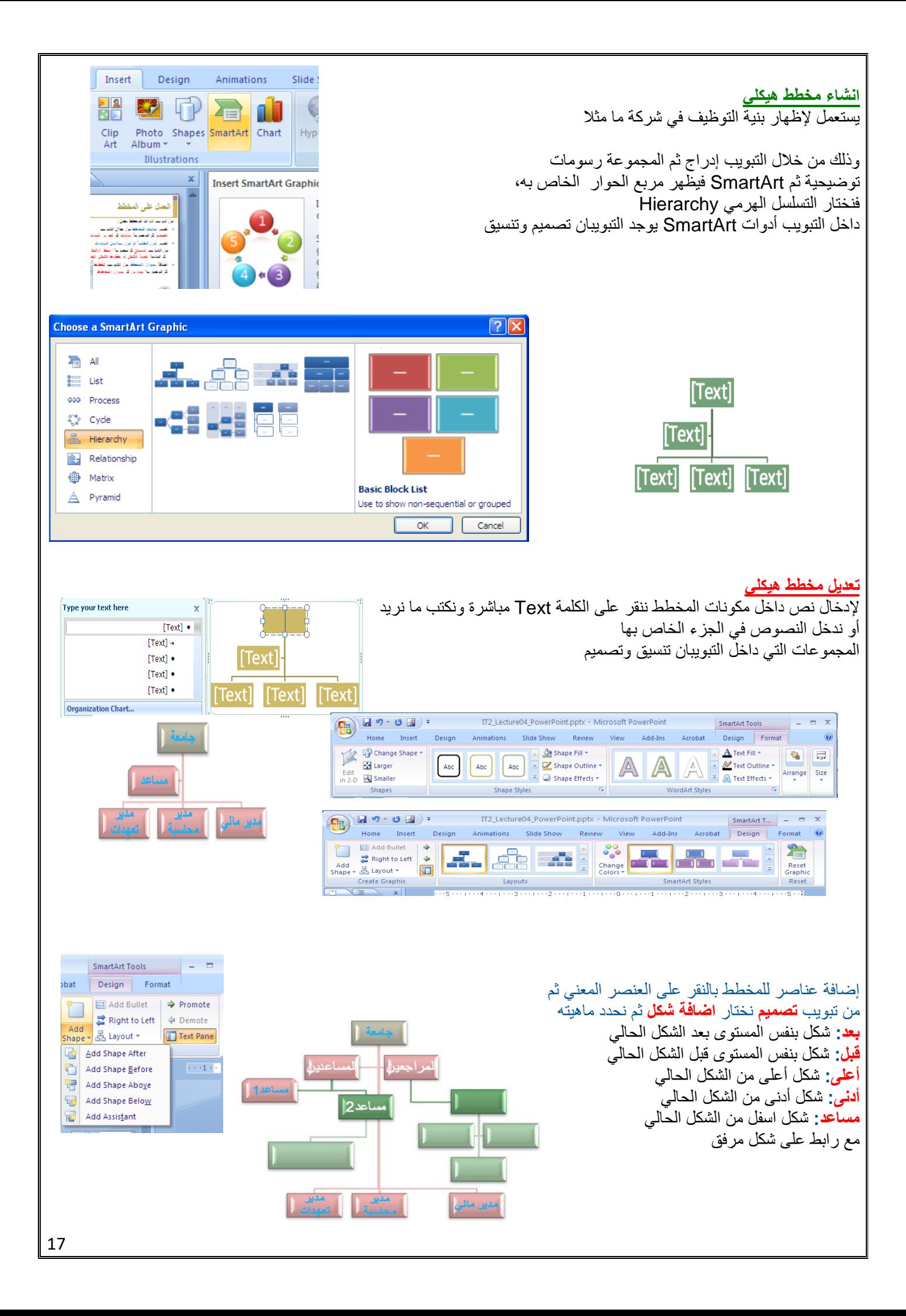

**تابع ... تعديل مخطط هيكلي**

تغيير تخطيط أو تصميم المخطط: أدوات المخطط/تصميم/تخطيطات تغيير نمط ولون المخطط: أدوات المخطط/تصميم/Styles SmartArt إلغاء كافة التنسيقات

 $\lambda_{\text{max}}$ 

가드

-3 -8

مخطط

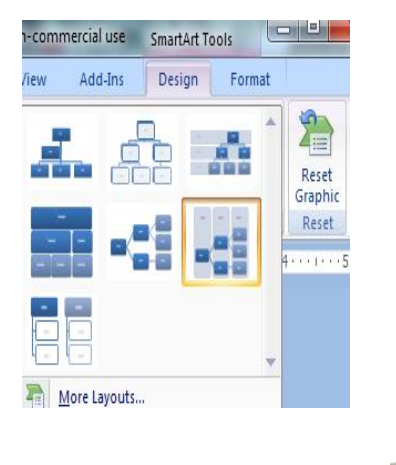

## **الكائنات المرسومة**

يمكن رسم أشكال هندسية وخطوط وأسهم ومكونات مخطط تدفق بيانات flowchart و banners من التبويب: الصفحة الرئيسية/الرسم/قائمة االشكال

نختار الشكل ثم نرسمه في المكان المناسب ثم نجري عليه التعديالت والتنسيقات المناسبة من خالل التبويب تنسيق الخاص بالتبويب أدوات الرسم استعمال المفتاح shift عند الرسم للحصول على خطوط مستقيمة افقيا وعموديا ومحوريا

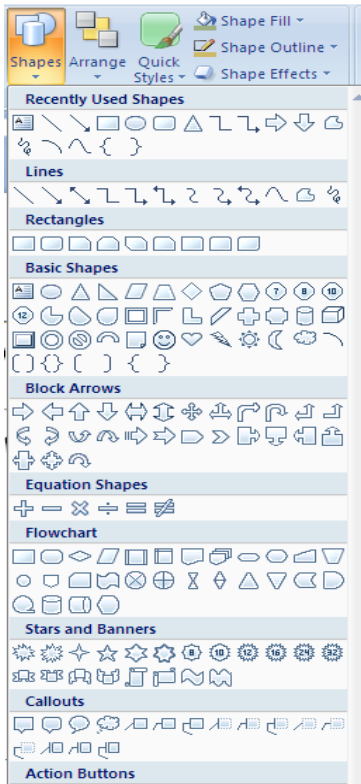

 $\boxed{\text{125mm}}$ 

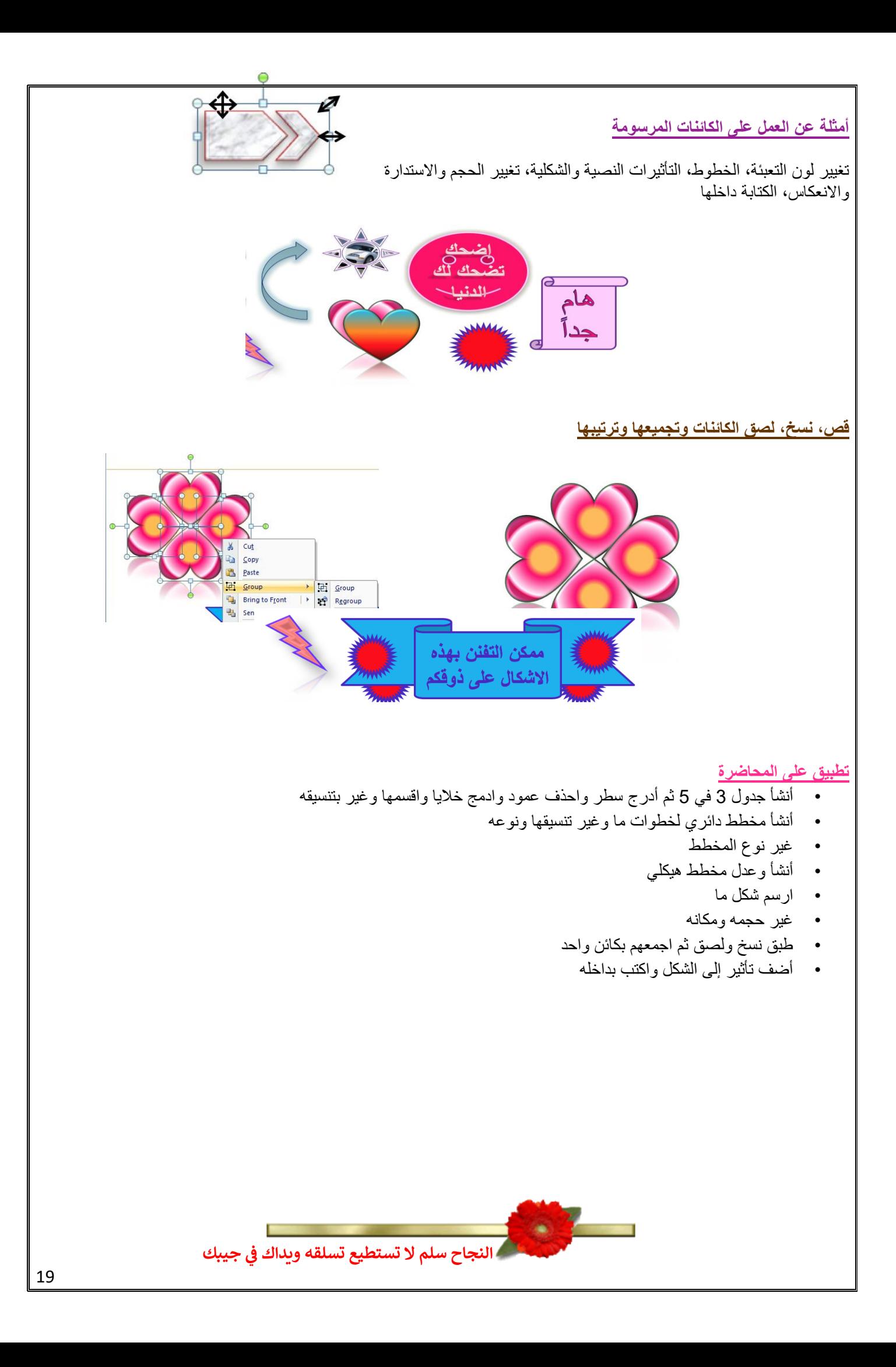

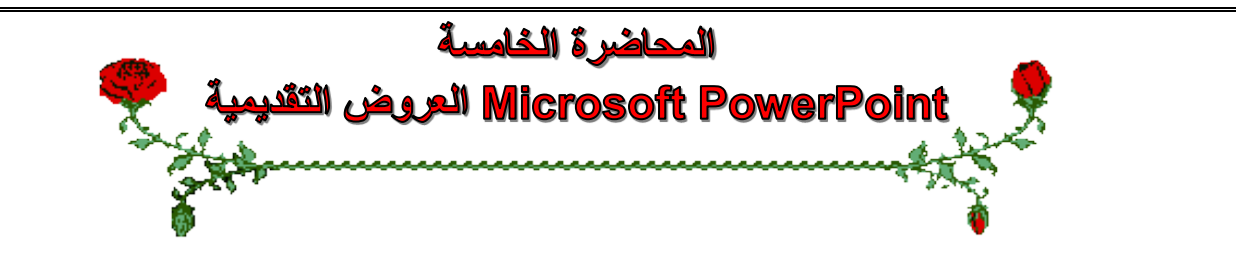

#### **عناصر المحاضرة:**

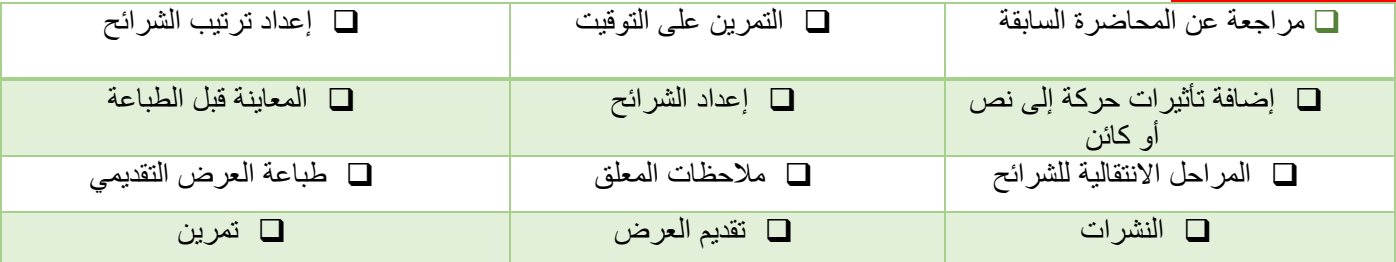

#### **مراجعة عن المحاضرة السابقة**

- إنشاء الجداول والعمل عليها
- إنشاء المخططات والعمل عليها
	- تغيير نوع المخطط
	- إنشاء وتعديل مخطط هيكلي
		- الكائنات المرسومة
		- تغيير مظهر كائن مرسوم
		- إضافة تأثير إلى الشكل
	- الكتابة داخل كائن رسومي
		- استدارة حرة للكائن
		- انعكاس كائن رسومي
- ترتيب الكائنات فوق بعضها البعض
	- تجميع وتفكيك الكائنات

## **إضافة تأثيرات حركة إلى نص أو كائن**

يمكن إضافة تأثير مرئي أو صوتي إلى نص أو كائن للتحكم بتدفق المعلومات المعروضة: .1 حدد النص أو الكائن المستهدف **.2 من التبويب حركات Animations ومن المجموعة حركات نفتح القائمة المنسدلة تحريك Animate** الختيار من الحركات الجاهزة أو اختر **Animation No** لعدم تعيين حركة للكائن المستهدف **مالحظة:** ضع مؤشر الفأرة على اسم الحركة لترى تأثيرها يوجد خيارين مع النصوص **إظهار الكل أو أظهر الفقرات واحدة و احدة** يمكن أيضا تطبيق **حركات مخصصة Animation Custom**

**إضافة تأثيرات حركة إلى النص أو الكائنات**

- **• يظهر كامل النص هنا**
	- **• الفقرة األولى**
- الفقرة األولى فرع 1
- الفقرة األولى فرع 2
	- **• الفقرة الثانية**
- الفقرة الثانية فرع 1
- الفقرة الثانية فرع 2
	- **• الفقرة الثالثة**
- الفقرة الثالثة فرع 1
- الفقرة الثالثة فرع 2

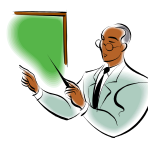

- **• يظهر النص هنا فقره فقره** 
	- **• الفقرة األولى**
- الفقرة الأولى فرع 1
- الفقرة الأولى فرع 2
	- **• الفقرة الثانية**
- الفقرة الثانية فرع 1
- الفقرة الثانية فرع 2
	- **• الفقرة الثالثة**
- الفقرة الثالثة فرع 1
- الفقرة الثالثة فرع 2

 $\frac{1}{2}$   $\frac{10}{2}$   $\frac{10}{2}$   $\$ Home Insert Design Animati  $\frac{1}{2}$  Animate: No Animation  $\boxed{\phantom{1}$ Custom A No Animation **No Animation** Fade

> All At Once By 1st Level Paragraph Wipe All At Once By 1st Level Paragraphs Fly In **All At Once<br>By 1st Level Paragraphs** Custom Custom Animation..

Outline

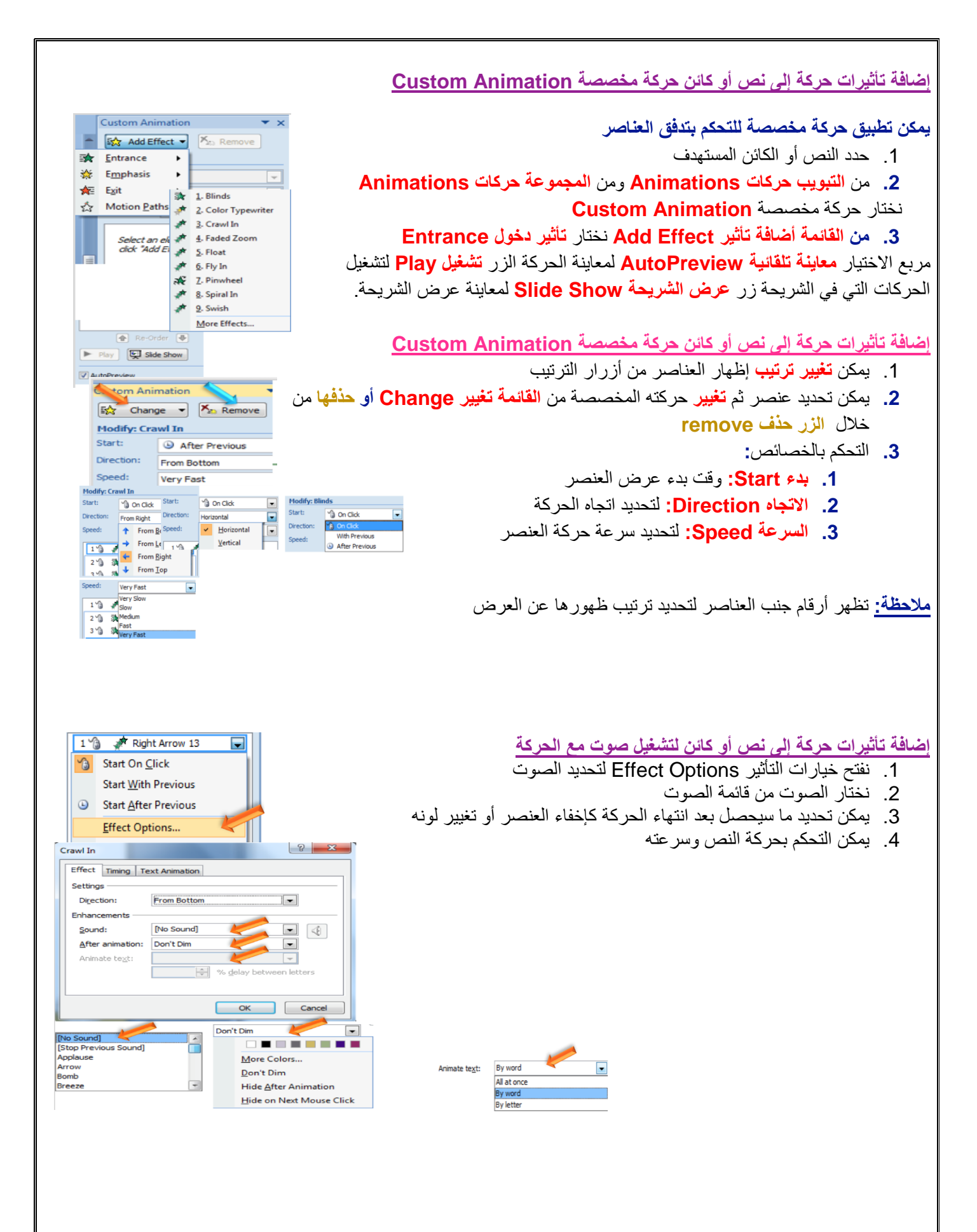

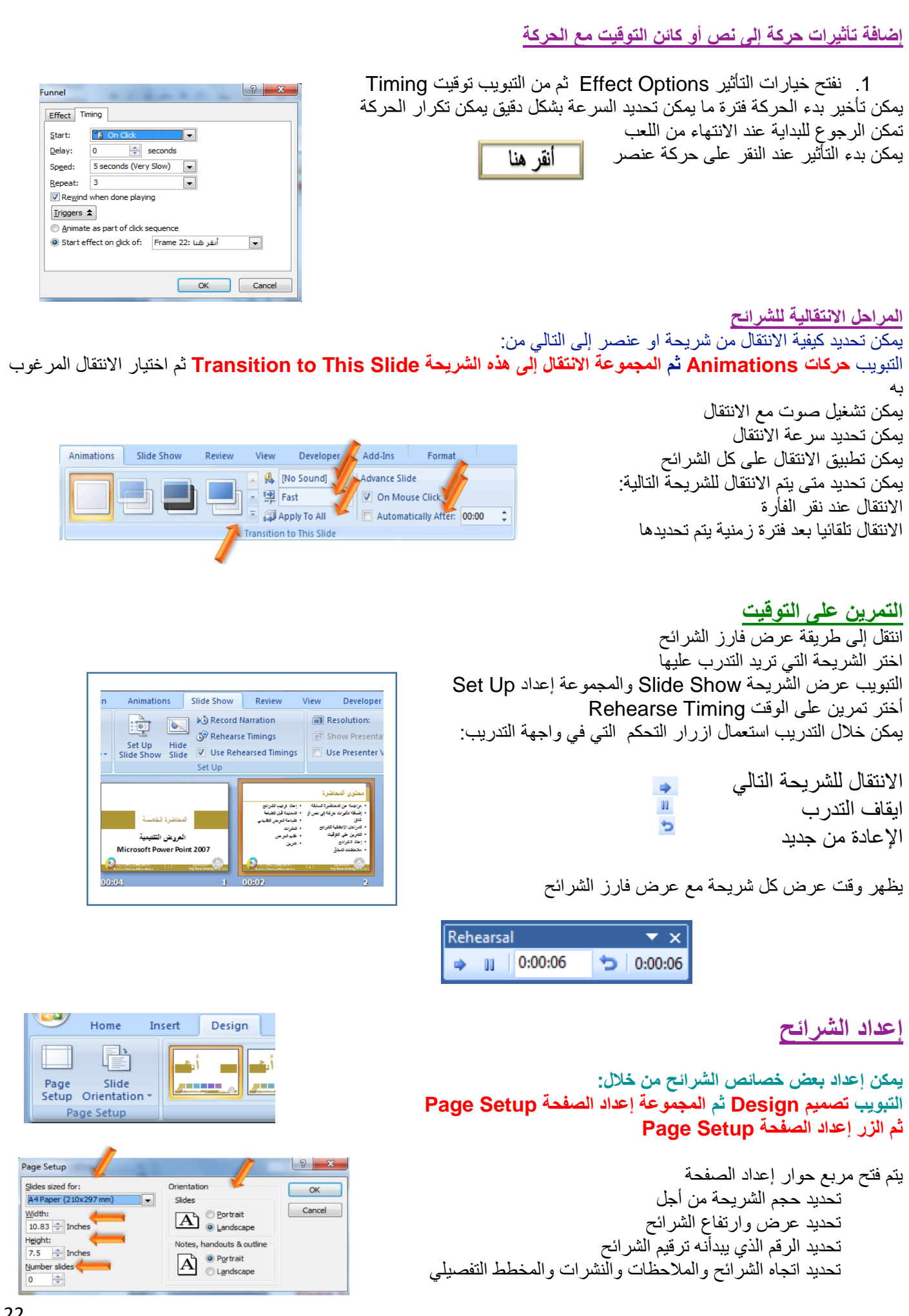

## **مالحظات المعلق**

يمكن إضافة بعض المالحظات الخاصة بمصمم العرض لطباعتها وتذكرها وهي تتعلق بما سيشرحه في العرض. إلضافة مالحظات لشريحة ما >>> اذهب إلى الشريحة المعنية >>> انقر في جزء المالحظات أسفل النافذة عند عرض العادي للشرائح

#### **إعادة ترتيب الشرائح**

يمكن إعادة ترتيب الشرائح من خالل جزء المهام الموجود عن يسار الواجهة في طريقة العرض العادية أو من خالل عرض فرز الشرائح. يتم ذلك بطريقة السحب والترك Drag and Drop كما ويمكن إجراء قص ولصق لشريحة أو مجموعة شرائح لنقلها وإعادة ترتيبها**.**

#### **إخفاء / إظهار الشرائح**

يتم ذلك بتحديد الشرائح المراد إخفاؤها ثم النقر بزر الفأرة األيمن واختيار إخفاء الشريحة Slide Hide يظهر رمز الشريحة المخفية ورقم الشريحة إلعادة إظهار الشرائح نكرر السابق

## **المعاينة قبل الطباعة**

يمكن معاينة مختلف ما يمكن طبعه من خالل: زر أوفيس / طباعة Print / معاينة قبل الطباعة Print Preview يمكن التنقل بين الشرائح يمكن تكبير وتصغير المعاينة يمكن تحديد بعض الخيارات يمكن تحديد ما نريد طباعته

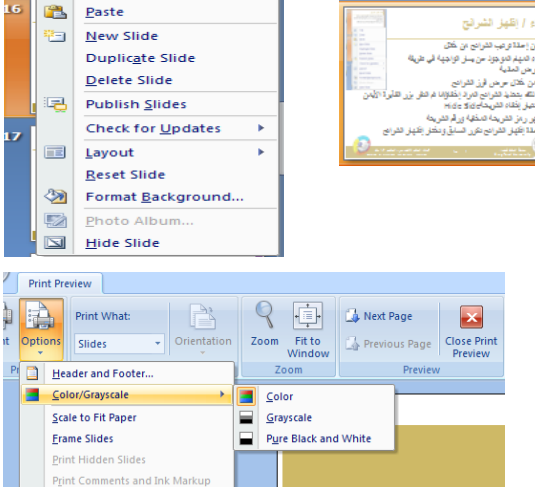

Slides

Notes Pages Outline View

Handouts (1 Slide Per Page) Handouts (2 Slides Per Page) Handouts (3 Slides Per Page) Handouts (4 Slides Per Page) Handouts (6 Slides Per Page) Handouts (9 Slides Per Page)

¥. Cut **GB**  $\subseteq$ op

Printing Order

## **طباعة العرض التقديمي**

يمكن طباعة العرض التقديمي من خالل طباعة كل الشرائح Slides أو المالحظات Notes أو النشرات Handouts أو محتويات الشرائح View Outline زر أوفيس / طباعة تحديد الطابعة تحديد مجال الطباعة وعدد مرات الطباعة تحديد األلوان وخصائص أخرى

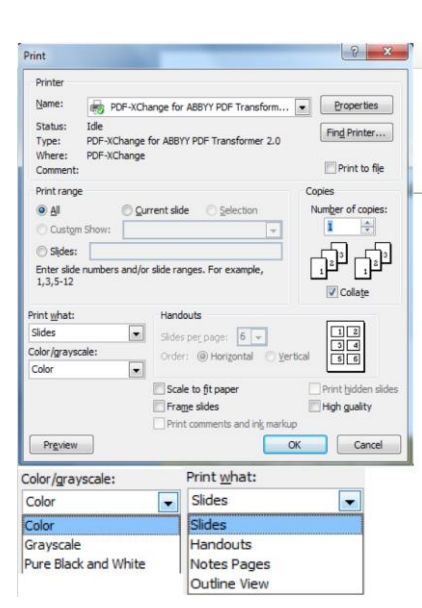

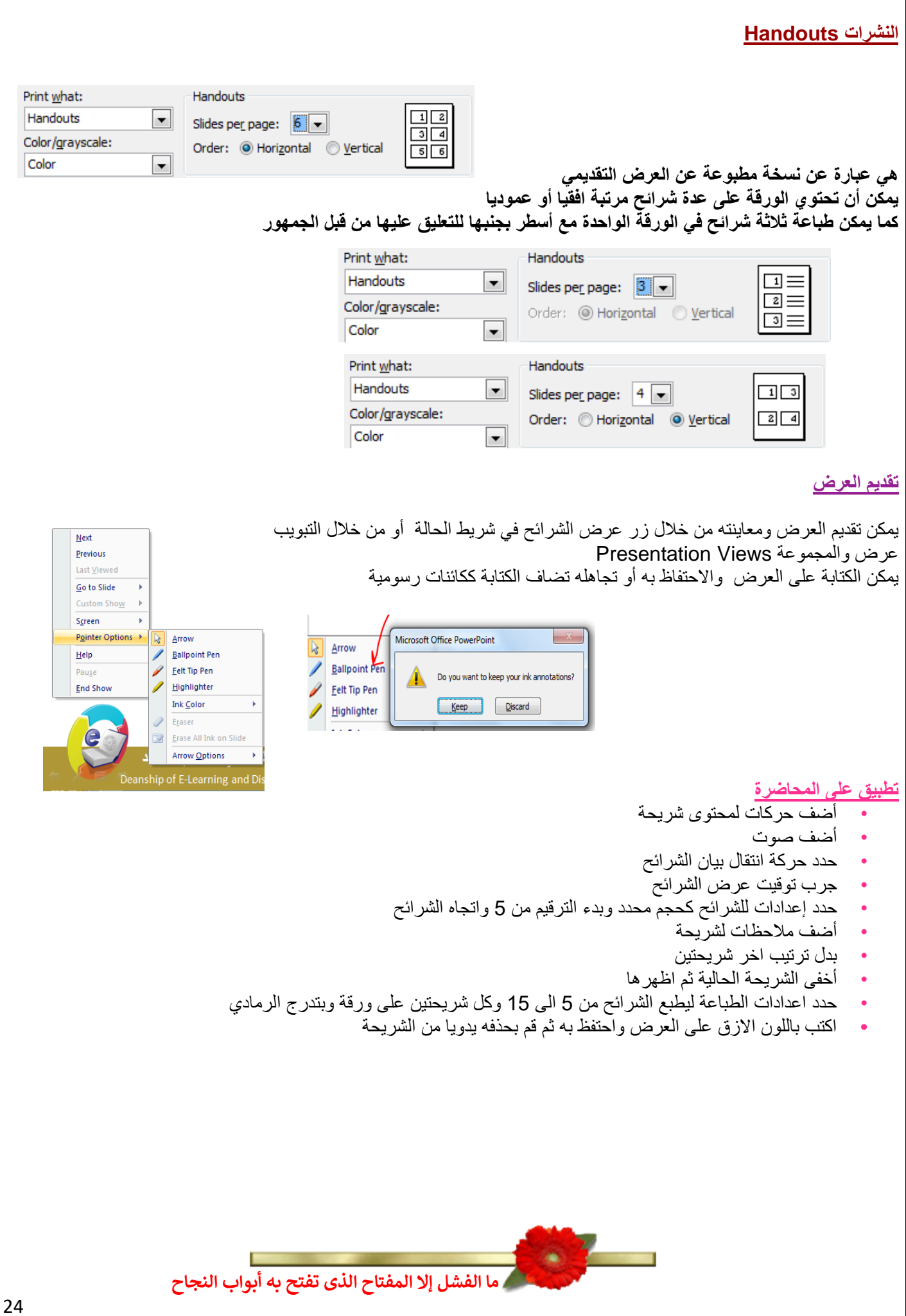

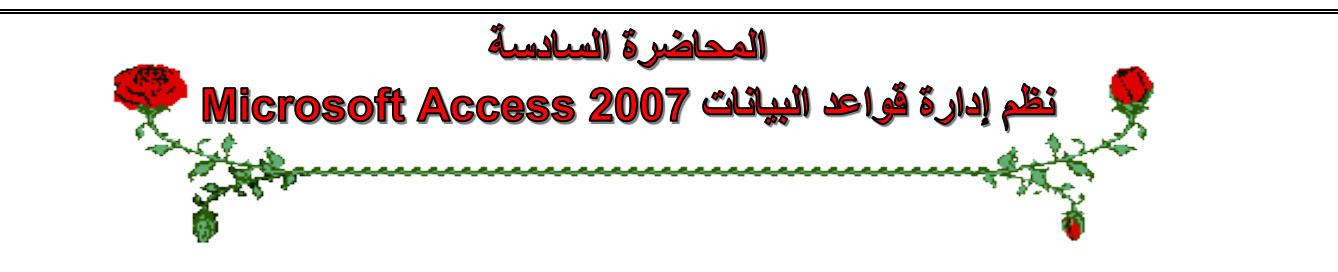

#### **عناصر المحاضرة:**

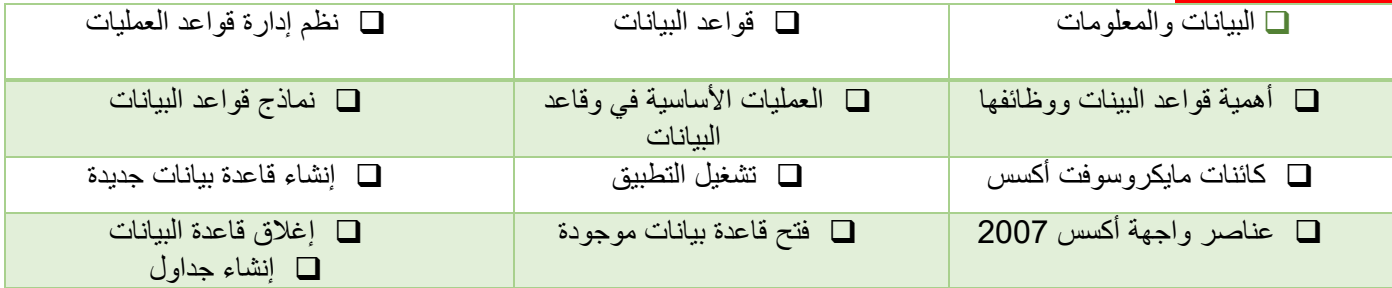

#### **البيانات والمعلومات**

**البيانات Data:** هي األرقام أو الحروف أو الرموز أو الكلمات القابلة للمعالجة بواسطة الحاسب، وهي عبارة عن قيم ال تفيد أو تدل على شيء، مثل القيم 65 وخالد.

> **المعلومات Information:** هي بيانات تم تنظيمها أو معالجتها لتحقيق أقصى استفادة منها، وهي تدل أو تفيد بشيء ما. مثال: المتوسط الحسابي لدرجات الطلبة في شعبة (85) أو دكتور مادة تقنية معلومات 2 (خالد) عند وضع البيانات ضمن سياق ما لتفيد بأمر ما تصبح معلومات.

## **قواعد البيانات base Data**

**هي مجموعة هائلة من البيانات المتعلقة بعضها ببعض حيث يتم تنظيم تخزينها والوصول إليها لتقليل حيز التخزين والتسريع بالوصول للبيانات، ويتم استرجاع بيانات منها لالستفادة منها.**

**مثال :** دليل الهاتف الذي يشتمل على أسماء وعناوين وأرقام هواتف سكان مدينة الهفوف، يمكن اعتباره قاعدة بيانات، وتتحقق االستفادة من قاعدة البيانات هذه بإدخال رقم المشترك والحصول على أسمه وعنوانه أو إدخال أسم المشترك والحصول على رقم هاتفه وعنوانه وهكذا. **مثال: نظام شؤون الموظفين**

#### **نظم إدارة قواعد البيانات**

#### **Database Management Systems**

**هي نظم برمجية تسمح بإنشاء قواعد البيانات وتوفر األدوات الضرورية للوصول إلى البيانات وتحديثها واالستفادة منها.** وتكون هذه البرمجيات قوية وسهلة االستخدام، يتم تنظيم البيانات وحفظها بطريقة معينة مثل في جداول مع اكسس ثم العمل عليها السترجاعها وعرضها على شكل تقارير للاستفادة منها. منها Access, Oracle, SQL Server

<mark>مثال عن استخدامها:</mark> بعد إضافة عملاء جدد لدليل الهاتف في مدينة الهفوف، قد تحتاج لإعادة ترتيب أسماء المشتركين أبجدياً أو لترتيب عناوينهم، هذا من وظائف إدارة قواعد البيانات

#### **أهمية قواعد البيانات ووظائفها**

- تخزين جميع البيانات بكافة األنشطة لجهة ما بطرق متكاملة ودقيقه
- تصنيف وتنظيم هذه البيانات بحيث يسهل استرجاعها في المستقبل.
- متابعة التغيرات التي تحدث في البيانات المخزنة وإدخالٌ التعديلات اللازمة عليها حتى تكون دائماً في الصورة الملائمة الستخدامها فور طلبها.
- تخزين كم هائل من البيانات التي تتجاوز اإلمكانيات البشرية في تذكر تفاصيلها، ومن ثم إجراء بعض العمليات والمعالجات عليها . التي يستحيل تنفيذها يدوياً
	- تساعد على تخزين البيانات بطريقه متكاملة، بمعنى الربط بين النوعيات المختلفة للبيانات المعبرة عن كافة األنشطة.
	- تساعد على تحقيق السرية الكاملة للبيانات المخزنة بها بحيث لا تتاح أية معلومات لأي شخص ليس له الحق في الاطلاع عليها.

#### **عمليات أساسية في قواعد البيانات**

- إضافة معلومة أو بيان جديد إلى الملف.
- حذف البيانات القديمة والتي لم تعد هناك حاجة إليها.
	- تغيير بيانات موجودة تبعاً لمعلومات استحدثت.
		- معاينة البيانات الموجودة.
- البحث واالستعالم عن معلومة أو معلومات محددة.
	- ترتيب وتنظيم البيانات داخل الملفات.
	- عرض البيانات في شكل تقارير أو نماذج منظمه.
- **•** حساب المجموع النهائي أو المجموع الفرعي أو المتوسط الحسابي لبيانات مطلوبة**.**

#### **أنواع نظم إدارة قواعد البيانات من حيث الحجم:**

#### **للمشروعات الصغيرة: Access Microsoft**

#### **Oracle, SQL Server :الكبيرة للمشروعات**

تختلف نظم إدارة قواعد البيانات من خالل كيفية تخزينها للبيانات، والنموذج المستعمل لقاعدة البيانات، واالدوات البرمجية التي توفرها لمستخدميها للعمل عليها، وسرعتها وكيفية تأمين الحماية

#### **نماذج قواعد البيانات**

**تحدد كيفية تنظيم البيانات وترابطها ببعضها البعض: قواعد البيانات الهرمية Databases Hierarchy** كل عنصر يتفرع من عنصر واحد فقط ويتفرع منه عدة عناصر

#### **قواعد البيانات الشبكية Databases Network**

كل عنصر يتفرع من عدة عناصر ويتفرع منه عدة عناصر

#### **قواعد البيانات العالئقية Databases Relational**

تخزن البيانات في جداول ثنائية الابعاد وتربطها علاقات فيما بينها (اكسس)

#### **قواعد البيانات كائنية التوجه Databases Oriented Object**

تخزن البيانات على شكل كائنات وعندها مفهوم الكبسلة والوراثة وتعدد االشكال

#### **تنظيم البيانات داخل قاعدة البيانات أكسس**

تخزن البيانات مع قاعدة بيانات اكسس، الذي يتبع تنظيم النموذج العالئقي لقواعد البيانات، داخل ملف واحد حيث أنه يحتوي كل المعلومات عن قاعدة البيانات، ويتم تخزين هذا الملف بشكل دائم على أحد وسائط التخزين الثانوية المساعدة مثل القرص المغناطيسي. يخزن اكسس البيانات في جداول ثنائية الأبعاد تتألف من سطور وأعمده، تمثل الاسطر السجلات وتمثل الاعمدة حقول هذه السجلات، يتألف كل سجل من عدد محدد من الحقول (بيانات) مختلفة الانواع. يمثل السجل كائن في الحياة الواقعية مثل الطالب واالستاذ والمقرر تمثل حقول السجل خصائص الكائن مثل اسم الطالب وعمره وعنوانه.

#### **تنظيم البيانات داخل قاعدة البيانات**

**يضم الجدول بيانات الطالب لكورس معين**

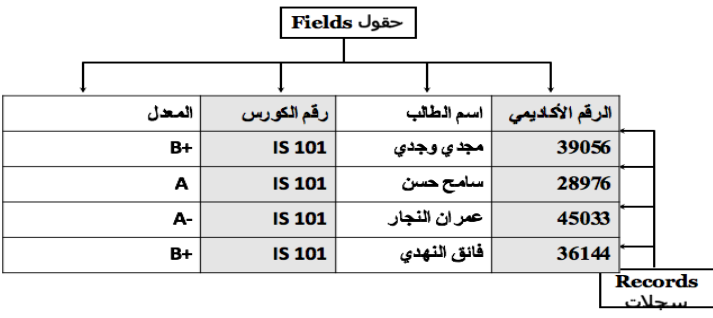

#### **المفتاح األساسي Key Primary**

**هو حقل ضروري لكل جدول حيث يستخدم للتفريق بين كل السجالت المخزنة في الجدول بطريقة فريدة ال تحتمل اللبس،** ويمكن ان ال يكون من صفات الكائن الواقعي الذي يمثله السجل، ومن ميزاته:

- ال يسمح بتكرار نفس القيم في حقل المفتاح االساسي.
	- ال يسمح بترك قيمة حقل المفتاح األساسي خاليه.
- غالبا ما يستخدم حقل المفتاح األساسي لفهرسة الجدول من أجل البحث السريع عن السجالت التي في الجدول.
	- يراعى ألا يحتوي على عدد كبير من الأرقام أو الأحرف.

يقترح اكسس إضافة حقل مفتاح للجداول اذا لم نقم بتحديد واحد لها مع امكانية عدم تحديد حقل مفتاح لبعض الجداول

#### **مايكروسوفت اكسس 2007 Access Microsoft**

هو عبارة عن نظام إدارة قواعد بيانات، يستخدم لحفظ البيانات في صور. قواعد البيانات مكونة من مجموعة من الجداول المنظمة بطريقة **معينة،** وعرضها بطريقة تسهل االستفادة من تلك المعلومات، وتخزين بيانات جديدة واالستعالم هذه البيانات وطباعتها.

- يعتمد النموذج العالئقي لقواعد البيانات
- يحفظ البيانات في جداول ثنائية األبعاد
	- يربط الجداول بعالقات مختلفة

#### **الكائنات المتوفرة في اكسس 2007**

**الجداول : جداول ثنائية األبعاد تستعمل لتخزين البيانات االستعالمات : تستعمل لطرح أسئلة واسترجاع البيانات في قاعدة البيانات، يمكن تصفية البيانات ودمجها من عدة جداول النماذج: واجهة يتم من خاللها عرض البيانات أو إضافتها للجداول التقارير: تستخدم لعرض البيانات ومن ثم طباعتها وليس إلدخالها وحدات ماكرو: أدوات تساعد في أتمته االعمال المعقدة والمستهلكة للوقت حيث تأتي كسلسلة من اإلجراءات التي تنفذ دفعة واحدة. وحدات نمطية : تضم شفرة برمجية بلغة فيجوال بيسك للتطبيقات إلنجاز مهام ال يمكن القيام بها مع وحدات الماكرو.**

## **تشغيل أكسس**

**من القائمة ابدأ / كافة البرامج / ميكروسوفت اوفيس/ ميكروسوفت اوفيس أكسس 2007**

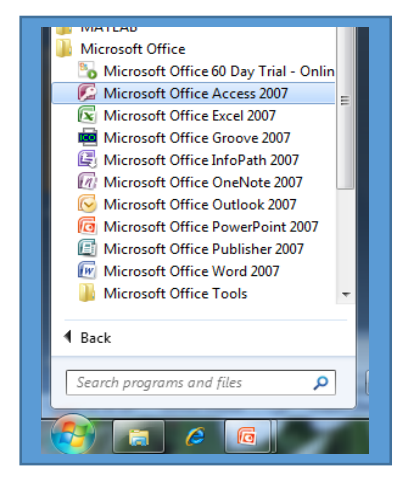

#### **إنشاء قاعدة بيانات**

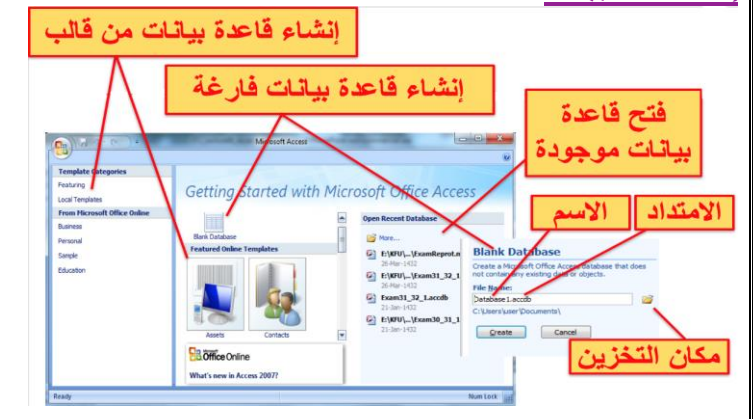

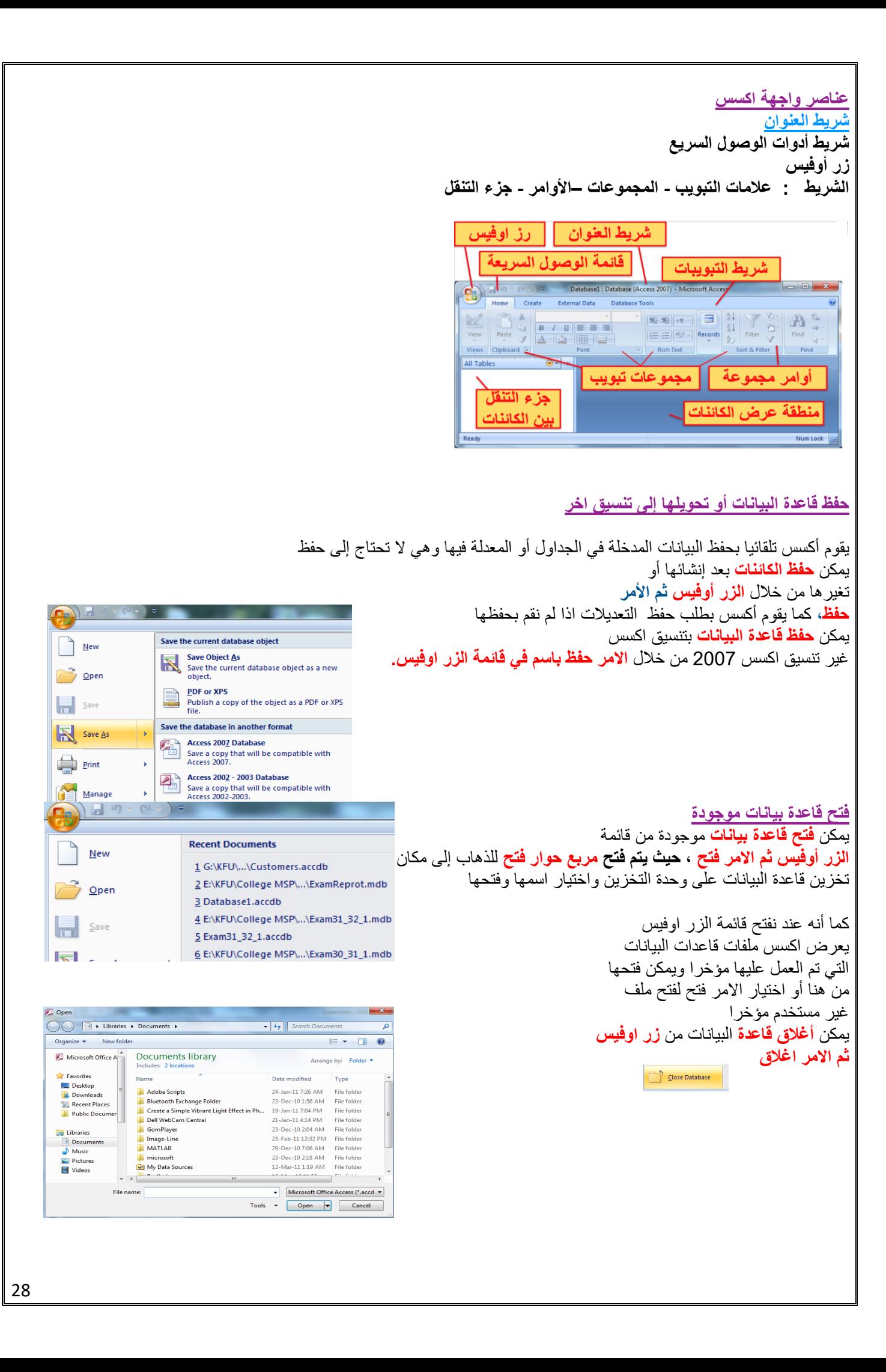

#### **إنشاء الجداول**

إلنشاء قاعدة بيانات نقوم بإنشاء الجداول التي تؤلف قاعدة البيانات يجب تصميم قاعدة البيانات وفق معايير التصميم المتبعة قبل الشروع في إنشاء الجداول وتصميمها، وهذا ليس من المواضيع التي ندرسها في هذا المقرر فنحن سنحدد مجموعة جداول وسنقوم بإنشائها والعمل عليها وسنشير إلى بعض نواحي التصميم الحقا في المحاضرات التطبيقية

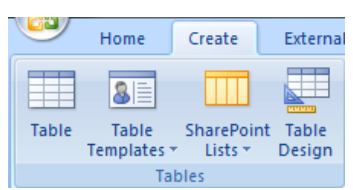

إلنشاء جدول نفتح **التبويب أنشاء ثم المجموعة جداول ثم االمر جدول**  أو تصميم الجدول حيث يفتح االول **ورقة بينات الجدول ويفتح الثاني واجهة تصميم الجدول** حيث يمكن إنشاء الجدول من إحداهما

يضاف **جدول جديد باسم افتراضي** إلى جزء التنقل ويفتح إلنشاء حقوله

**يظهر التبويب أدوات الجدول** الذي يضم التبويب ورقة البيانات المحتوية على مجموعات أوامر تسمح بإنشاء حقول الجدول وتحديد خصائصها اضافة حقل **مفتاح اساسي** ويسميه

**المعّرف ID ويحدد نوع بياناته ترقيم تلقائي**

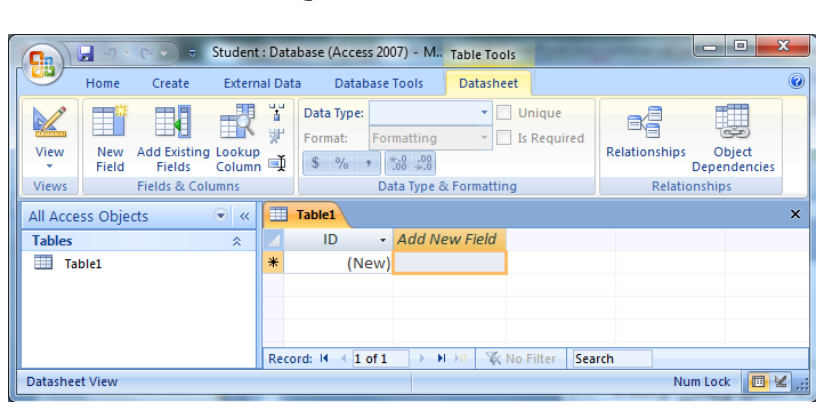

**اظهار عالمات تبويب الكائنات أو إخفاؤها**

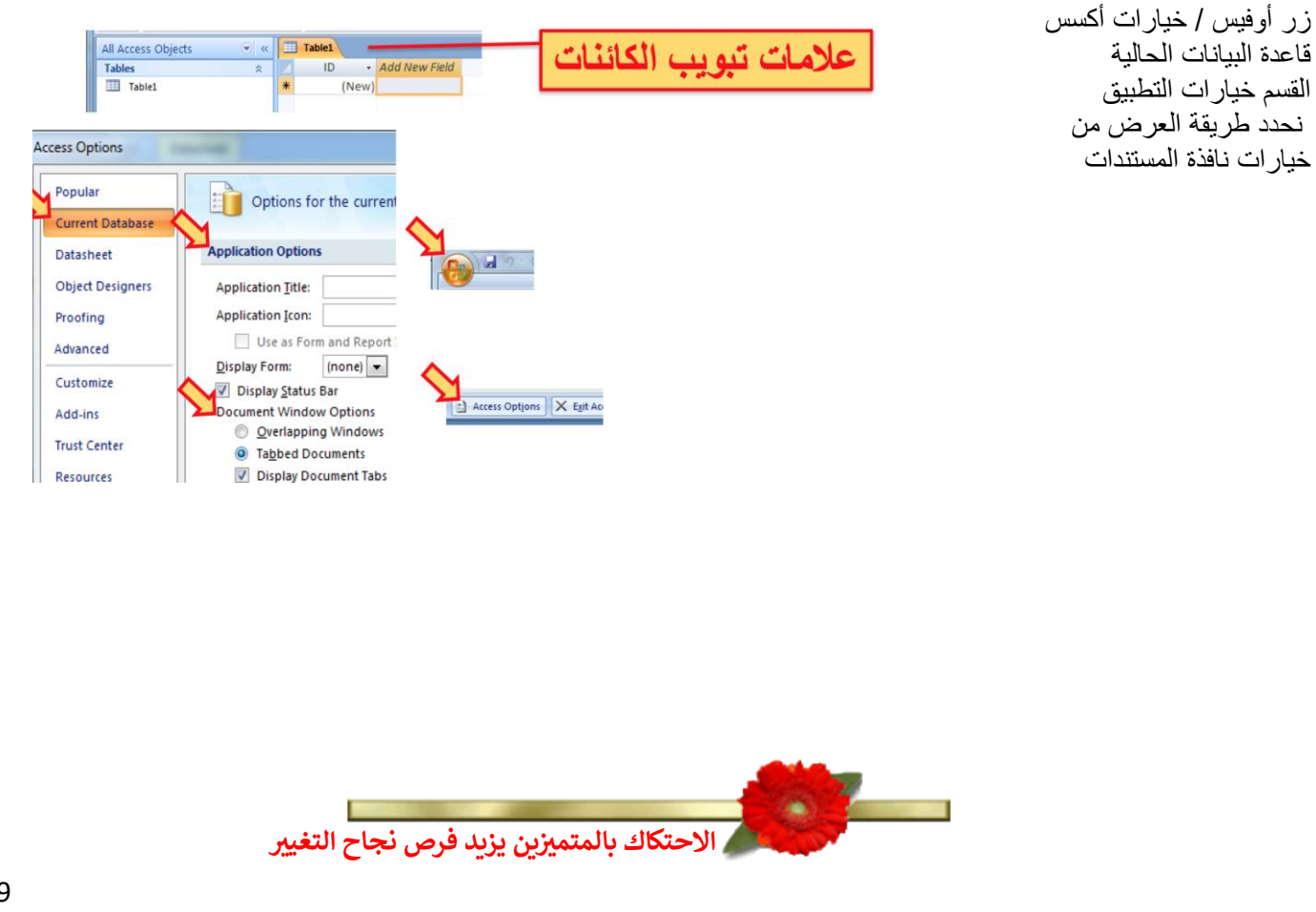

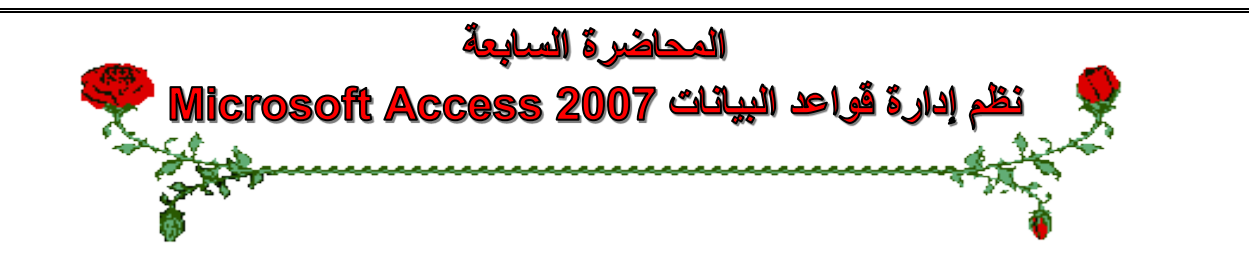

#### **عناصر المحاضرة:**

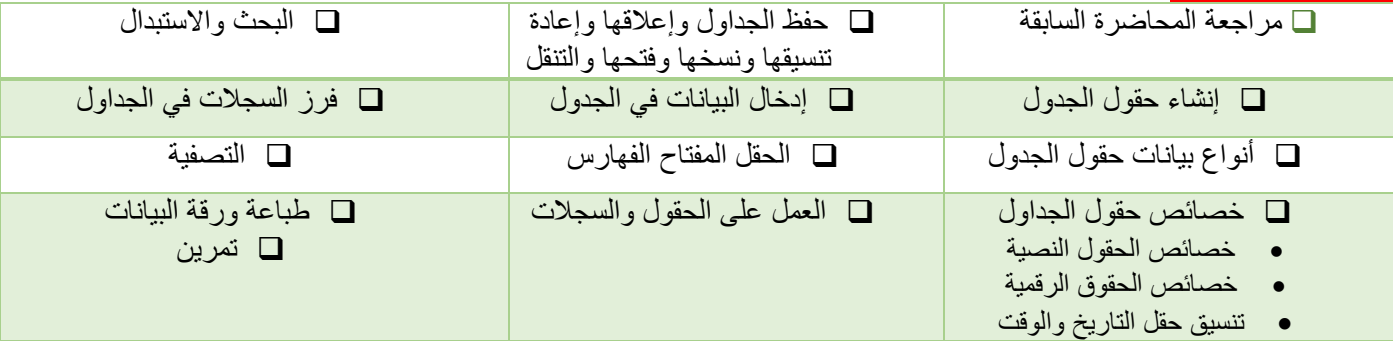

#### **مراجعة عن المحاضرة السابقة**

- قواعد البيانات
- نظم إدارة قواعد البيانات
- كائنات مايكروسوفت أكسس
- إنشاء، فتح، حفظ وإغالق قاعدة بيانات
	- إنشاء الجداول
	- واجهات عرض الجداول

## **إنشاء حقول الجدول – طريقة عرض ورقة البيانات**

- إضافة حقل جديد أعادة تسمية حقل حذف حقل
- تحديد خصائص الحقول وتغيير ترتيبها وعرض أعمدتها
	- حفظ الجدول

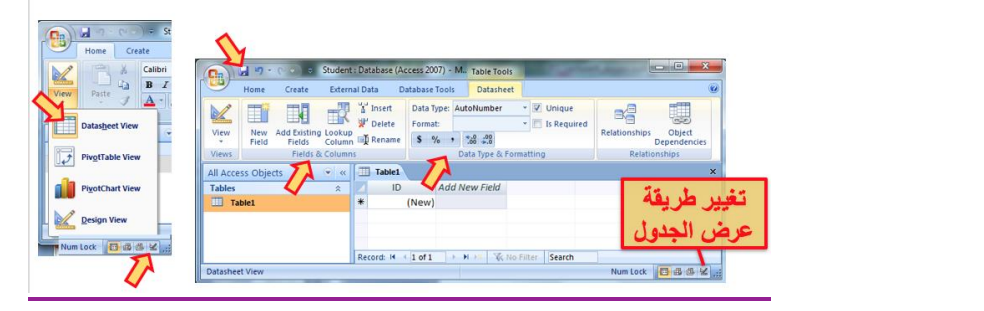

#### **إنشاء حقول الجدول – طريقة عرض التصميم**

- **• اسم الحقل**
- **• نوع البيانات**
- **• خصائص الحقل**
	-

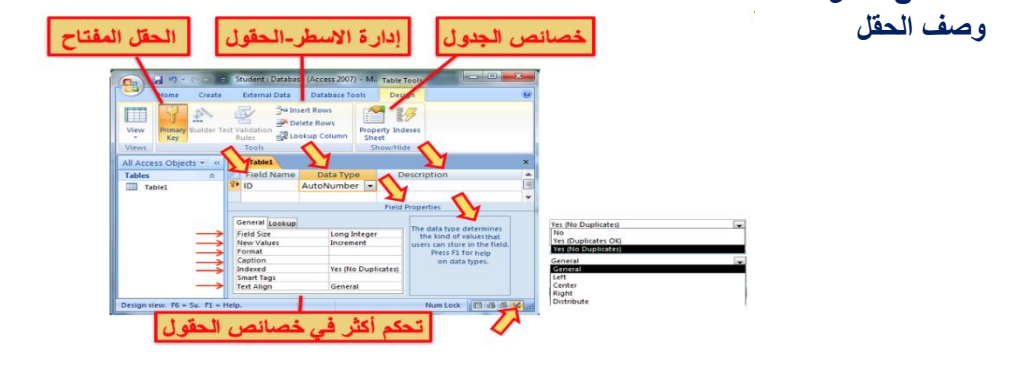

#### **أنواع البيانات المتوفرة للحقول**

- . نص: لألسماء والعناوين، حتى 255 رمزاً
- مذكرة: لحقول المالحظات، حتى 64000 رمزاً
	- رقم: للقيم العددية
	- تاريخ/وقت: للتواريخ واالوقات
	- العملة: للعمالت، 15 منزلة عشرية
- ترقيم تلقائي: إلعطاء قيم عددية صحيحة بشكل تلقائي
	- نعم/ال: للقيم المنطقية صح أو خطأ
	- كائن، ارتباط تشعبي، مرفقات، يختار من قائمة

## **تطبيق على جدول دليل الهاتف**

**قم بإنشاء جدول دليل الهاتف لسكان مدينة الهفوف وأدخل بيانات بعض السجالت فيه حسب ما هو مبين أدناه.**

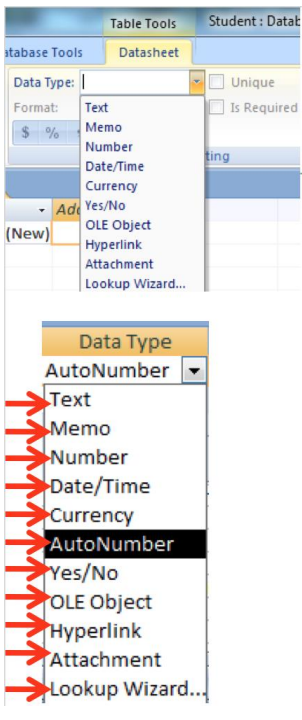

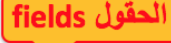

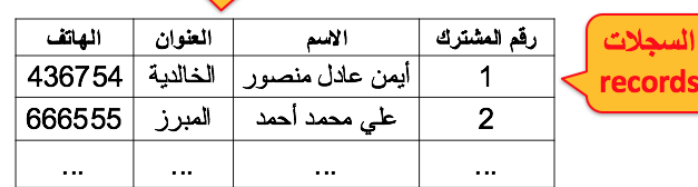

## **خصائص حقول الجدول:**

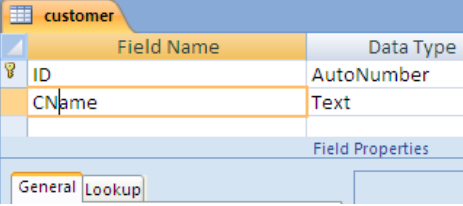

- يوفر أكسس تسعة أنواع من البيانات للحقول ولكل نوع منها مجموعة من الخصائص تسمى خصائص الحقل
	- تستعمل أنواع بيانات الحقول وخصائصها حسب البيانات التي نعمل عليها
		- يتم تحديد خصائص الحقول وفقا لطبيعة قيم الحقول وكيفية العمل عليها
- يمكن استخدام خصائص الحقول الختيار تنسيق محدد للبيانات وتحديد مدى قيمها بحصرها ووضع شروط عليها لتقليل االخطاء بإدخالها
	- يمكن تحديد صيغة (قناع) إدخال القيم

#### **خصائص الحقول النصية**

- حجم الحقل:
- التنسيق:
- قناع االدخال: للنص والتاريخ
	- القيمة االفتراضية:
	- قاعدة التحقق من الصحة:
		- نص تحقق الصحة:
			- مطلوب:
		- السماح بطول صفري:
			- ومفهرس

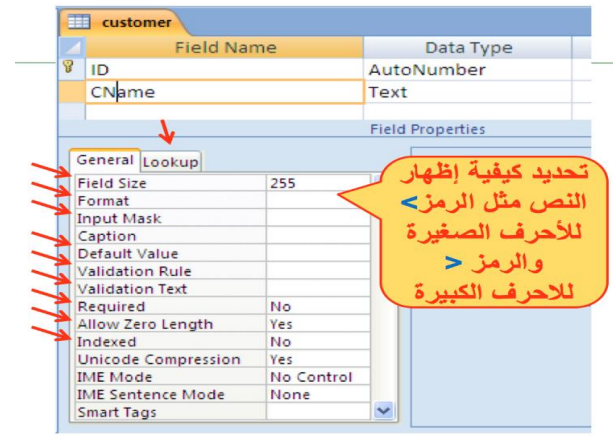

#### **خصائص الحقول العددية**

- حجم الحقل: يحدد مجال القيم
	- التنسيق: يحدد عرض القيم
- المنازل العشرية: بعد الفاصلة
	- قناع االدخال:
	- القيمة االفتراضية:
	- قاعدة التحقق من الصحة:
- نص تحقق الصحة: رسالة تنبيه
	- مطلوب: يجب إدخاله
		- ومفهرس:
		- محاذاة النص

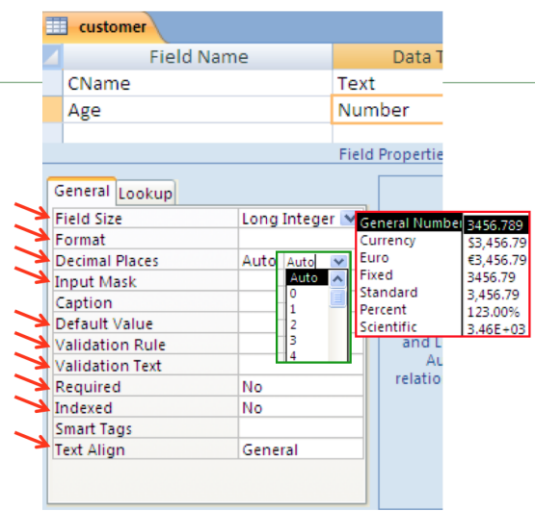

 $\overline{1}$ 

÷.

#### **تنسيق حقل التاريخ**

- من تبويب ورقة البيانات / مجموعة نوع البيانات والتنسيق / القائمة تنسيق ثم اختر ما يناسبك من خيارات تنسيق التاريخ والوقت المتوفرة:
	- تاريخ عام
	- تاريخ طويل
	- تاريخ وسط
	- تاريخ قصير
	-
	- وقت طويل
	- وقت وسط
	- وقت قصير

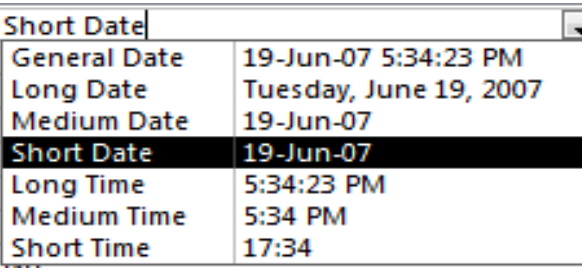

#### **إدخال البيانات في الجداول**

- اختر الجدول من جزء التنقل
- من طريقة عرض ورقة البيانات نستطيع إدخال البيانات للجدول سجال سجال
- االنتقال بين حقول السجل باستعمال المفتاح Tab للتقدم لألمام أو المفتاحين Tab+Shift للرجوع للخلف
	- كما يمكنا التنقل بين خانات الجدول باستعمال مفاتيح التنقل العامة

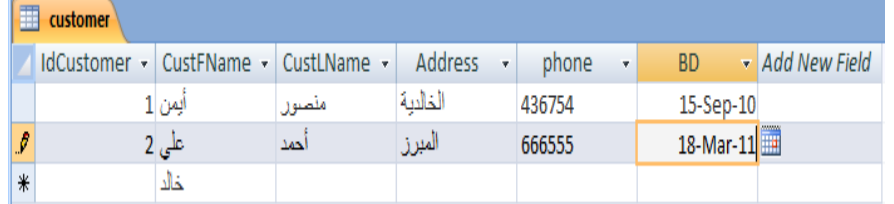

#### **تعيين مفتاح أساسي للجداول**

- افتح الجدول بطريقة عرض التصميم
- حدد الحقل ثم من تبويب أدوات الجدول وتبويب التصميم ومن مجموعة ادوات نختر االمر مفتاح أساسي
- يظهر رمز المفتاح بجاني الحقل لإلشارة إلى أنه مفتاح أساسي
- إلزالة المفتاح االساسي نضغط مرة ثانية على االمر مفتاح اساسية
	- إذا لم نحدد مفتاح اساسي للجدول فينبهنا اكسس ويقترح اضافة مفتاح اساسي نوعه ترقيم تلقائي واسمه المعّرف ID
- يقوم اكسس بالتنبيه إذا أدخلنا نفس القيمة للحقل المفتاح في السجالت

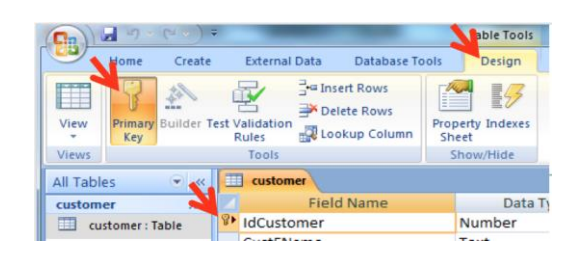

#### **الفهارس**

- تستخدم الفهارس مع الحقول التي مريد البحث عن السجالت من خاللها
- وذلك لتسريع عمليات البحث واسترجاع البيانات في االستعالمات والتقارير
	- ينشئ اكسس فهرس تلقائي للحقول المفتاح الأساسية
- ولكن تؤدي كثرة الفهارس إلى بطء تنفيذ بعض االستعالمات فيجب استعمالها عند الحاجة لها
	- نحدد فهرس لحقل من مربع خصائص الحقل في الخاصية مفهرس indexed

#### **العمل على الجداول**

- حفظ الجدول
- نسخ الجدول
- حذف الجدول
- اغالق الجدول
- اعادة تسمية جدول
- اضافة حقول للجدول
- حذف حقول من الجدول

#### **البحث واالستبدال**

- يمكن البحث عن قيم بيانات في الجداول
	- األمر **بحث**
- يمكن استبدال قيم بيانات في الجداول بقيم أخرى
- الأمر استبدال

## **فرز السجالت في الجداول**

- يمكن فرز السجالت حسب حقول محددة لتسهيل البحث فيها
	- تحديد الحقل
- تبويب الصفحة الرئيسية ثم مجموعة فرز وتصفية ثم االمر تصاعدي أو االمر تنازلي
- يمكن إلغاء عملية الفرز وإرجاع السجالت بالترتيب التي كانت عليه قبل عملية الفرز من خالل االمر إلغاء كل الفرز من نفس المجموعة

#### **التصفية حسب النموذج**

- افتح الجدول المطلوب
- تبويب الصفحة الرئيسية ثم المجموعة فرز وتصفية ثم متقدم
	- اختر الشروط على الحقول التي تريد التصفية عليها
		- انقر على تبديل عامل التصفية Filter Toggle

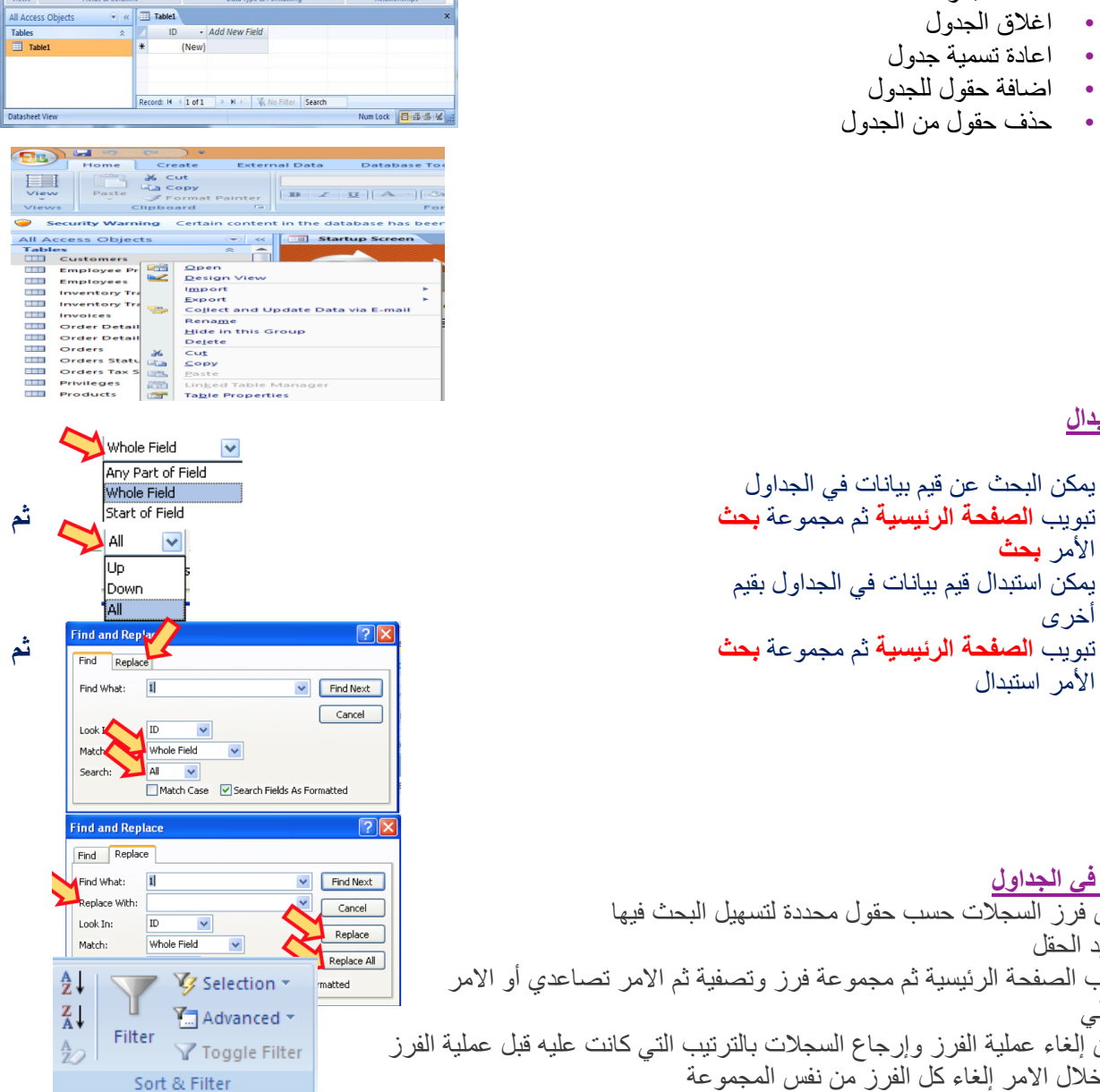

**Capable 2** March 2 Studen

Vew Medicinity of Theet Data Type: AutoNumber<br>Vew Mear Additional Data Technology Delete Format:<br>Read Fields Column of Rename (19 %), 12, 2, 2

 $B_0^2$ 

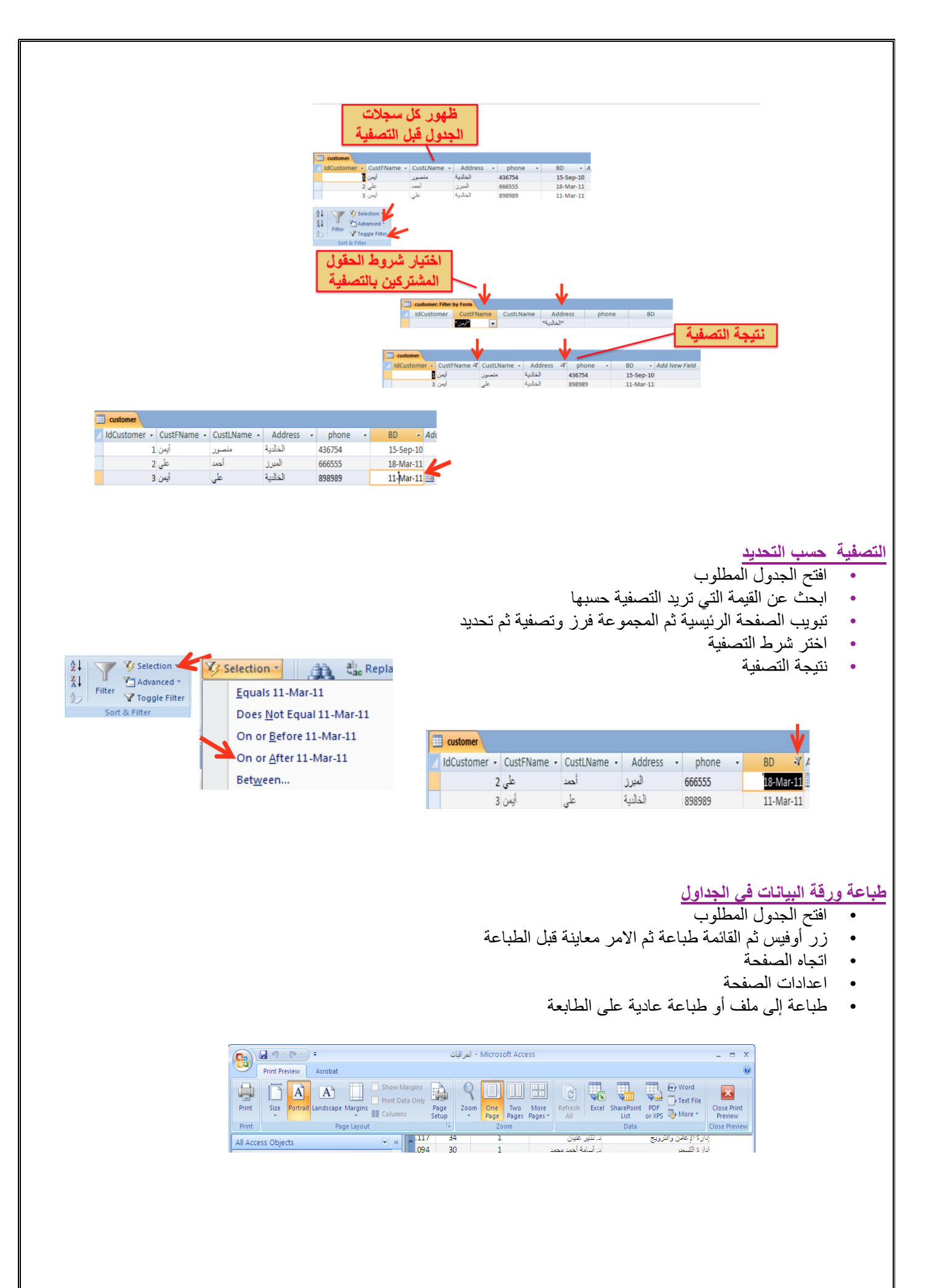

#### **تطبيق على المحاضرة**

- **• أنشئ جدول للطلبة**
- **• أضف الحقول التالية إليه**
- o **الرقم األكاديمي**
	- o **االسم االول**
	- o **اسم األب**
	- o **اسم الجد**
	- o **اسم العائلة**
- o **تاريخ الميالد**
	- o **مكان الميالد**
- o **صورة شخصية**
- **تحديد حقل مفتاح**
- **تحديد فهرس على اسم العائلة**
	- **تنسيق تاريخ الميالد**
- **تمرن على تغيير اسم، نوع بيانات، وعرض عامود الحقول**
	- **احذف وانسخ وألصق حقل**
	- **حقل تختار قيمه من قائمة**
		- **تمرن على إدخال بيانات**
		- **جرب البحث واالستبدال** 
			- **جرب الفرز والتصفية**

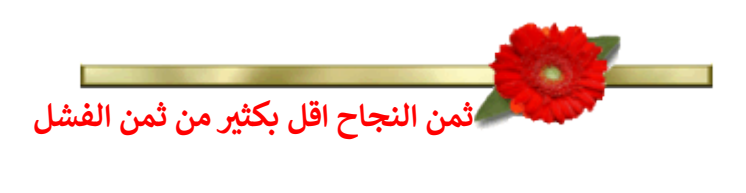

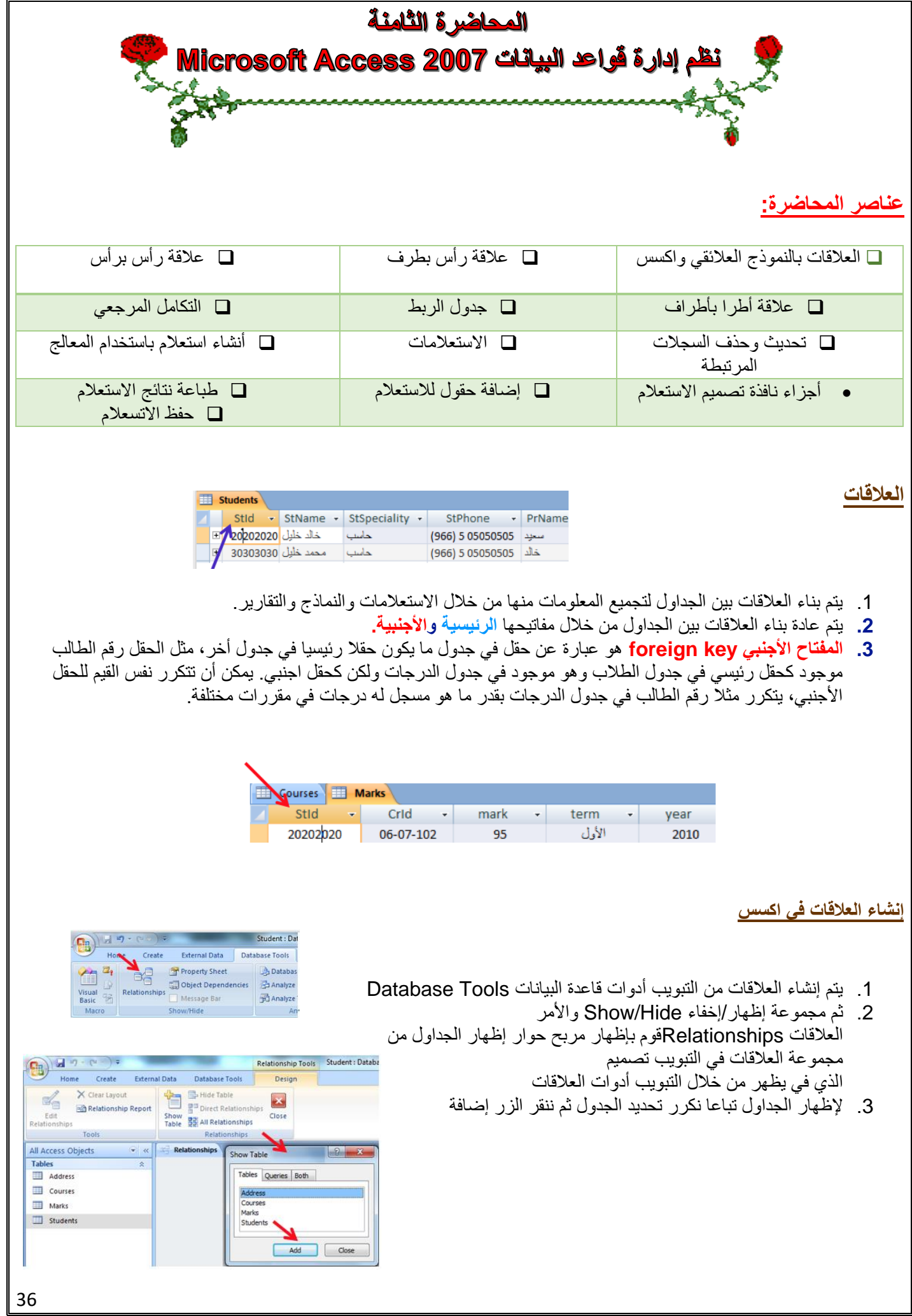
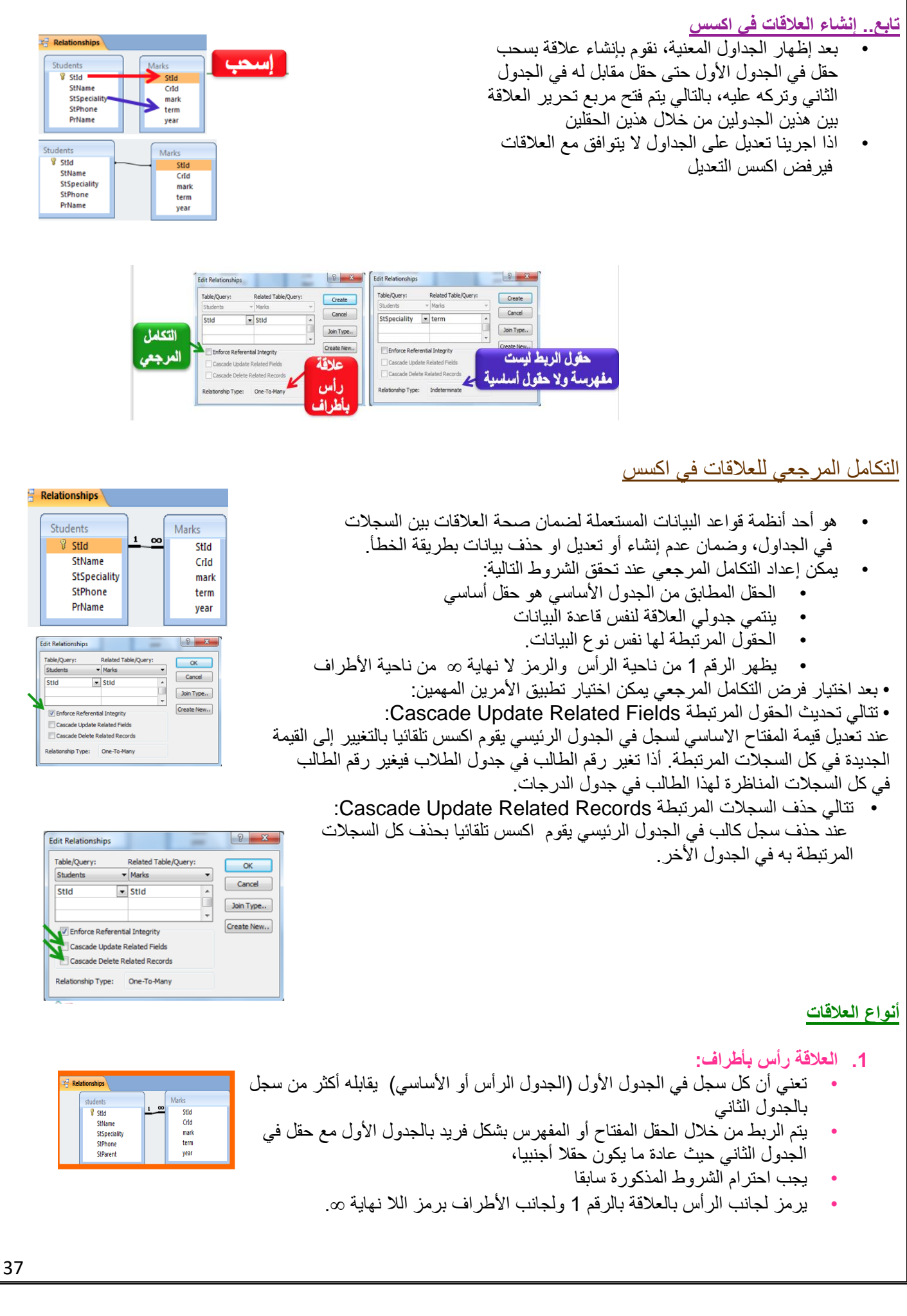

### **.2 العالقة رأس برأس:**

- تعني أن كل سجل في الجدول األول يقابله سجل واحد وواحد فقط في الجدول الثاني، حيث يتم الربط بحقل مفتاح أو مفهرس فريد في الجدولين.
	- ننشئ جدول عنوان لتخزين تفاصيل عنوان الطالب

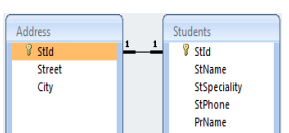

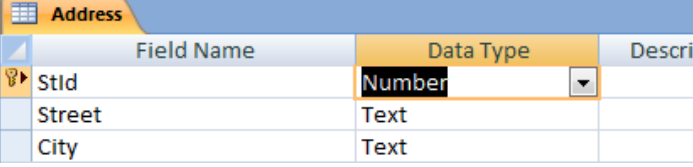

#### **.3 العالقة أطراف بأطراف:**

- تعني أن كل سجل في الجدول األول يقابله أكثر من سجل في الجدول الثاني، وفي المقابل كل سجل في الجدول الثاني يقابله أكثر من سجل في الجدول الأول.
- يتم التعامل مع هذا النوع من العالقات في اكسس من خالل إنشاء جدول ربط Table Join يتكون مفتاحه األساسي من حقلي المفتاح الأساسي لكلا الجدولين.
- من هنا أنشأنا جدول الدرجات ألن عالقة المقرر بالطالب هي عالقة أطراف بأطراف حيث المقرر يدرسه عدة طالب والطالب يدرس عدة مقررات

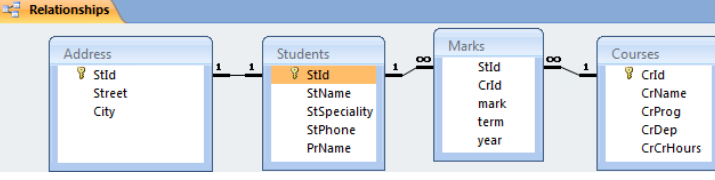

#### **االستعالمات queries**

- عبارة عن أسئلة أو استفسارات عن البيانات المخزنة في قاعدة البيانات
- يمكن الاستفسار عن عدة بيانات (حقول) في جدول واحد أو عدة جداول،
- يمكن تحديد شرط معيّن يمّكن من استخراج البيانات التي تحقق هذا الشرط فقط وعرضها كنتيجة لألستعالم والتي تأتي على شكل جدول مؤلف من الحقول التي أردنا إظهارها كنتيجة لالستعالم ويحتوي السجالت التي حققت شرط االستعالم.
- نتيجة الاستعلام هي وقتية ولا تشكل جدول كجداول البيانات المعرفة لتخزين البيانات فيها بشكل دائم، وقد تتغير نتيجة الاستعلام كل مرة نقوم بتنفيذه وفقا لقيم السجالت المخزنة بالجداول المبني عليها االستعالم.
	- يمكن أضافة حقول حسابية جديدة على االستعالم كحساب االجمالي.
		- **•** يمكن فرز السجالت حسب عدة حقول**.**

#### إنشاء وتصميم الاستعلاما*ت*

- **• يمكن إنشاء االستعالم باستخدام معالج االستعالم wizard query.**
- **• من تبويب إنشاء create ومجموعة غير ذلك Other ننقر فوق معالج االستعالم Wizard Query.**

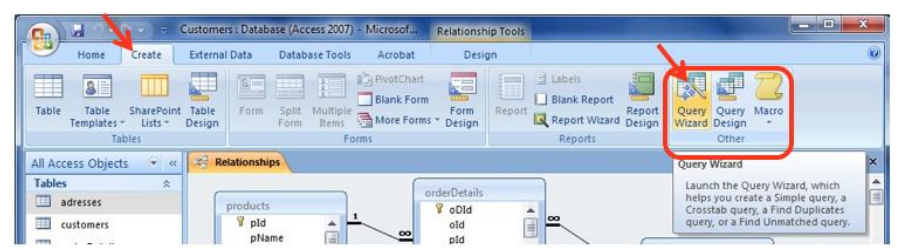

#### **معالج االستعالم wizard query.** • يمكن إنشاء اربعة أنواع من االستعالمات مع معالج االستعالم:  $|?|x$ New Query • معالج استعالم البسيط Simple Query Wizard • معالج استعالم تقاطع الجداول Crosstab Query Wizard<br>Find Duplicates Query Wizard<br>Find Unmatched Query Wizard • معالج استعالم إيجاد المتكرر • معالج استعالم إيجاد غير المتطابق **•** نختار معالج استعالم بسيط This wizard creates a select query from the fields you pick. يقوم المعالج بإنشاء استعلام اختيار مبنى على الحقول المختارة  $OK$ Cancel **معالج استعالم بسيط wizard query simple** ا<mark>ختيار الجدول الذ</mark>ى سنبني الاستعلام .<br>عل*ّى* حقوله Which fields do you want in your query? You can choose from more than one table or query Tables/Queries Table: Employee  $\overline{\phantom{a}}$ lected Fie كرر عملية اخيار الجدول **Financial**  $\frac{1}{\sqrt{2}}$ Company<br>Last Name<br>First Name<br>Single Line of Ti<br>E-mail Address<br>Job Title<br>Business Phone ثم اختيا*ر* الحقول لتحصل ُعلى الحقول المطلوبة ا<mark>ختيار حقل من</mark> ُ في الاستعلام فائمة الحقول <Back Next> Brish Cancel المتوفرة، عن ا<mark>لي</mark>سار، من انقر الزر < لنقل الحقل المحدد (أو << لنقل كل الحقول) الجدول المخذ . كان المقام المقام المقام المقام المقام المقام المقام المقام المقام المقام المقام المقام .<br>في قائمة الحقول المقاحة إلى قائمة الحقول المختارة عن<br>اليمين (أو بالعكس من خلال النقر على > أو >>) لإظهار كل حقول لإضافة ملخص ىن البيانات nple Query Wizard ole Query Wizard Would you like a detail or summary query? Would you like a detail or summary query? Detail (shows every field of every record) Retail (shows every field of every record) Summary Summary  $\boxed{\quad \text{Summary Qptions} \dots}$  $\frac{1}{2}$  and Summary Options ... ummary Options What summary values would you like calculated?  $OK$ Field Avg Min Max Cancel 8888  $mark$  $y<sub>ear</sub>$ Count records in Marks  $\begin{tabular}{|c|c|c|c|c|c|c|c|c|} \hline \multicolumn{3}{|c|}{\textbf{Cancel}} & & & & \multicolumn{3}{|c|}{\textbf{Back}} & & & \multicolumn{3}{|c|}{\textbf{Next}} \mbox{\hspace{0.5cm}} & \multicolumn{3}{|c|}{\textbf{E}}{\textbf{inish}} & \\ \hline \end{tabular}$ نحدد ما نريد إضافته في نختار تفصيل ثم نختار التالي الملخص وبخصوص أ*ى* حقل **تابع.. معالج استعالم بسيط wizard query simple**mple Query Wizard اختر اسم للاستعلام What title do you want for your query?  $\overline{\mathbf{v}}$ Students Query That's all the inform<br>query. tion the wizard needs to create Do you want to open the query or modify the query's design لفتح نتيجة الاستعلام • Open the query to view information. Modify the query design. تعلاء بلم الأسا لفتح تص  $\Box$  Employees Query  $\begin{tabular}{ll} \bf 1. & \bf 2. & \bf 3. & \bf 4. & \bf 5. \\ \bf 5. & \bf 6. & \bf 7. & \bf 8. & \bf 9. \\ \bf 7. & \bf 8. & \bf 9. & \bf 1. \\ \bf 8. & \bf 9. & \bf 1. & \bf 1. \\ \bf 9. & \bf 1. & \bf 1. & \bf 1. \\ \bf 1. & \bf 1. & \bf 1. & \bf 1. \\ \bf 1. & \bf 1. & \bf 1. & \bf 1. \\ \bf 1. & \bf 1. & \bf 1. & \bf 1. \\ \bf 1. & \bf$ First Name<br>Nancy<br>Andrew<br>Jan<br>Mariya

الاستعلام

Steven<br>Michael

#### **إنشاء استعالم من دون استخدام المعالج من تبويب إنشاء create ومجموعة غير ذلك Other ننقر فوق تصميم االستعالم Design Query. ELER** Student : Database (Access 2007) - Microsoft Access Home Create External Data Database Tools 6 **DE**  $\frac{1}{\sqrt{2}}$  Form Table  $\Box$  Labels **In the Second Second** F 家 Split Form **Big** Table Templates **Blank Report** Form Query<br>Wizard Design Table Report Report Ouery Macro Table<br>SharePoint Lists \* Design 图 Multiple Items **of** Porm Report Wizard Design Table Forms Reports Other Students Query Query1  $\pmb{\times}$ 目  $|?|x$ Show Table Tables Queries Both Address نختار Courses Marks الجداول Students n Lock Sol & ... Add Close **إنشاء استعالم من خالل واجهة تصميم االستعالم** Student: Database (Access 2007) - M.. Query Tools **HARA**  $\left(\frac{1}{2}n\right)$  of External Data Database Tools Design Home Create  $\begin{array}{|c|c|c|c|}\hline \textbf{1} & \textbf{2} & \textbf{3} & \textbf{4} & \textbf{5} & \textbf{6} & \textbf{6} & \textbf{7} \\ \hline \textbf{1} & \textbf{1} & \textbf{1} & \textbf{1} & \textbf{1} & \textbf{1} & \textbf{1} & \textbf{1} & \textbf{1} & \textbf{1} & \textbf{1} & \textbf{1} & \textbf{1} & \textbf{1} & \textbf{1} & \textbf{1} & \textbf{1} & \textbf{1} & \textbf{1} & \textbf{1} & \textbf{$ Totals The Property Sheet<br>Totals Table Names<br>Totals Table Names  $\ddot{\mathbf{y}}$ الجداول المتعلقة 懂  $\Rightarrow$   $\frac{1}{2}$  Delete Columns REO View Run Table **Show** Return: All  $+1 \times 2$ Results Query Type Query Setup Show/Hide V « Students Query To Query 1 All Access Objects Tables Students Courses Address Marks لتحديد الحقول المستعملة Courses  $R$  stid T CrId  $\overline{\mathbf{e}}$ StId StName CrName **Marks**  $Crid$ بالاستعلام StSpeciality CrProg **StPhone** mark  $\overline{\mathbf{H}}$  Students CrDep term PrName CrCrH Queries اب قيم لحقول إظاف<sub>ً</sub> year Students Query لترتيب النتائج تنازليا او Field: 信 تصاعديا حسب الحقول Table Total: Sert: لتحليد الحقول التي Show<br>Criteria  $\overline{\phantom{a}}$  $\overline{\phantom{a}}$ ÷ تظهر ينتبجة الاستعلا لتحليد معايير استرجاع Num Lock | 回曲 d sou <mark>酱</mark> ... لمعايير إضافية ترتبط بالعامل أو البيانات حيث تريط بالعامل و فيما بينها مع معايير السطر السابق **إنشاء استعالم لعرض درجات الطلبة في كل مقرر**.<br>نغيير عرض تصميم الاستعلام إلى عرض<br>رفة البيانات لنحصل على النقيمة الأمر ورقة البيانات لنحصل جة الاس الثت لا تنسى حفظ الاستعلام وتغيير اسمه rses **HII** Marks  $\overline{\text{Qvery1}}$   $\overline{\text{Courses}}$   $\overline{\text{I} \text{ Marks}}$   $\times$ Cou Marks ة<br>StNam<br>StSper<br>StPho \*<br>Crid<br>CrProg<br>CrDep<br>CrCrHour: \*<br>StId<br>CrId<br>mark<br>term<br>year  $06 - 07 - 101$ 06-07-101 84 87 PrName 06-07-102 خالد خليل كقنية معلومات (2) 95 77  $\frac{1}{4}$  [iiii] 98 محمد خلول - نقلیه معلومات ( 2 )<br>خالد خلول - نظم معلومات إدارية - 05-07-201<br>محمد خلول - نظم معلومات إدارية - 05-07-201 Field: Crid<br>Table: Courses<br>Total: Group By<br>Sort: CrName<br>Courses<br>Group B<sub>)</sub><br>Ascendin StName<br>Students<br>Group By mark<br>Marks<br>Group By 88 76 na<br>IV  $\overline{\mathbf{v}}$  $\overline{\mathbf{v}}$  $\overline{\mathbf{v}}$ نختار الحقول التي نريد إظهارها ون الترتيب تصاعديا حسب اسم المقرر

# **استعمال رموز االستكشاف Wildcards في المعايير**

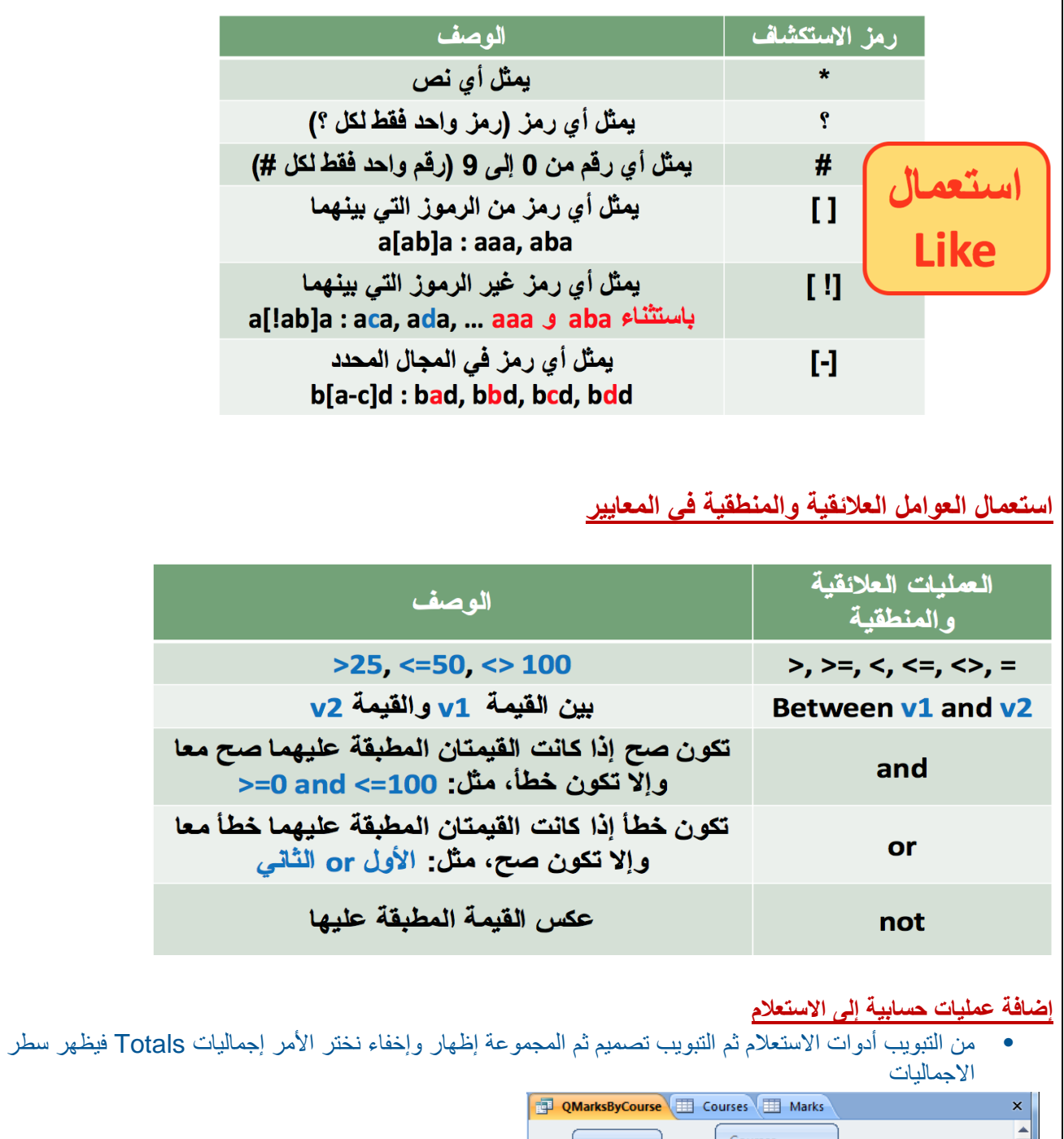

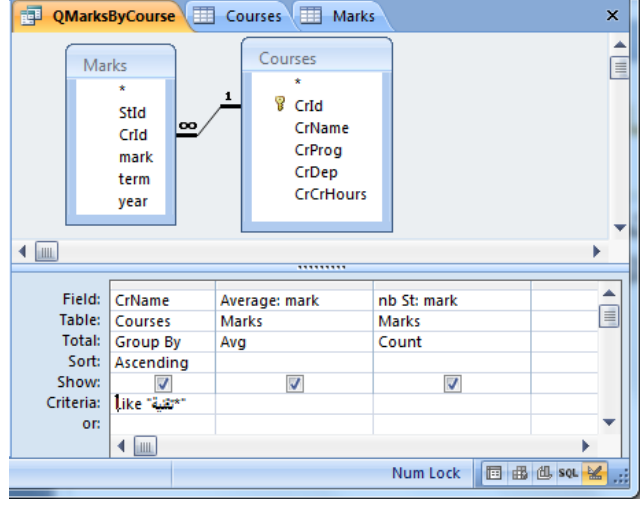

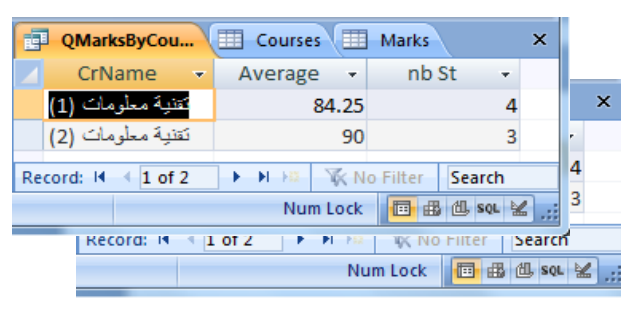

### **طباعة نتائج االستعالم**

- نفتح االستعالم بعرض ورقة البيانات
- ثم نفتح قائمة زر أوفيس ونختار طباعة أو معاينة قبل الطباعة منها

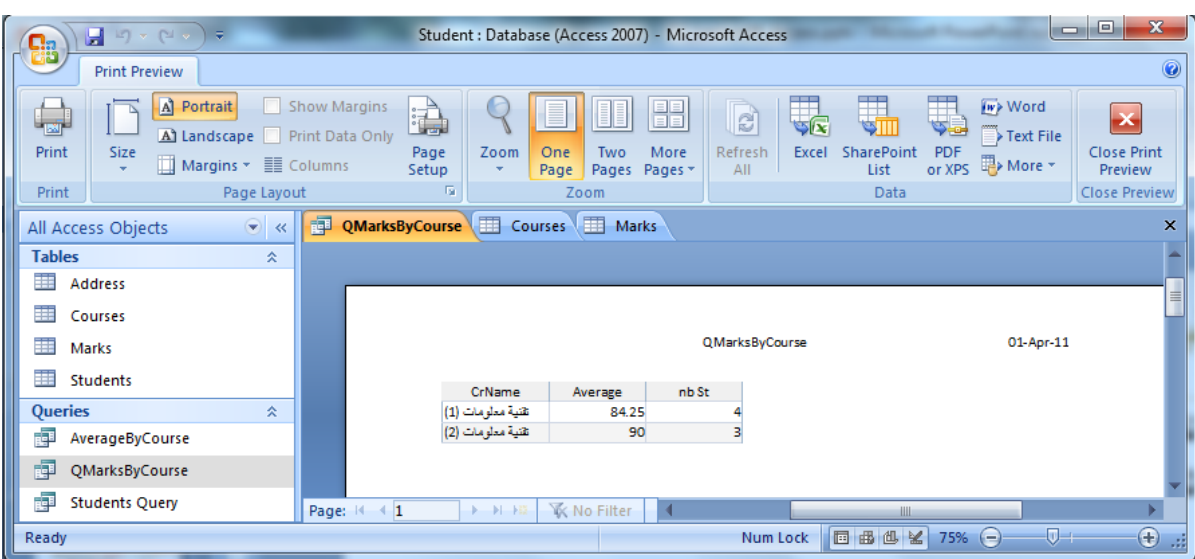

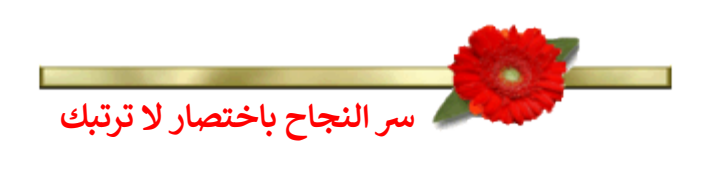

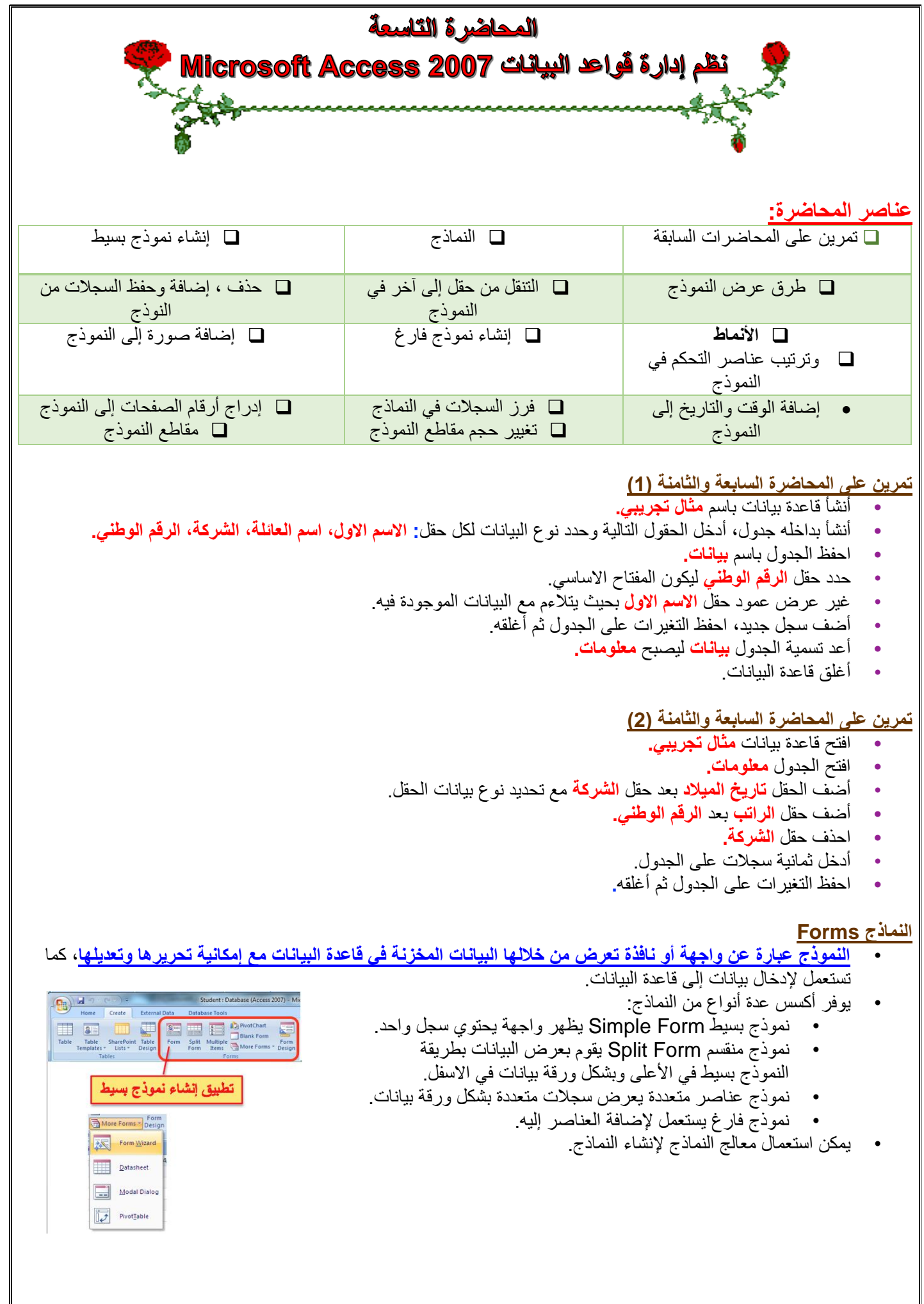

#### **إنشاء نموذج بسيط طريقة عرض تخطيط النموذج**

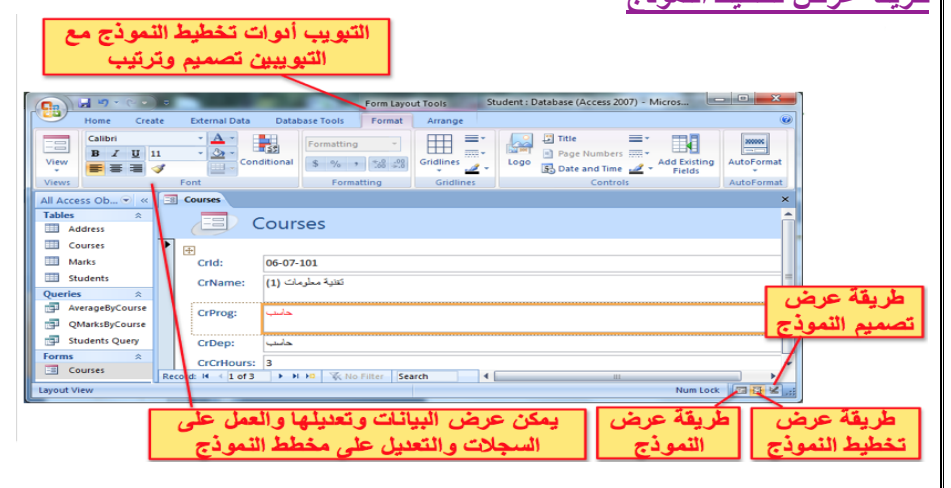

## **عرض التخطيط view Layout**

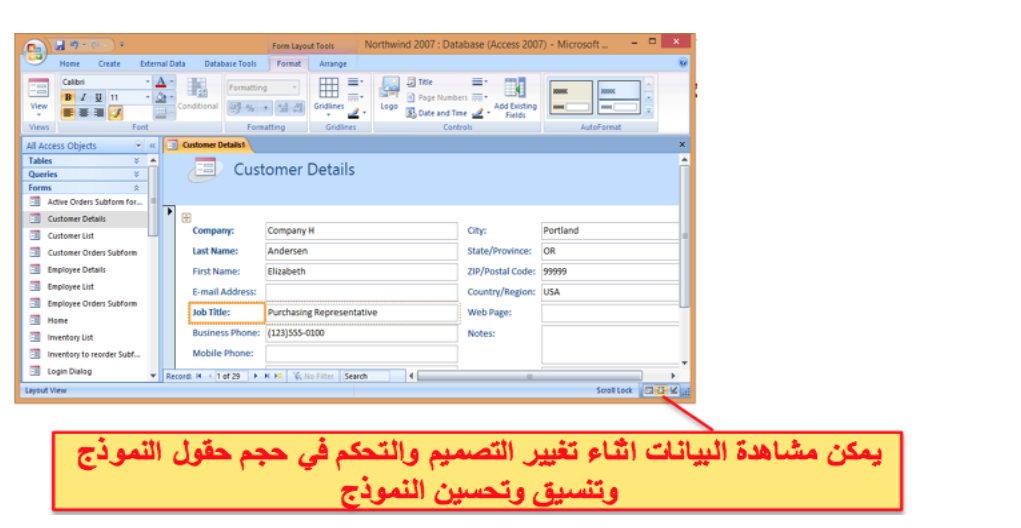

# **عرض النموذج view Form**

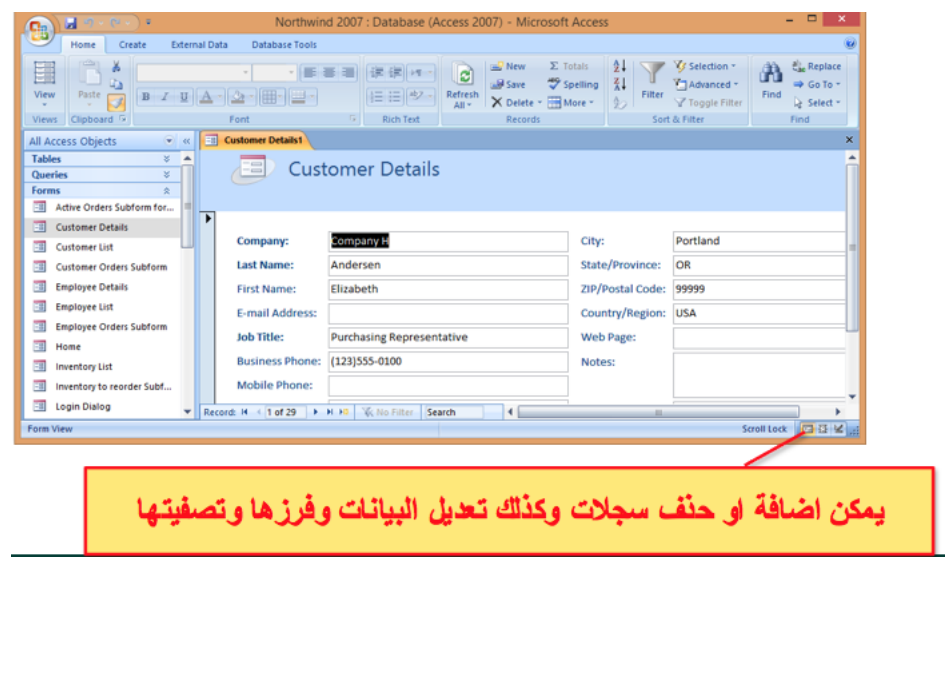

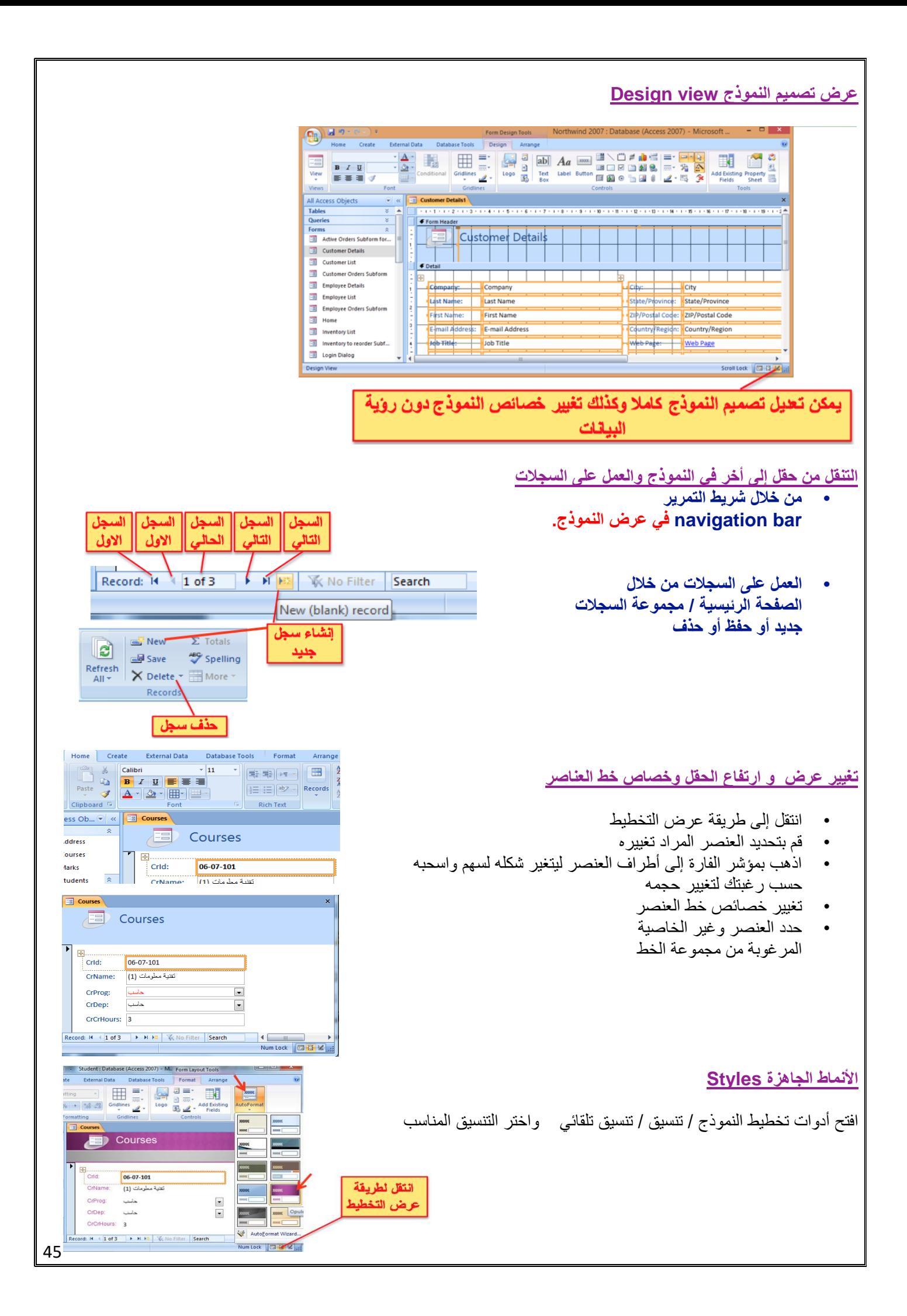

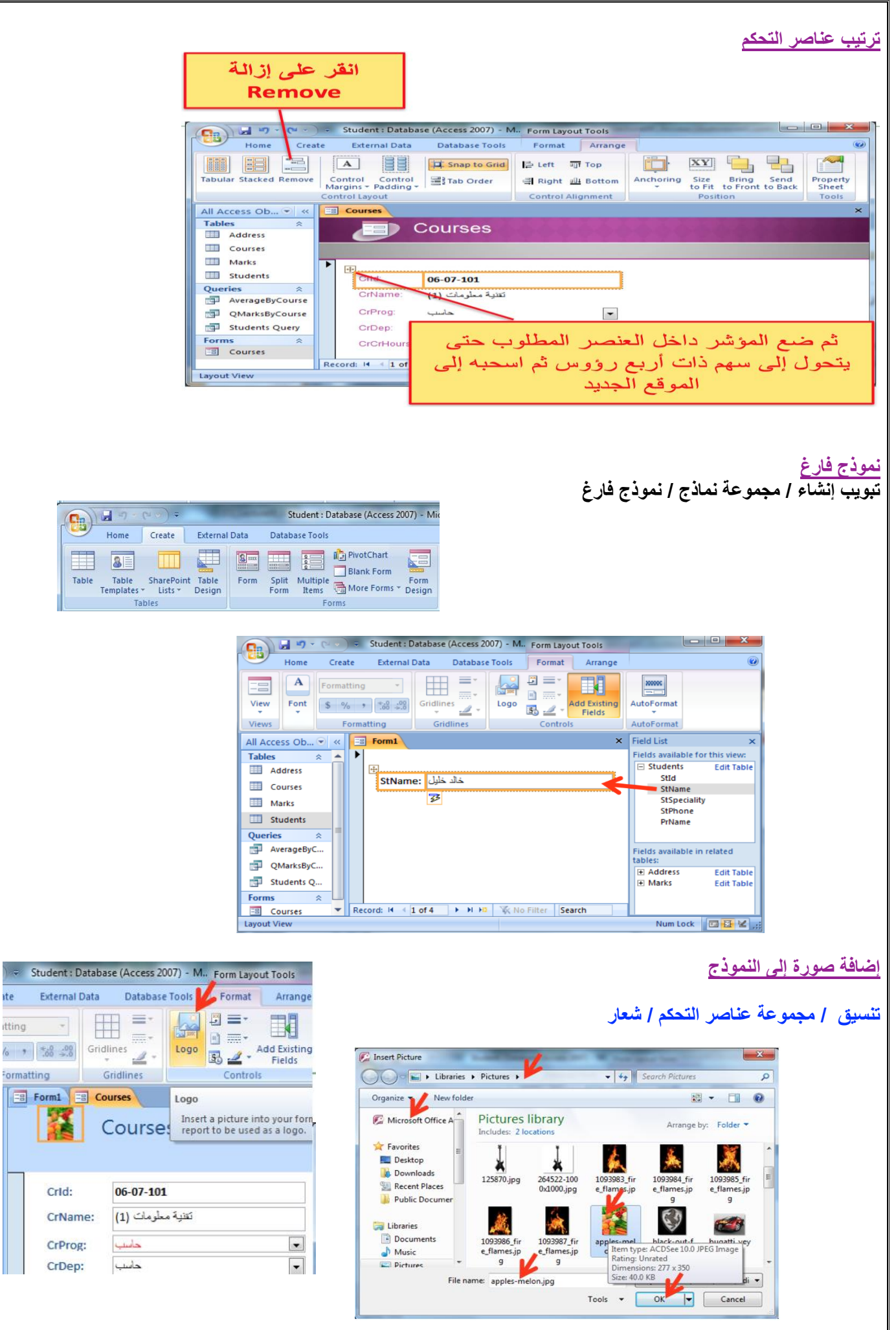

 $\Rightarrow$  S ite. itting  $\sqrt{2}$ 

### **إضافة تاريخ إلى النموذج**

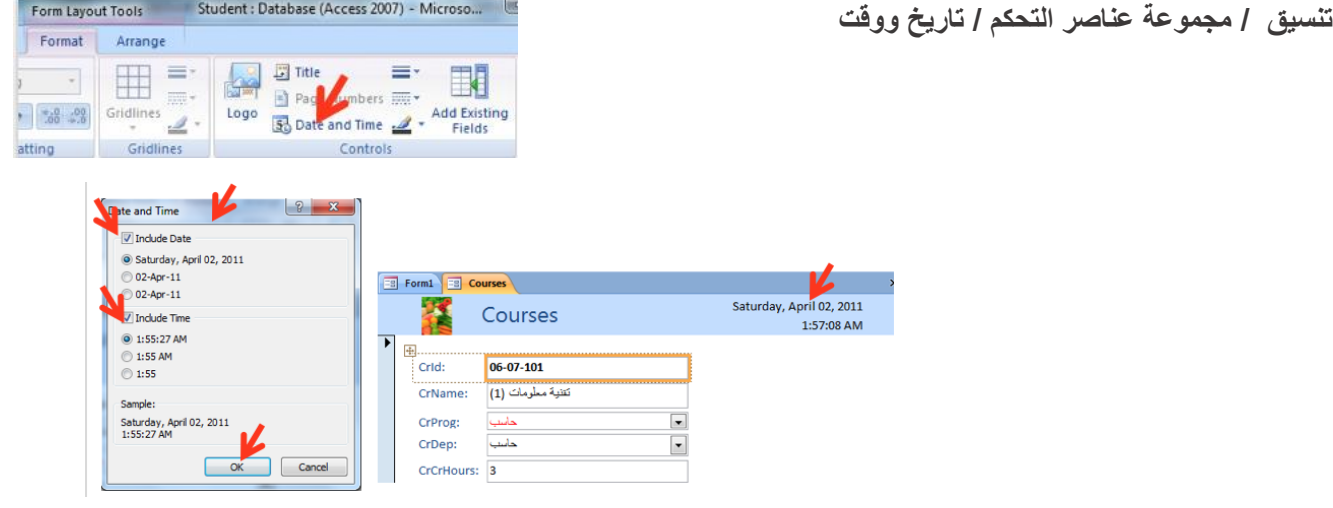

# **فرز السجالت في النماذج – طريقة عرض التخطيط**

- انقر زر الفارة األيمن فوق الحقل المراد فرزه ثم اختر فرز تصاعدي أو تنازلي )أو من تبويب الصفحة الرئيسية فمجموعة فرز وتصفية ثم أمر الفرز
	- إللغاء الفرز: من تبويب الصفحة الرئيسية ثم فرز و تصفية ثم مسح كافة عمليات الفرز

### **إدراج أرقام الصفحات**

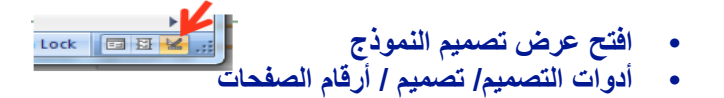

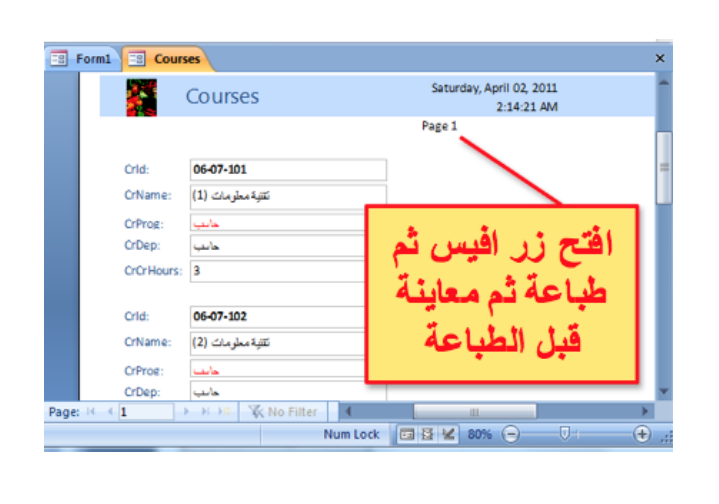

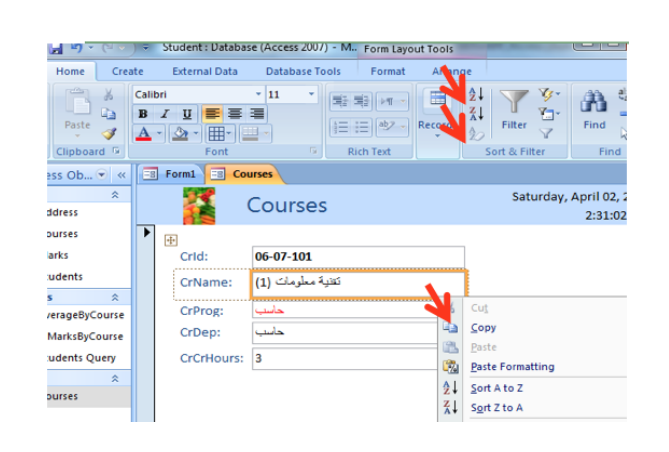

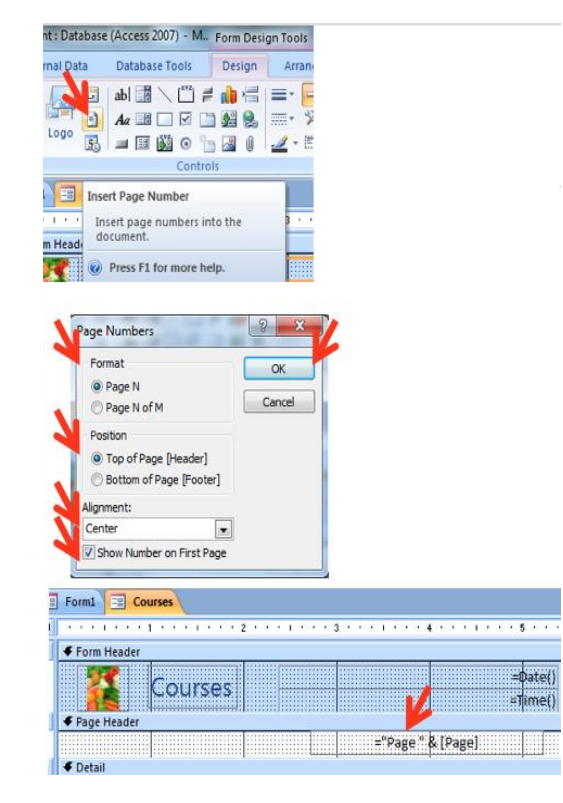

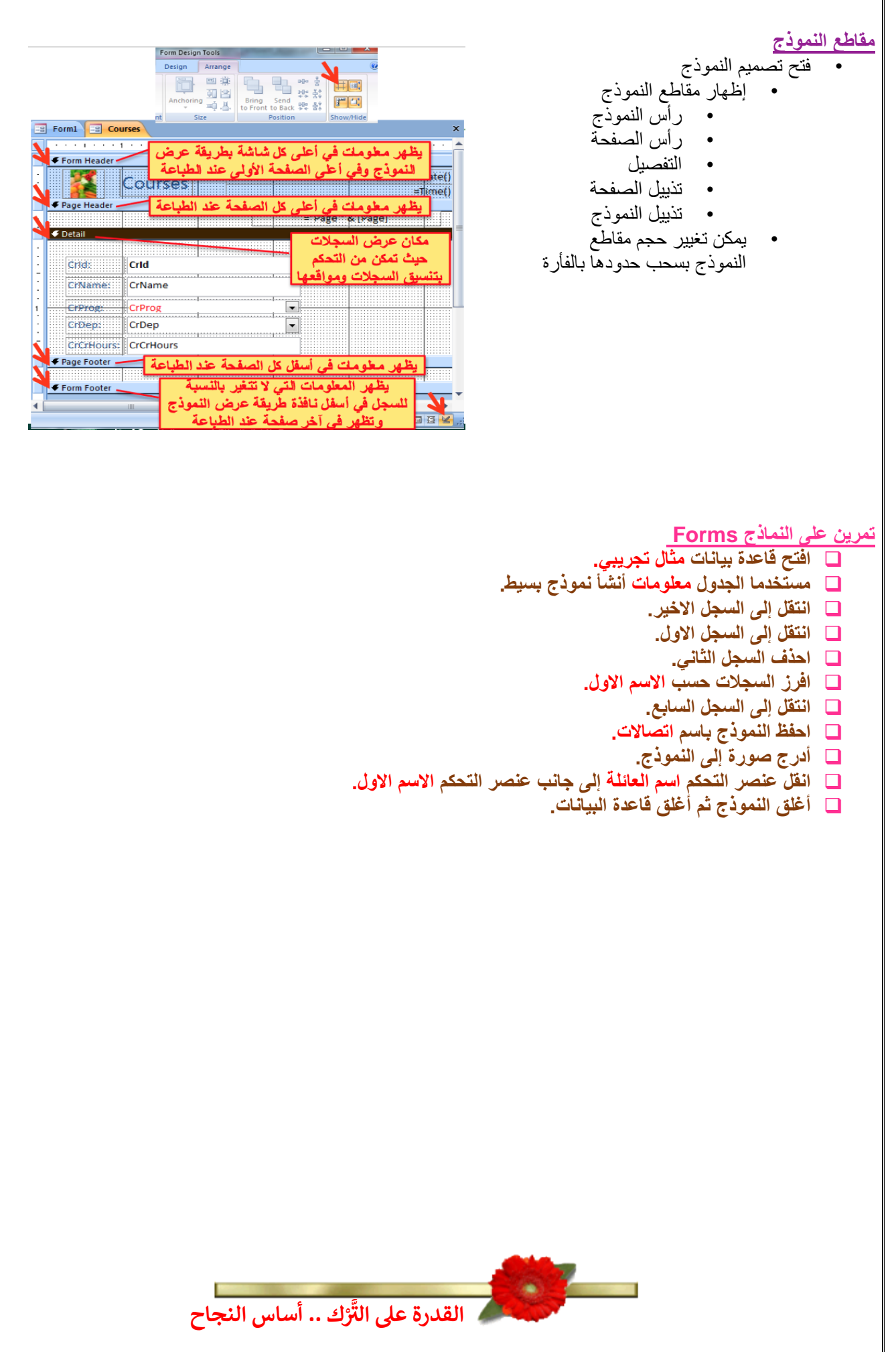

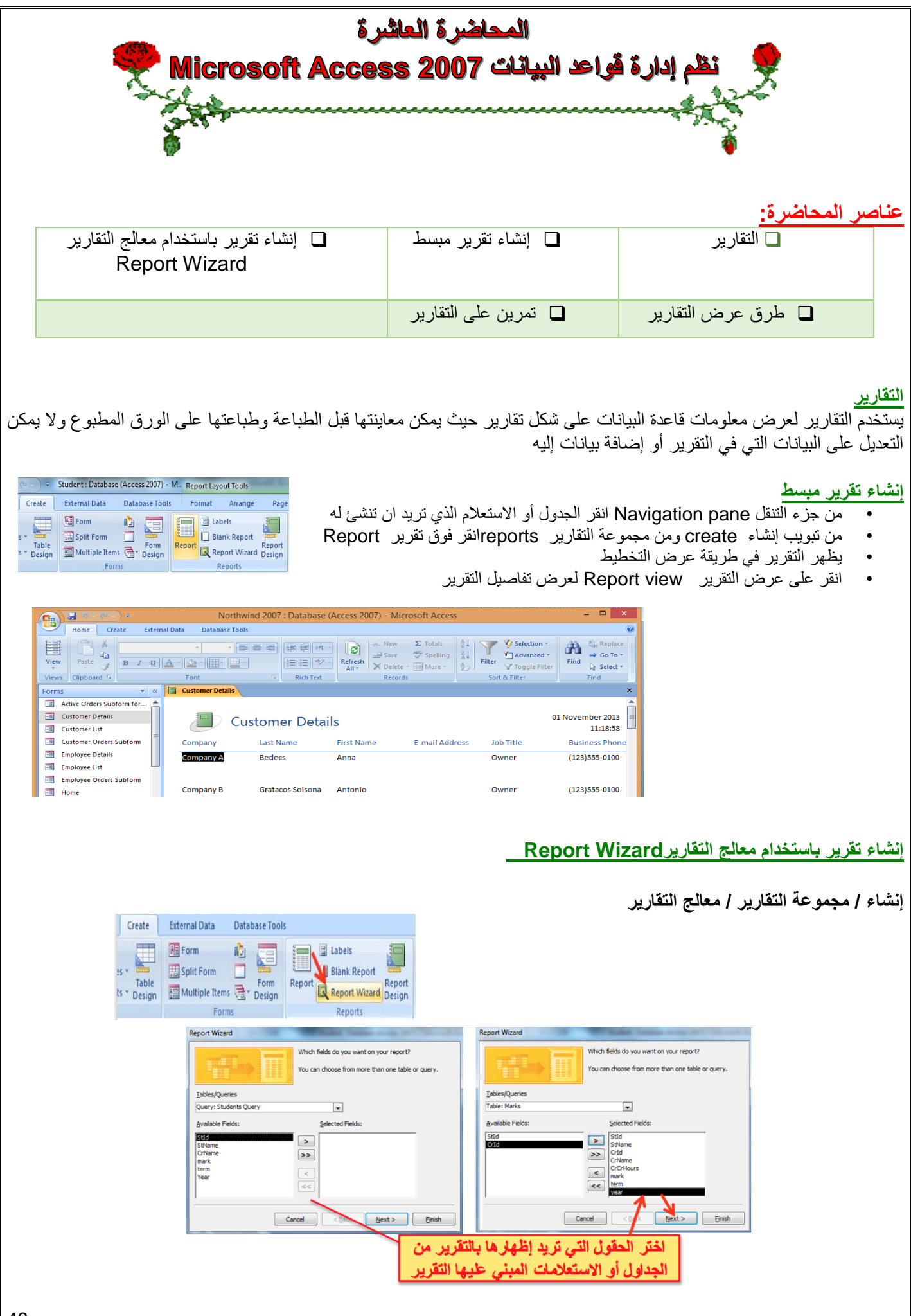

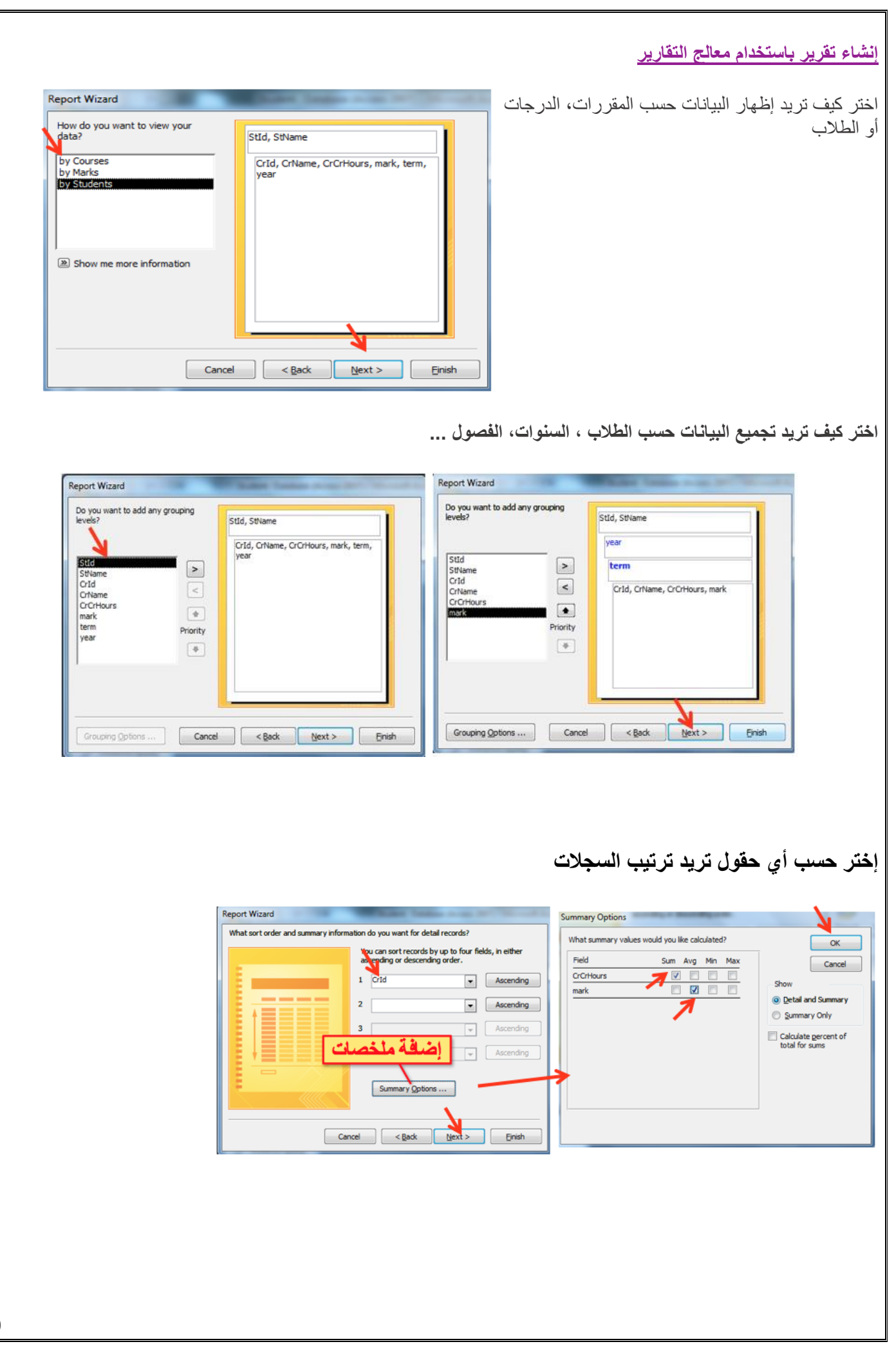

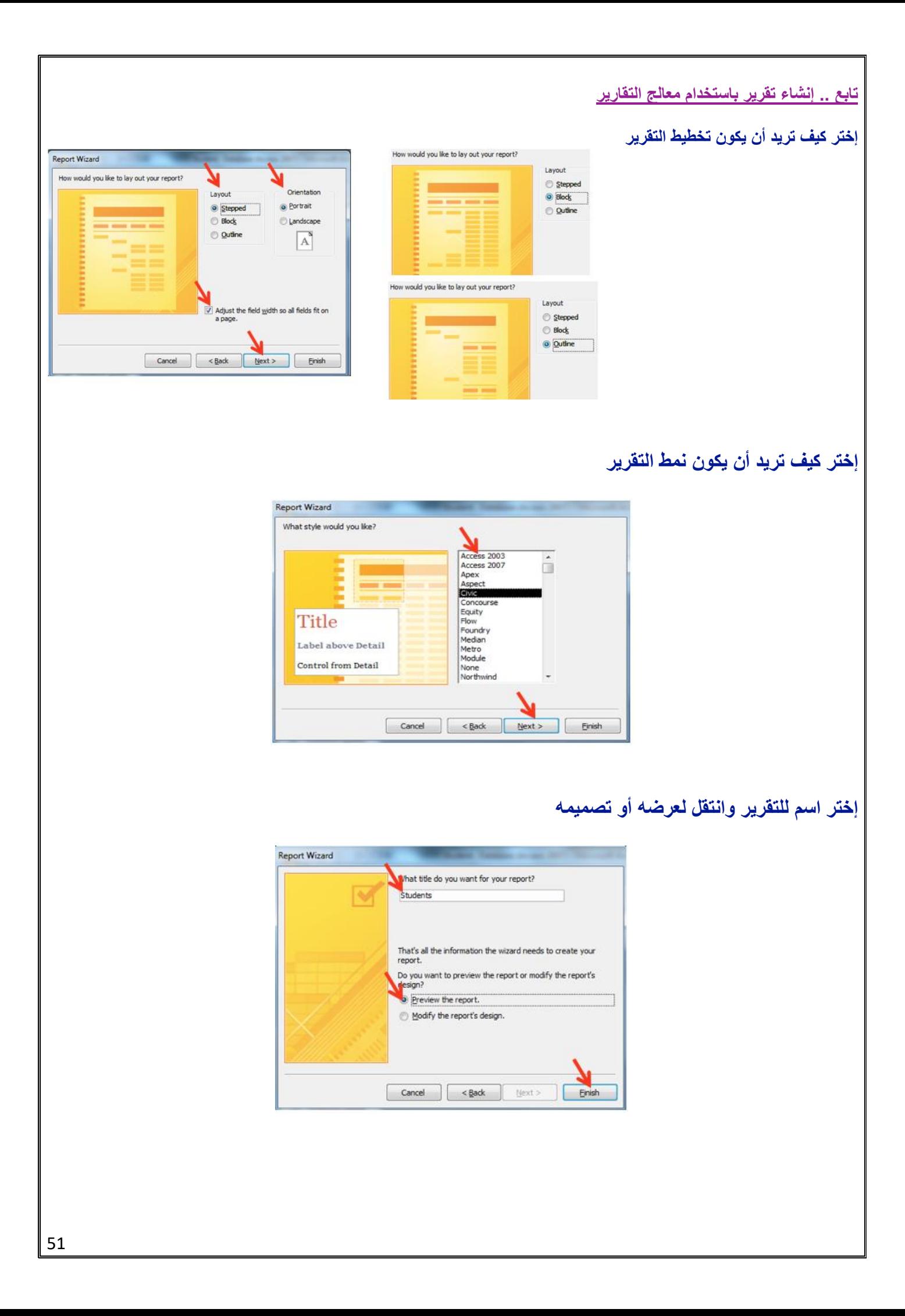

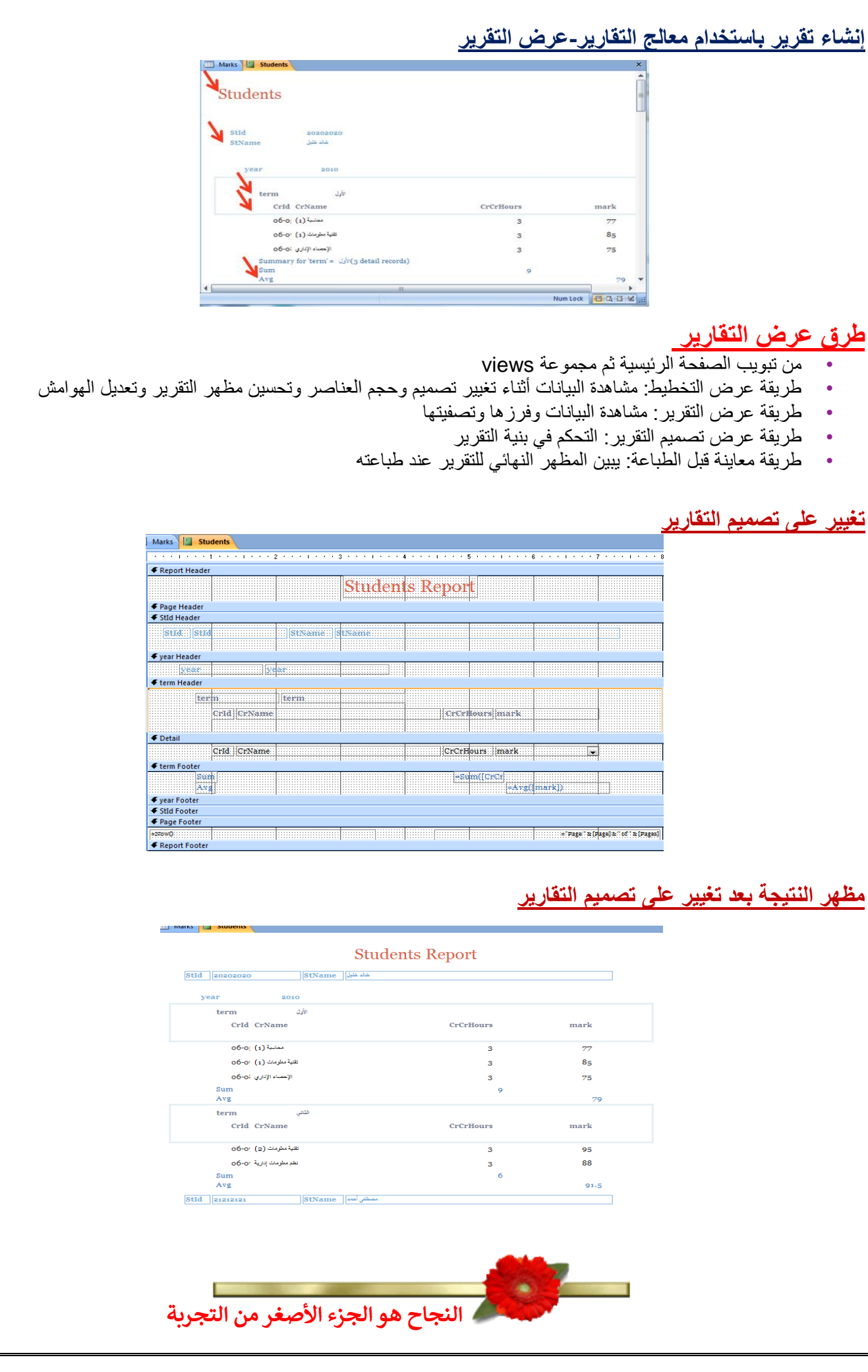

52

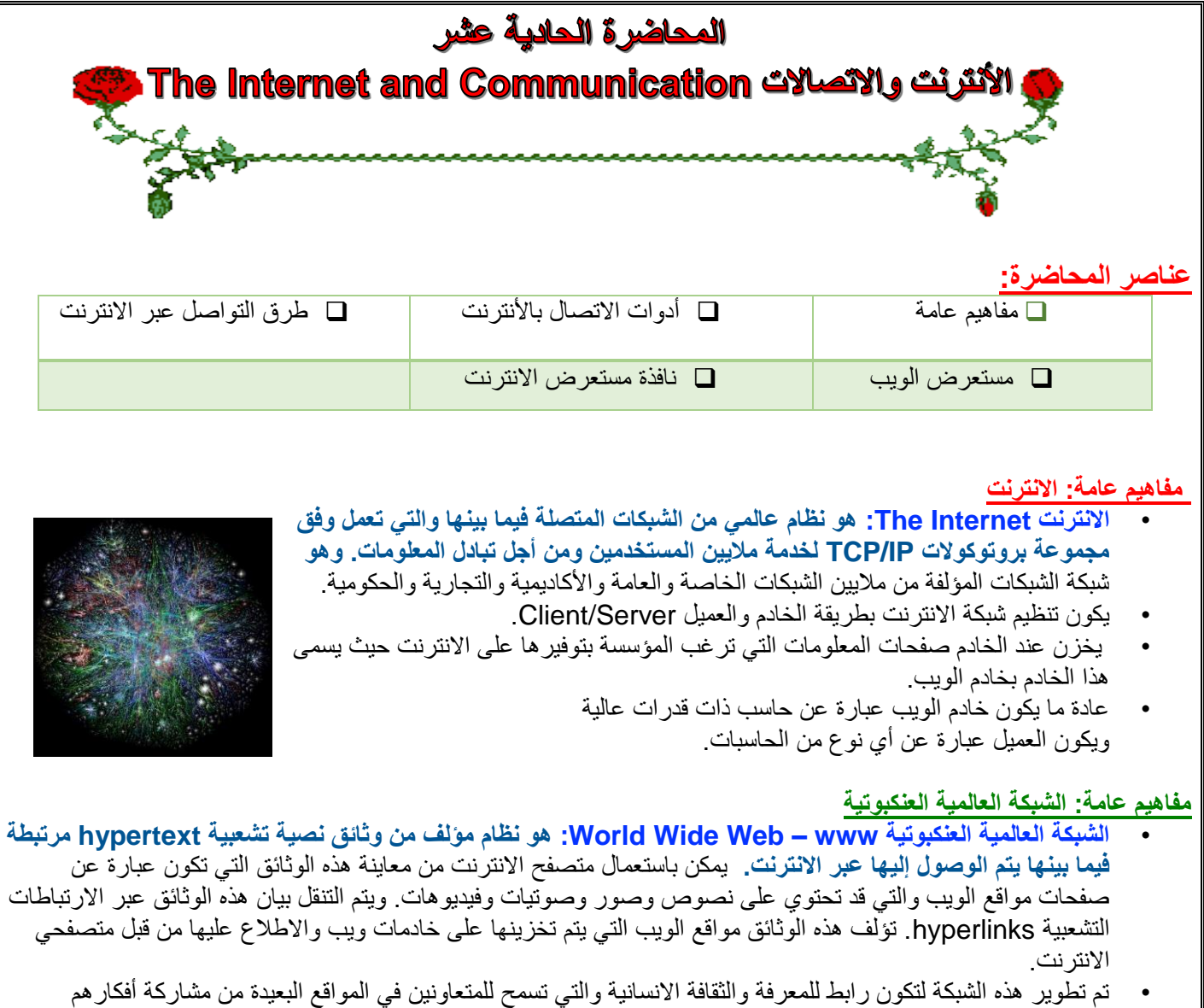

- والمشاريع العامة.
- وهي توفر خدمات الشركات والمؤسسات والحكومات ضمن ما يسمى بالخدمات اإللكترونية.

### **مفاهيم عامة: االرتباط التشعبي hyperlink**

• **االرتباط التشعبي : هو مرجع يشير إلى صفحة او وثيقة ويشكل طريقة للربط بين صفحات الويب حيث أنها تظهر على شكل نص ملون ومسطر،** وتتميز بتحول مؤشر الفأرة إلى يد عند التأشير عليها بمؤشر الفأرة. وعند النقر على هذا النص يتم االنتقال إلى الصفحة التي يشير إليها االرتباط أو االنتقال إلى مكان آخر في نفس الصفحة.

### **مفاهيم عامة: البريد اإللكتروني email**

- **البريد اإللكتروني: هو طريقة إلرسال واستقبال الرسائل الرقمية الكترونيا عبر خطوط االتصال لشبكة االنترنت وعلى مستوى جميع أنحاء العالم،** وذلك بسرعة هائلة وكلفة قليلة مع إمكانية دمج الملفات النصية والصوتية والصورية والفيديوية مع هذه الرسائل أو إرفاقها بها.
	- عند ارسال الرسالة تذهب إلى خادم البريد اإللكتروني وتخزن عنده وعندما يتصل المرسل إليه الرسالة بخادم الرسائل يتم نقل الرسالة إلى الحاسب الذي يعمل عليه لمعاينتها.
		- وال يستوجب تواجد المرسل إليه الرسالة **اون الين** كي نتمكن من إرسال الرسالة.
- **•** ويجب توفر عنوان بريد إلكتروني إلرسال الرسائل إليه ويكون في خادم البريد االلكتروني**. sa.edu.kfu@username**

### **مفاهيم عامة: موقع الويب Website**

- **موقع الويب: هو مجموعة صفحات ويب تابعة لجهة معينة حيث تكون مترابطة فيما بينها من خالل االرتباطات التشعبية، وقد**
- **تحتوي على شتى انواع البيانات،** ولها هدف واضح حيث أنها تعرض معلومات حول موضوع معين وتخزن في خادم ويب.
	- لمواقع الويب عناوين خاصة يستخدمها جمهور االنترنت الستعراض صفحات هذه المواقع وتكون بصيغة Uniform Locator Resourceحيث يختصر باالختصار URL ويضم معلومات مهمة لمعرفة الخادم المخزن الموقع فيه وكيفية الحصول عليه لمشاهدته.
		- يمكن أن يكون الغرض من مواقع الويب ربحي أو غير ربحي. **/sa.edu.kfu.www://http**

### **مفاهيم عامة: الصفحة الرئيسية page Home**

### **هناك عدة معان لهذا المصطلح )الصفحة الرئيسية page Home):**

- عادة ما يشير إلى الصفحة األولى أو الصفحة الرئيسية في موقع الويب، وقد تسمى أحيانا بصفحة الواجهة page front. • وأبضا بالنسبة لمتصفح االنترنت هي صفحة الويب الذي يتم تحميله مباشرة عند فتح متصفح االنترنت أو عند النقر على رز home في متصفح االنترنت. وتسمى هذه الصفحة أحيانا بصفحة البداية page start.
- يمكن للمستخدم تغيير الصفحة الرئيسية الخاصة ببرنامج المتصفح من خالل إعداداته حيث مع برنامج explorer internet نذهب إلى قائمة أدوات tools ثم العنصر Options internet وهناك لتكون أول صفحة تظهر لديه عند تشغيل برنامج متصفح الانترنت والاتصال بالأنترنت<u>.</u>

### **مفاهيم عامة: صفحة البداية page Home**

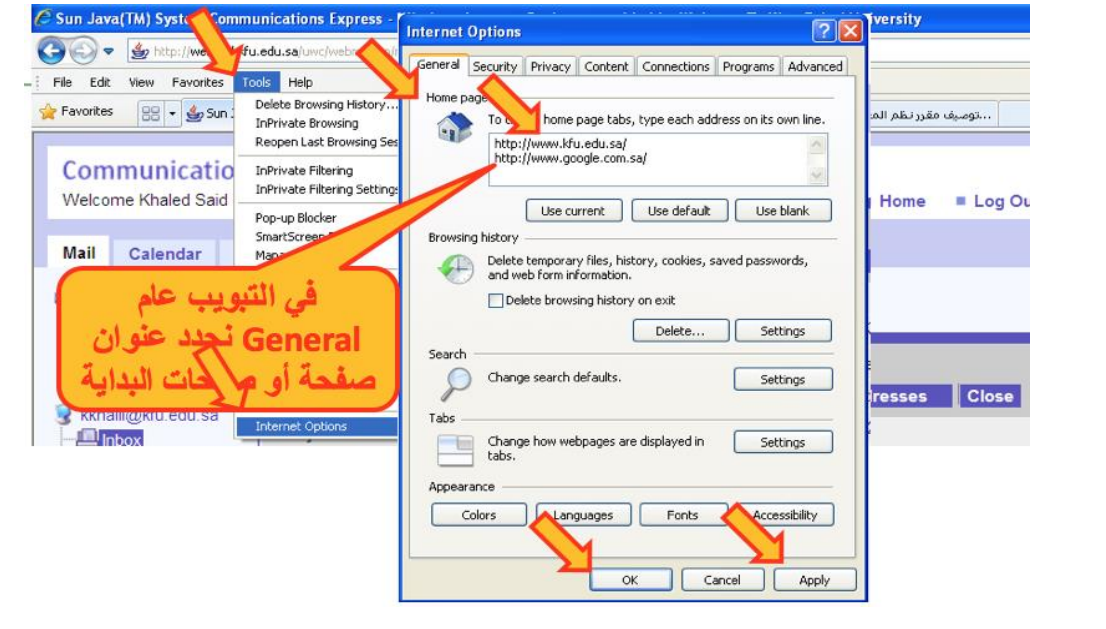

### **مفاهيم عامة: بروتوكول نقل النصوص التشعبية http**

- **:Hyper Text Transfer Protocol - HTTP بروتوكول• هو بروتوكول نقل النصوص التشعبية وهو عبارة عن مجموعة قواعد وضوابط تستخدم لتبادل المعلومات أو صفحات الويب بين الحواسيب عبر االنترنت.** يتم ذلك عندما يبدأ عنوان صفحة الويب باالختصار http وكي يعرف المتصفح أي بروتوكول يستعمل لتحميل download صفحة الويب من عند خادم الويب الذي يكون بدوره مذكور مع العنوان أيضا.
	- وهناك البروتوكول https اآلمن لنقل البيانات الحساسة من مواقع البنوك مثال.

#### **مفاهيم عامة: صفحة البداية page Home**

- **• بروتوكول ftp: هو البروتوكول المستخدم في نقل الملفات بين الحواسيب الشبكة واالنترنت.**
- **التحميل download: هو عملية إرسال البيانات أو الملفات من الحاسب الخادم البعيد إلى حاسب المستخدم أو العميل.** حيث عند النقر على روابط التشعبية فتبدأ عملية التحميل إلى جهاز المستخدم وقد يطلب إذا نريد فتح الملف أو تخزينه من خالل نافذة حوار.
- **الرفع upload: هو عملية إرسال البيانات أو الملفات من حاسب المستخدم إلى حاسب خادم بعيد**. ويتم ذلك من خالل الموقع على الخادم المعني حيث يتم تحديد الملف الذي نريد رفعه وننقر على زر محدد للرفع، فيتم تخزين الملف على الخادم. مثل خادم 4shared

### **hyper text markup language لغة :عامة مفاهيم**

- **• لغة html: هي لغة البرمجة المستخدمة في كتابة صفحات الويب لنشرها على االنترنت.**
	- يمكن معاينة ملف المصدر لصفحة الويب من القائمة view ثم source

#### **مفاهيم عامة: الكعكات Cookies**

#### **الكعكة Cookie: هو ملف نصي خاص يتم إنشاؤه تلقائيا من قبل برنامج متصفح االنترنت وتخزينه في حاسب المستخدم.**

- يخزن في هذا الملف بيانات المصادقة على المستخدم عند تسجيله في موقع الويب، كما يخزن فيه أيضا بيانات خيارات اعدادات موقع الويب أو أي شيء آخر.
	- عند الدخول الحقا لنفس الموقع يتم استخدام البيانات المخزنة في الكعكة بدال من طلبها من المستخدم.
		- يمكن تشفير البيانات لحمايتها.
		- يمكن منع تخزينها أيضا بتحديد ذلك في خيارات المتصفح.

#### **المخبأ Cache: هو مكان في القرص الصلب يتم استخدامه لتخزين صفحات الويب التي تم زيارتها مؤخراا،**

- يمكن استرجاعها لعرضها في المتصفح حين الذهاب مجدد إلى هذه المواقع وفقا لبعض المعايير المحددة، وذلك دون الحاجة إلى االتصال بخادم الموقع المعني.
	- يسرع في الحصول على الصفحات التي تمت زيارتها حديثا.

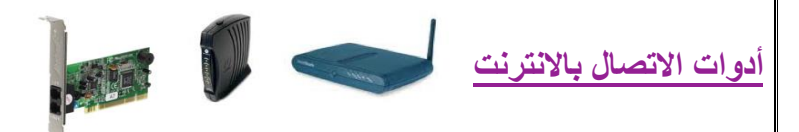

- **مودم modem: اختصار لـ demodelator-modelator، وهو عبارة عن جهاز يتصل بالحاسب من جهة وبخط الهاتف من جهة أخرى** حيث يقوم بتحويل البيانات الرقمية الخارجة من الحاسب إلى صيغة تناظرية يمكن نقلها عبر خط الهاتف )modulator)، وكما يستقبل البينات الواردة من خط الهاتف ويحولها إلى بيانات رقمية ليدخلها في الجهاز )demodulator).
- يمكن أن يكون المدوم خارجي بشكل صندوق صغير ورفيع ذات أضواء في مقدمته يتم وصله بالجهاز بإحدى منافذه. كما يمكن أن يكون عبارة عن بطاقة توضع بإحدى ثقوب التوسعة داخل الحاسب في االوحة الرئيسة. أو يكون السلكي.

#### **طرق التواصل عبر االنترنت**

### **القوائم البريدية list mailing:**

# **هي مجموعة من االسماء وعناوين البريد إلكتروني يتم استخدامها من قبل فرد أو مؤسسة إلرسال رسالة إلى مجموعة من المستفيدين.**

- أي رسالة ترسل إلى القائمة يتم تحويلها إلى كل المسجلين فيه.
- يمكن ألي شخص االنضمام للقوائم البريدية من خالل المسؤولين عنها أي مديري أو مالكي القوائم. مثل القوائم البريدية مع ياهو.
	- وتسمه بالمجموعات groups.

#### **اللوحات اإلخبارية board bulletin:**

لوحة إعالنية حاسوبية تحتوي على رسائل في موضوعات مختلفة حيث يمكن للمشاركين التنقل بين الرسائل لقراءة هذه الرسائل واإلجابة عليها.

#### **غرف المحادثة او الدردشة Rooms Chat:**

**هي غرف مجازية على شبكة االنترنت إللتقاء المستخدمين من جميع أنحاء العالم للتحدث )كتابة( مباشرة مع بعضهم حول مواضيع مشتركة.** ويمكن للموجودون في الغرفة من مشاهدة المحادثات األخرى التي تتم في نفس الوقت وكما يمكن االستجابة ألي شخص. • هناك غرف محادثة خاصة يمكن من خاللها التحدث إلى شخص أو شخصين.

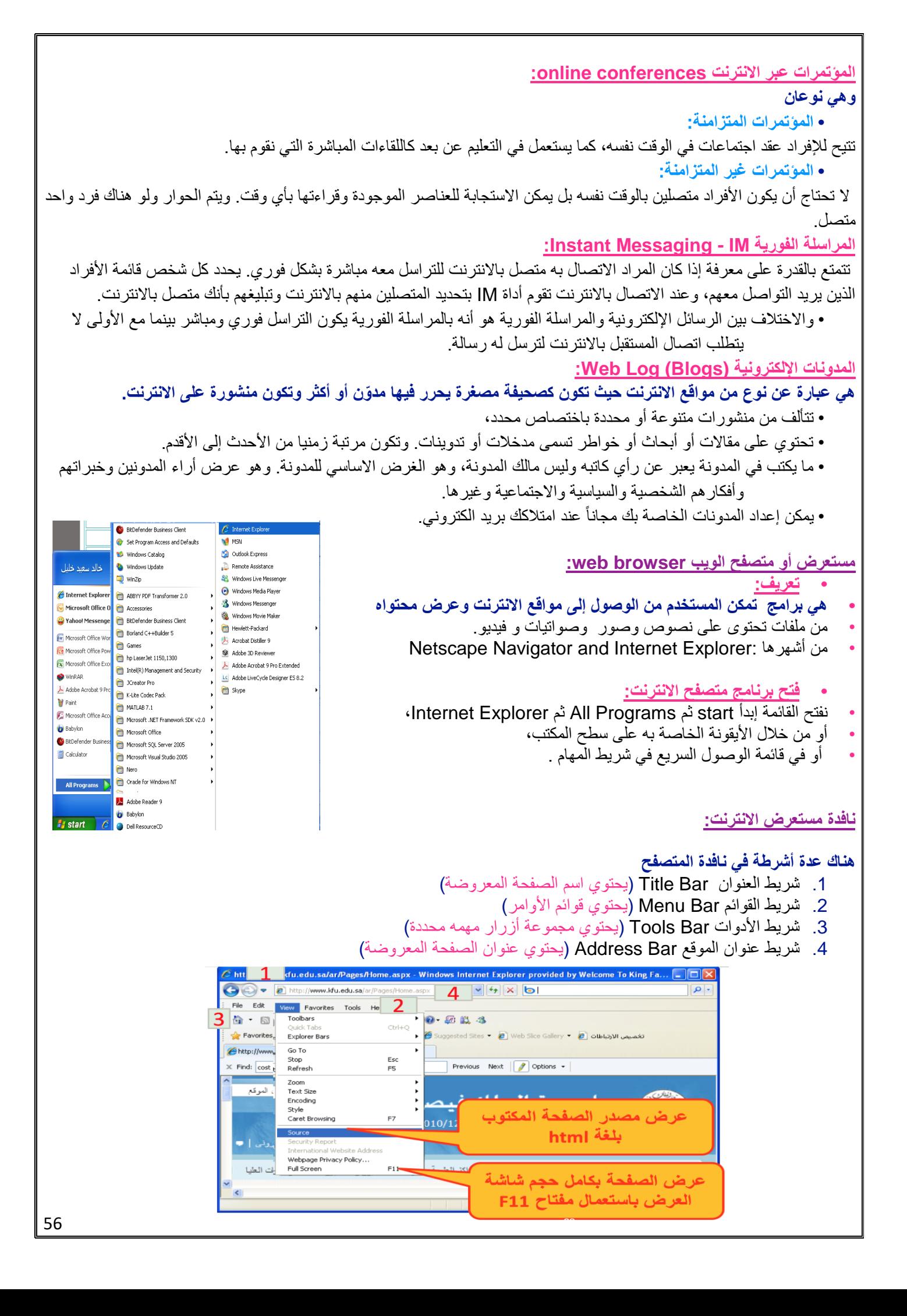

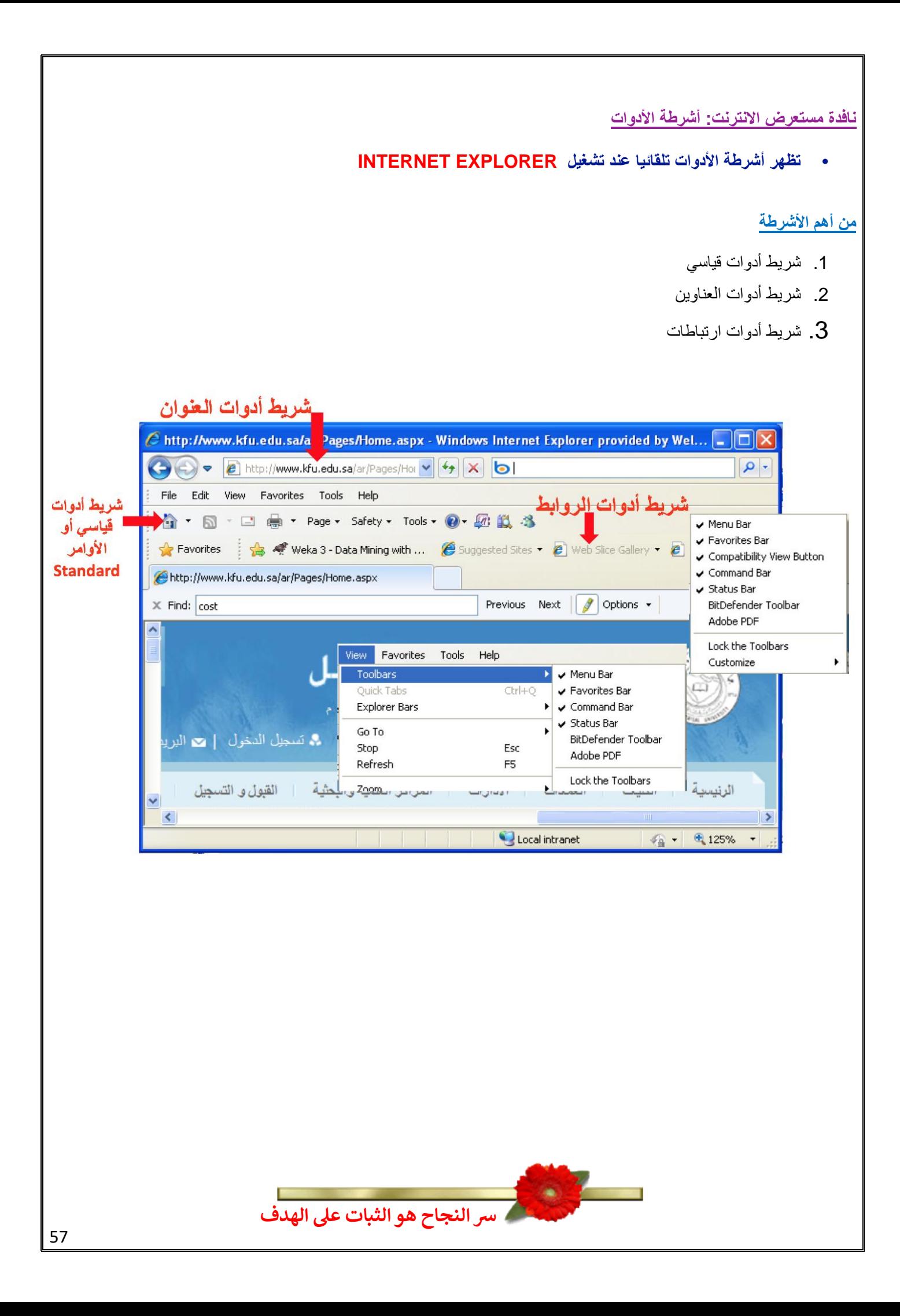

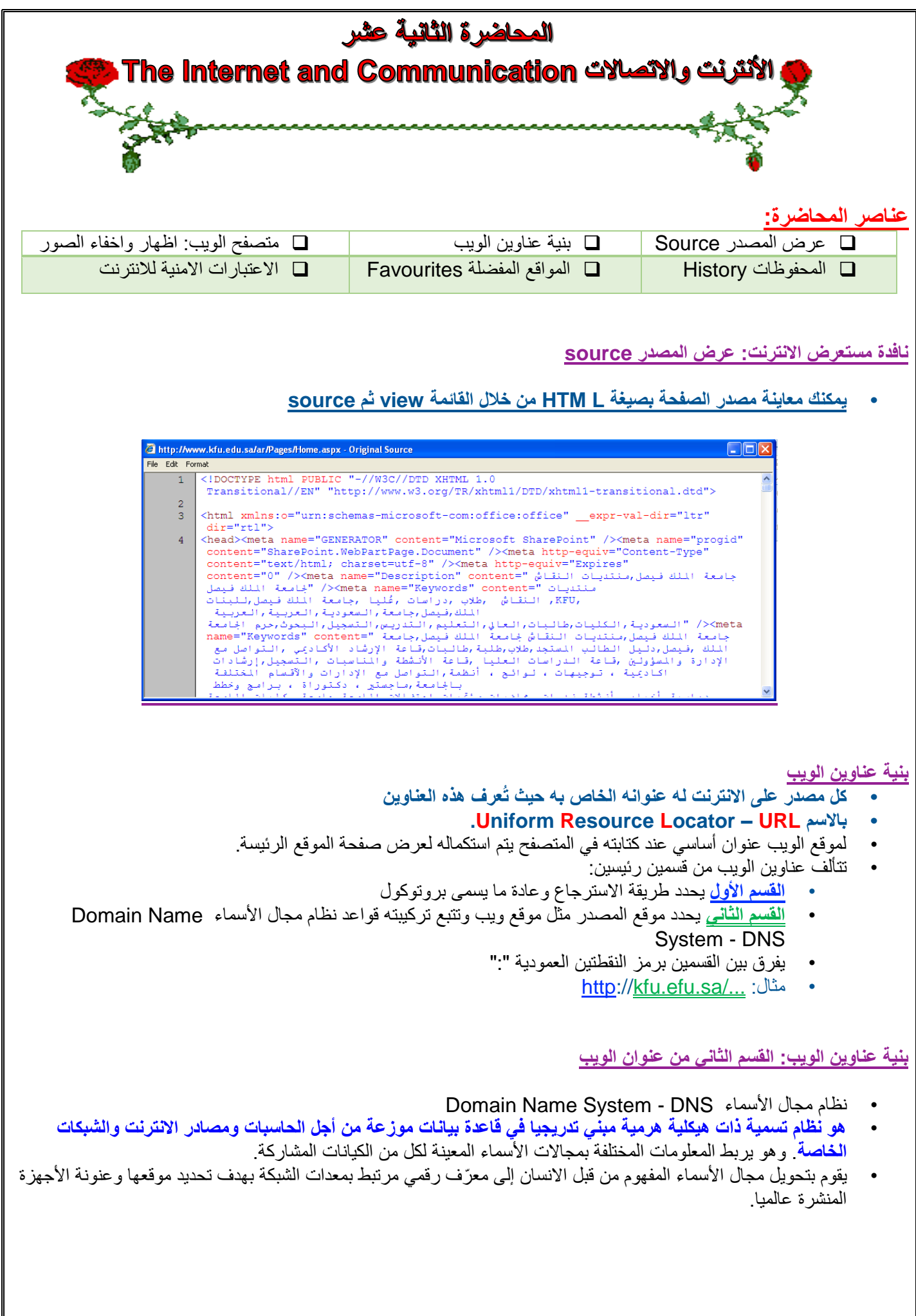

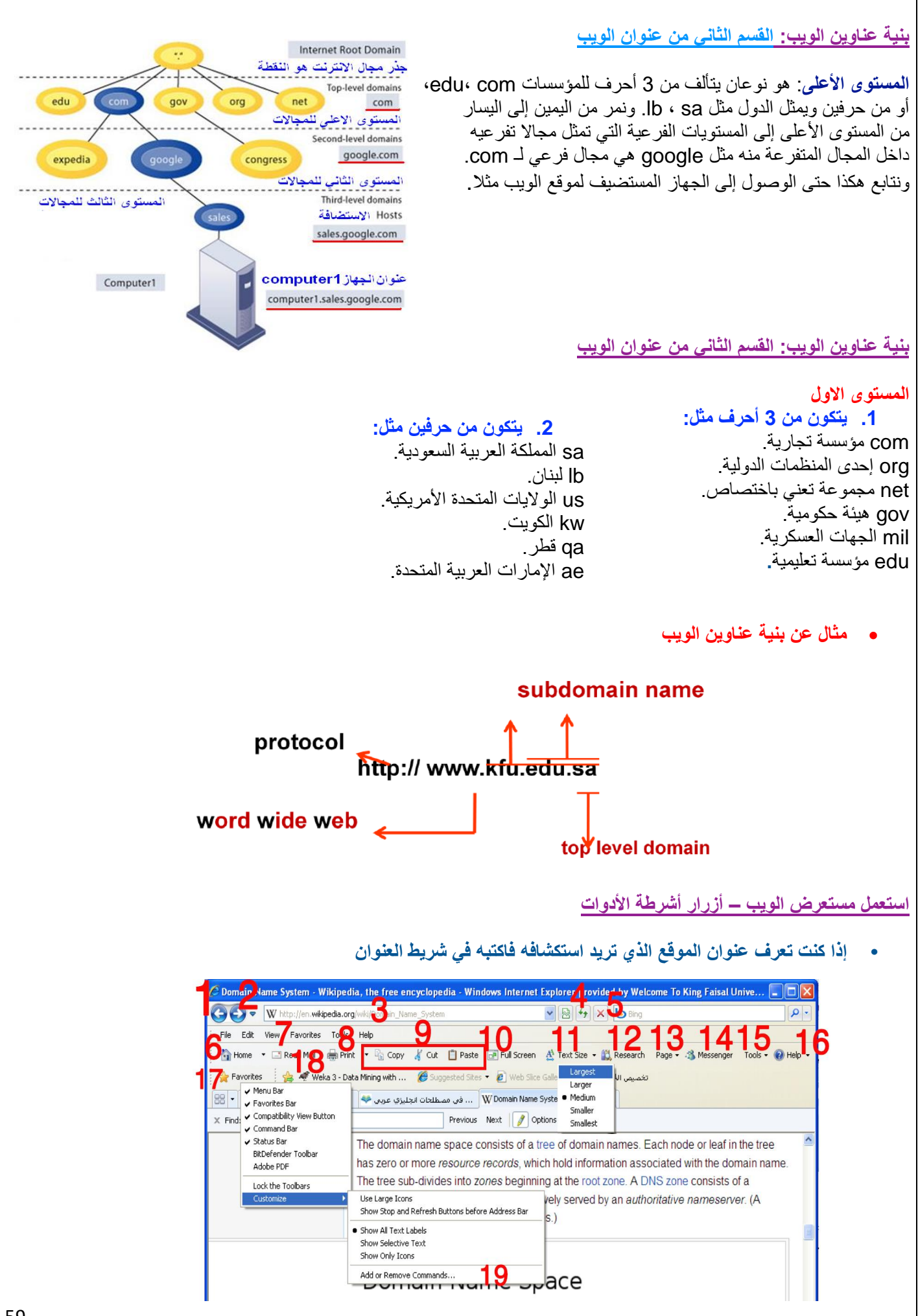

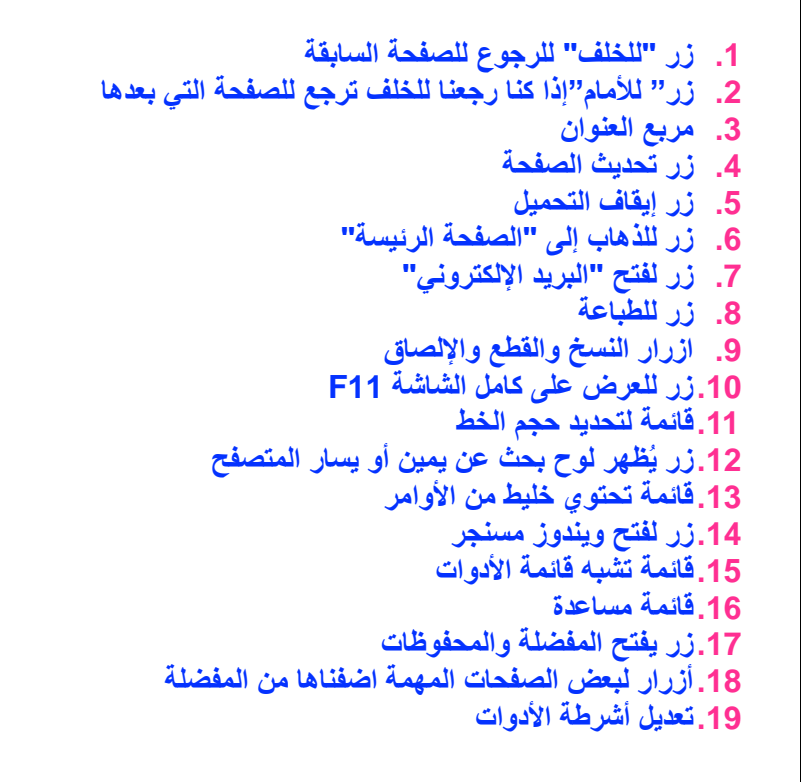

**إخفاء / إظهار الصور في المتصفح**

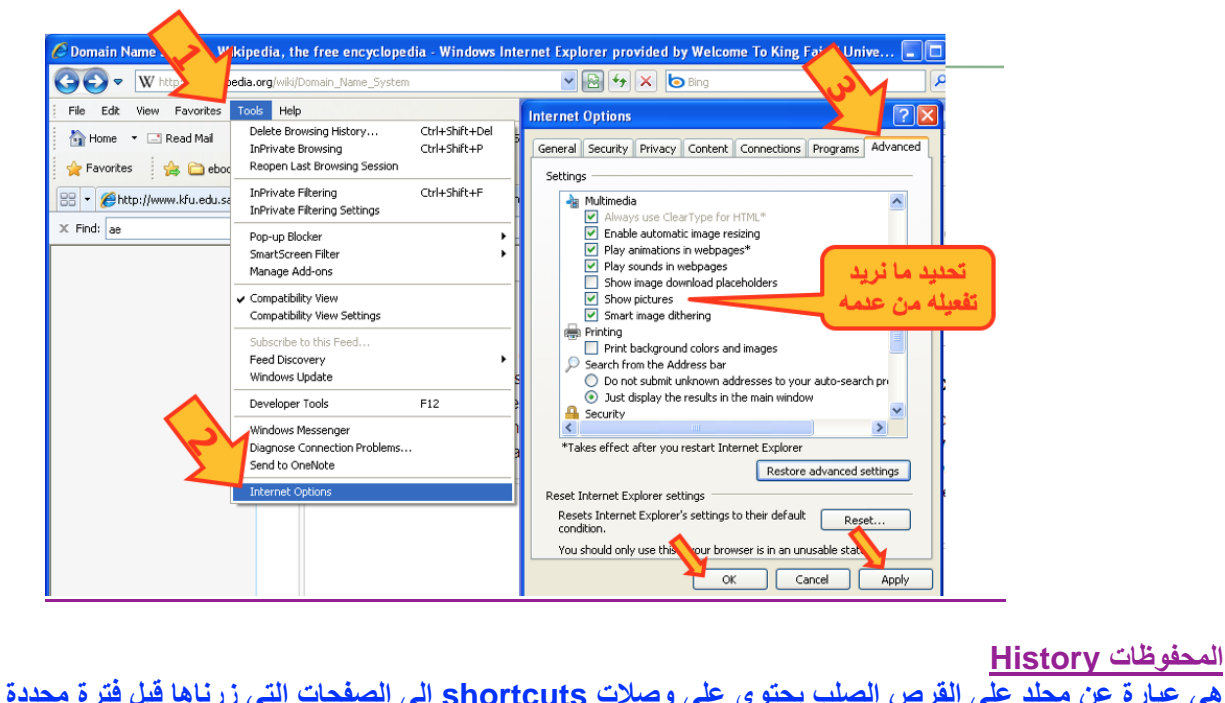

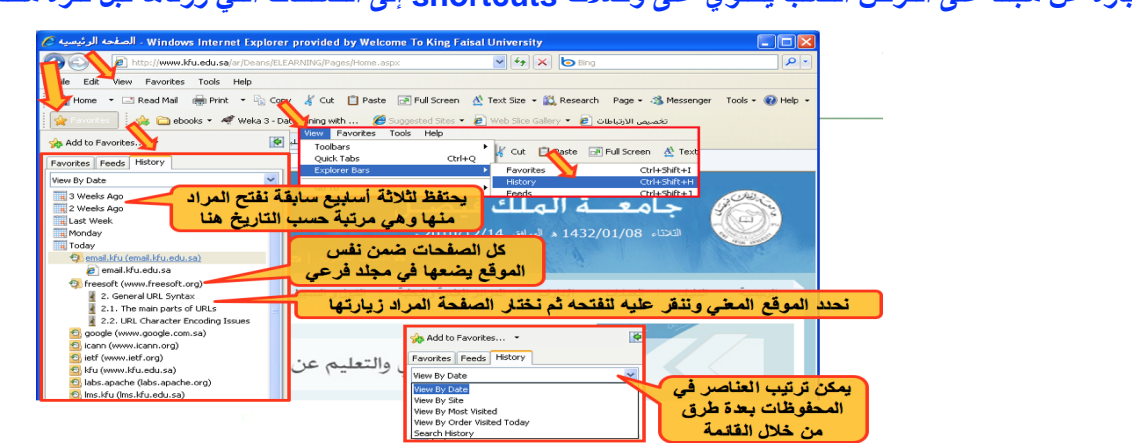

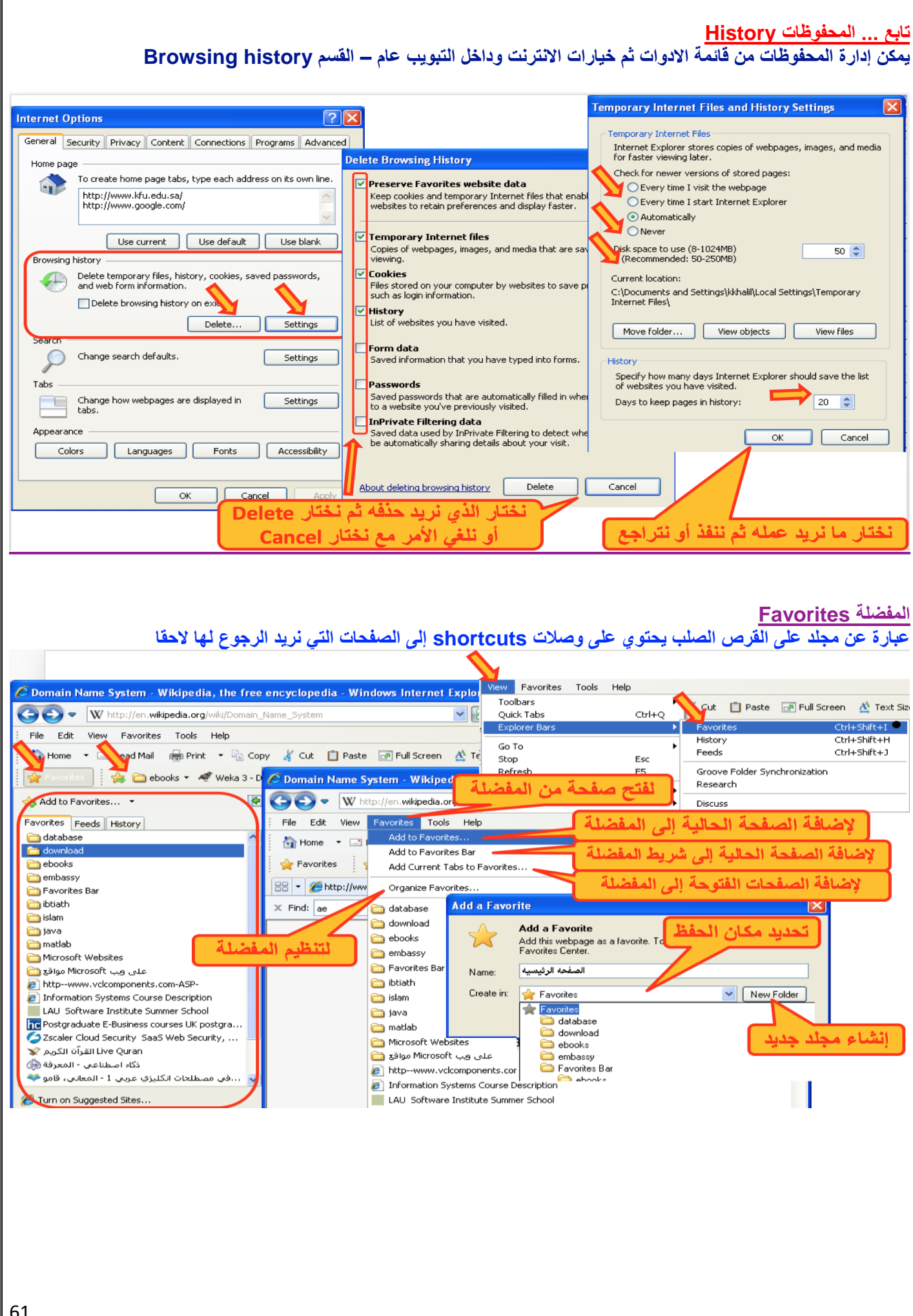

#### **تنظيم المفضلة**

- يمكن التنقل بين مجلدات المفضلة لتحديد عنصر ما لتغيير اسمه أو حذفه (يطلب تأكيد) أو إنشاء مجلد جديد.
- يمكن نقل عنصر أو مجلد إلى مجلد آخر مع إمكانية نقله إلى مجلد جديد تقوم بإنشاء قبل عملية النقل

#### **االعتبارات األمنية Considerations Security**

- **• األمن هو من أهم النواحي التي يتم االهتمام بها عند استخدام االنترنت وذلك لحماية المعلومات الخاصة أو السرية من الوصول إليها. يجب األخذ باالعتبار:**
	- **التحكم بالوصول**:

تلجأ المؤسسات إلى إنشاء حسابات للمستخدمين مع كلمات سر كي يستطيعوا الوصول لمعلومات خاصة أو سرية.

• **الشهادات الرقمية:**

هي بطاقة إلكترونية للتثبت من الهوية عند التسوق أو إجراء معامالت أخرى على االنترنت. تقوم هيئة مستقلة، معترف بها وموثوقة بإصدار هذه الشهادات لإثبات أن المدعي هو بالضبط مَنْ يدعي بأن يكون.

وهي ترتكز على نظرية التشفير بالمفتاح العام حيث أن نظام هذا التشفير يرتكز على مفتاحين متكاملين األول عام public واآلخر خاص private يعملان معا. والهدف من هذه الشهادة هو الربط بأمانة بين مالكي مفتاحين عام/خاص. تتحقق الهيئة المُصدّرة للشهادة وتضمن لزائري المواقع أن الموقع موثوق وهم من يدعي بأن يكون وذلك إلجراء المعامالت عبره بطريقة آمنة.

#### **• التشفير encryption:**

هو عملية تحويل البيانات من صيغة مفهومة إلى صيغة غير مقروءة ومفهومة. تستعمل لنقل البيانات الحساسة على الشبكة بطريقة آمنة.

**• فك التشفير decryption:**

هي العملية العكسية للتشفير حيث يتم تحويل البيانات المشفرة غير المقروءة (الناتجة عن التشفير) إلى صيغتها الأصلية (النص الأصلي). **• الفيروسات:**

وهي برمجيات من عدة أنواع تسبب مشاكل أمنية لمستخدمي االنترنت والحاسبات عموما، **يمكن الحماية منها من خالل:**

- **• تنصيب برنامج مضاد للفيروسات مع تحديثه دائما**
- **• عدم تحميل أي شيء من مواقع غير موثوقة، واالنتباه للرسائل البريدية المشبوهة وذات المرفقات الخطيرة.**

#### **• احتيال على االنترنت fraud internet:**

هو اي نوع من أنواع الخدع أو الحيل التي تستخدم خدمة أو أكثر من خدمات االنترنت، كغرف المحادثة أو البريد اإللكتروني أو أي موقع ويب من أجل توجيه نداءات خادعة إلى ضحايا محتملين على االنترنت. عادة ما يهدف المحتال إلى سلب أموال الضحايا كسرقة أرقام بطاقاتهم االئتمانية أو جعلهم يرسلون المال له. أو دفعهم إلى الكشف عن معلومات شخصية بهدف التجسس أو انتحال الشخصية أو الحصول على حسابهم الخاص في أي جهة. وهي أنواع منها تزوير البريد الإلكتروني، تزوير موقع ويب، خداع المعاملات المالي، خدع النقر بالفأرة، خدع فرص العمل في المنزل والخداع التضامني.

**• الحماية:**

تأكد من عناوين المواقع (البنوك) التي تتعامل معها، تعامل مع مواقع آمنة تستعمل https، لا ترسل تفاصيل بطاقة الائتمان من دون تشفير، احذر من أي شيء غير طبيعي. استعمال **جدار ناري** لحمايتك ومراقبة التراسل.

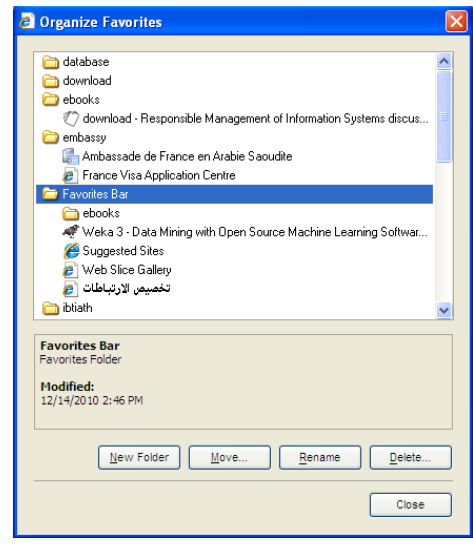

**االعتبارات االمنية لالنترنت**

#### **البرامج الضارة Malware**

وهي مجموعة من البرامج التي تلحق األضرار بأجهزة الحاسوب المتصلة بشبكة االنترنت دون علم المستخدم أو رغبته

#### **برامج التجسس Spyware**

- هي برامج حاسوبية تثبت خلسة على أجهزة الحاسوب للتجسس على المستخدمين ، وتراقب هذه البرامج سلوك المستخدمين وتجمع مختلف المعلومات الشخصية
	- يمكن لهذه البرامج أن تسيطر على الحاسوب وتتحكم به وتقوم بعدة مهام مثل تركيب برامج إضافية

### **إعدادات حماية االسرة بالمتصفح**

يمكن استخدام هذه الإعدادات للمساعدة في حماية الأطفال من محتويات الانترنت الضارة كما هو ظاهر في الصورة لطريقة إعداد الحماية

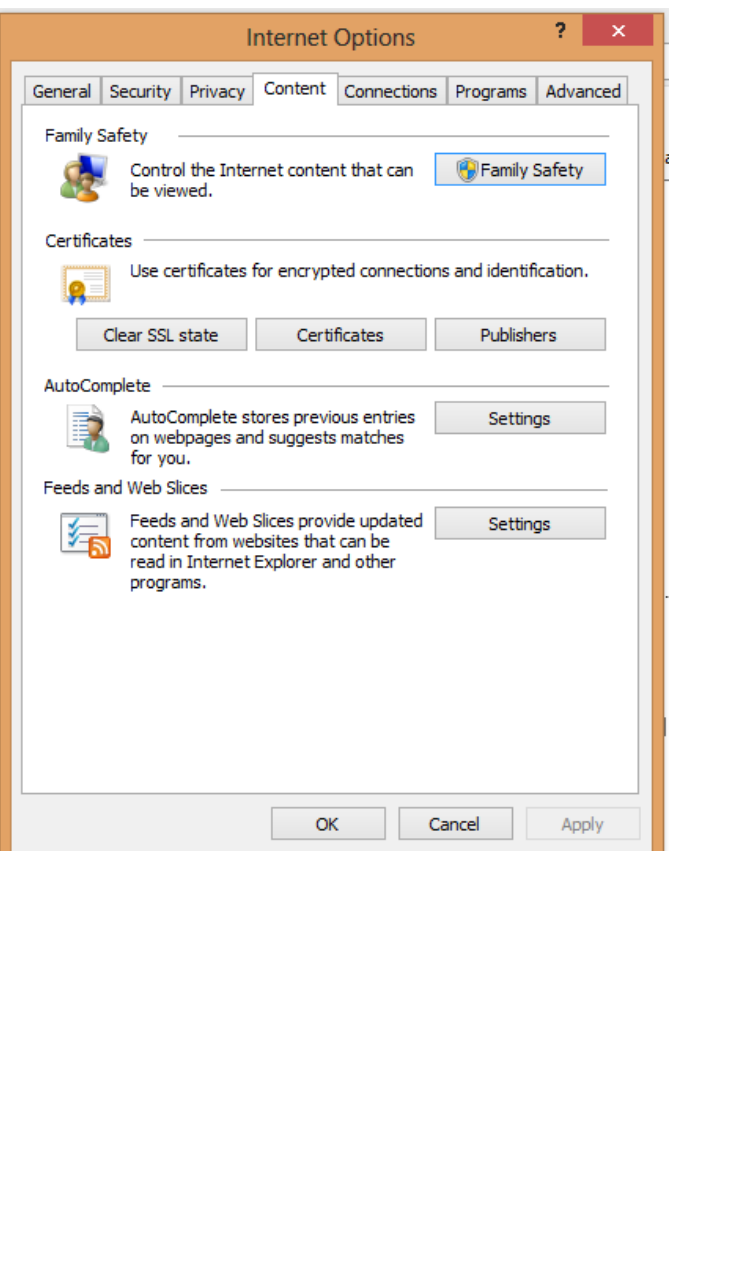

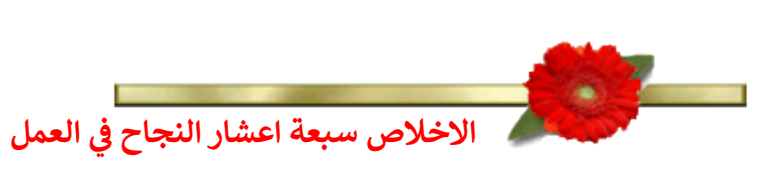

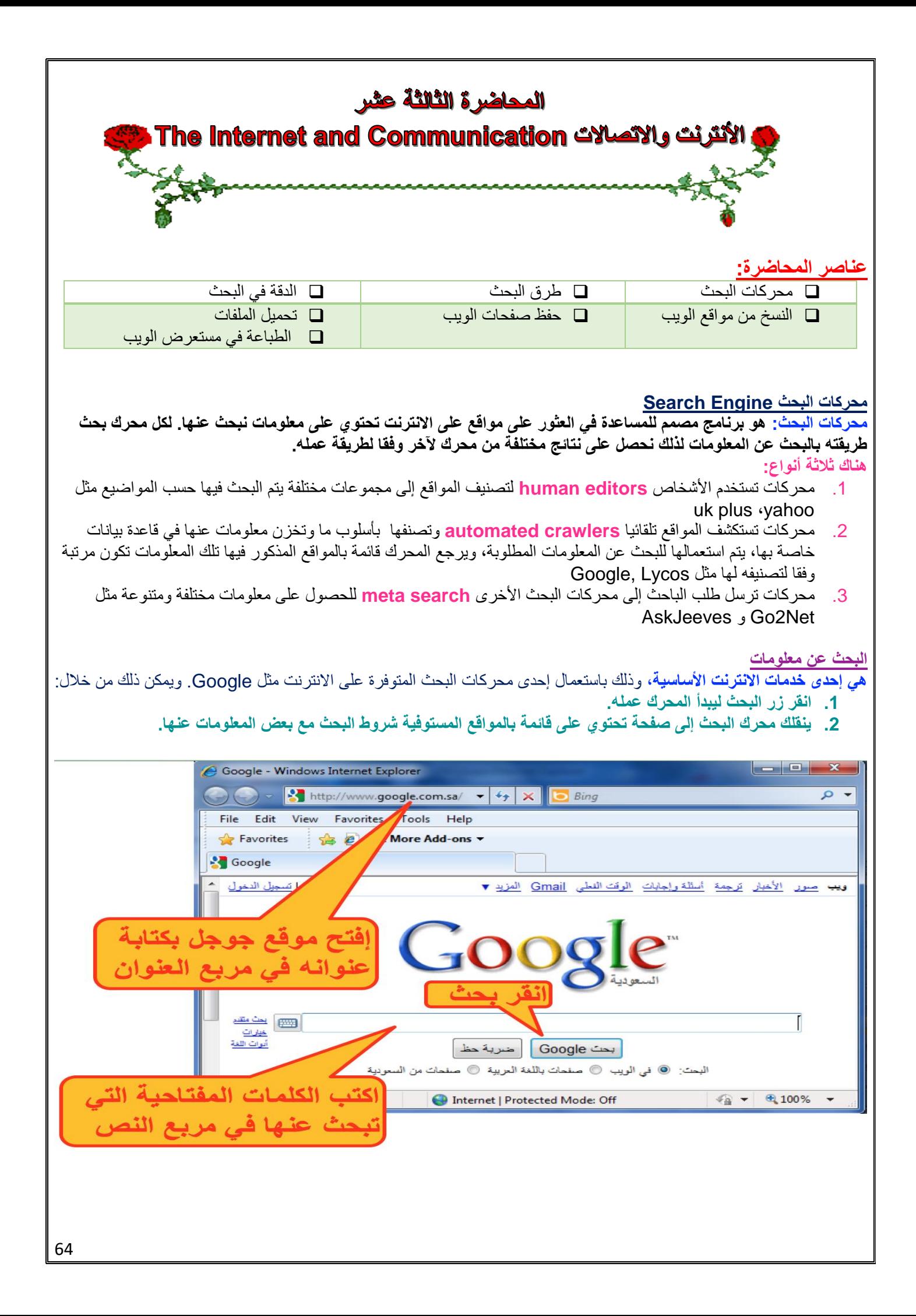

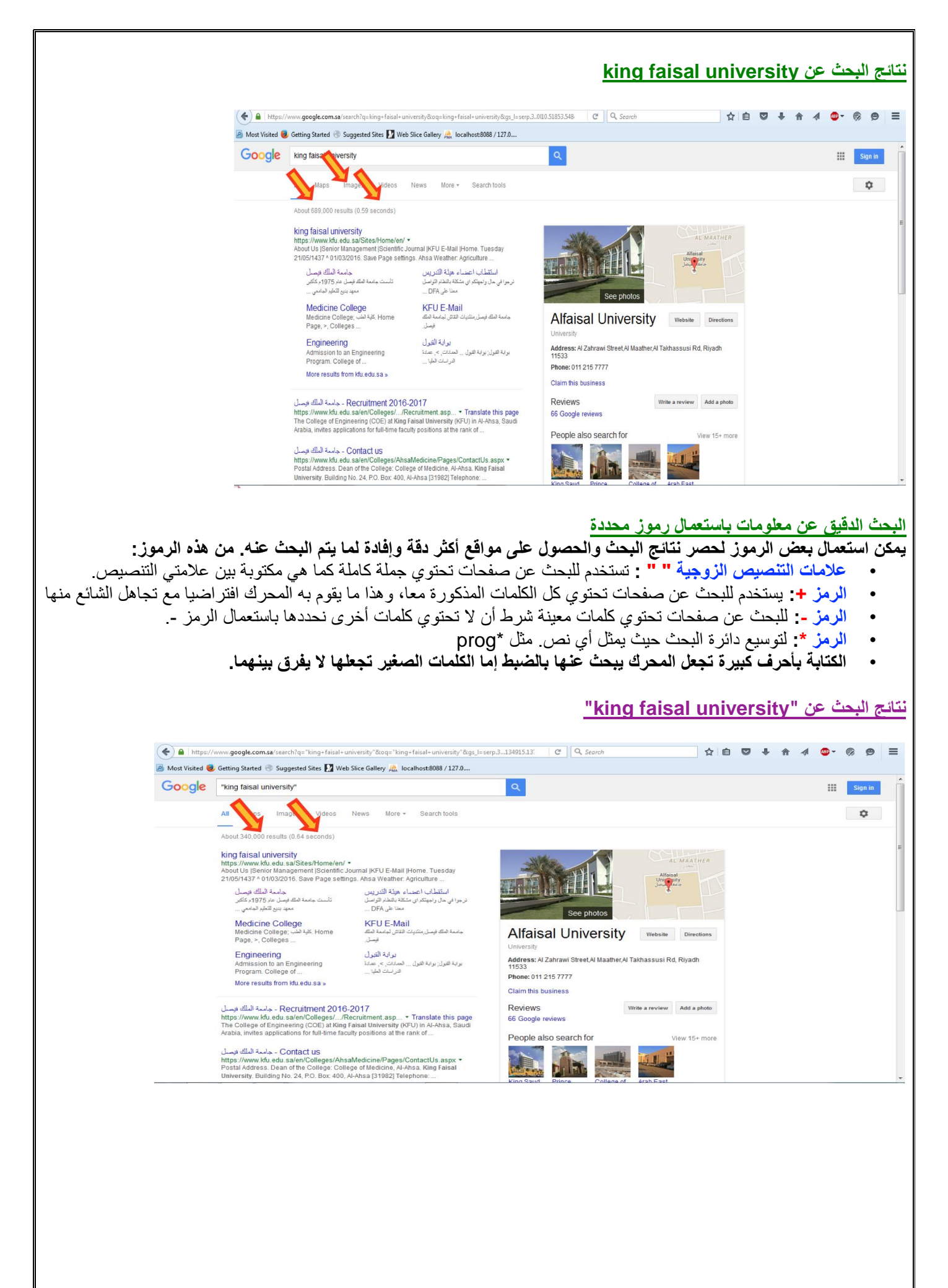

#### **نتائج البحث عن university faisal king**

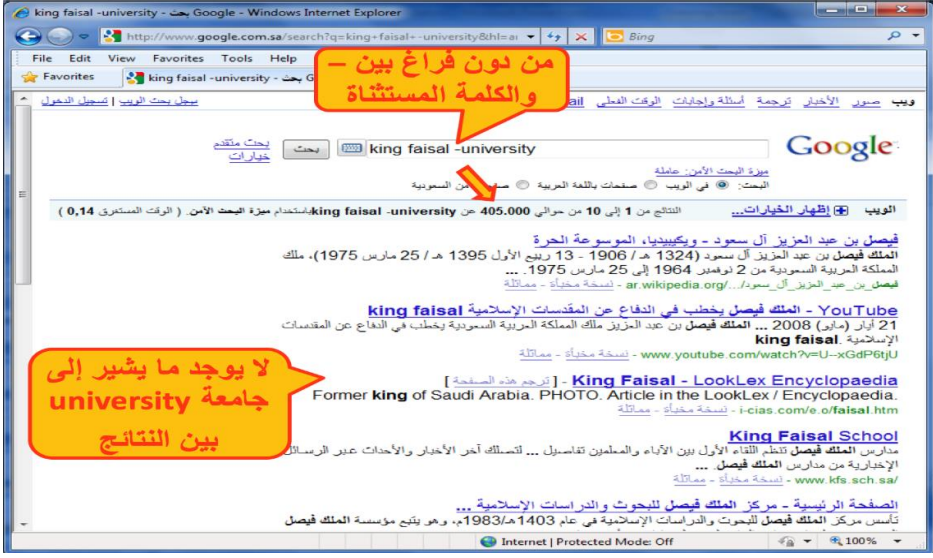

## **نتائج البحث عن University \* King**

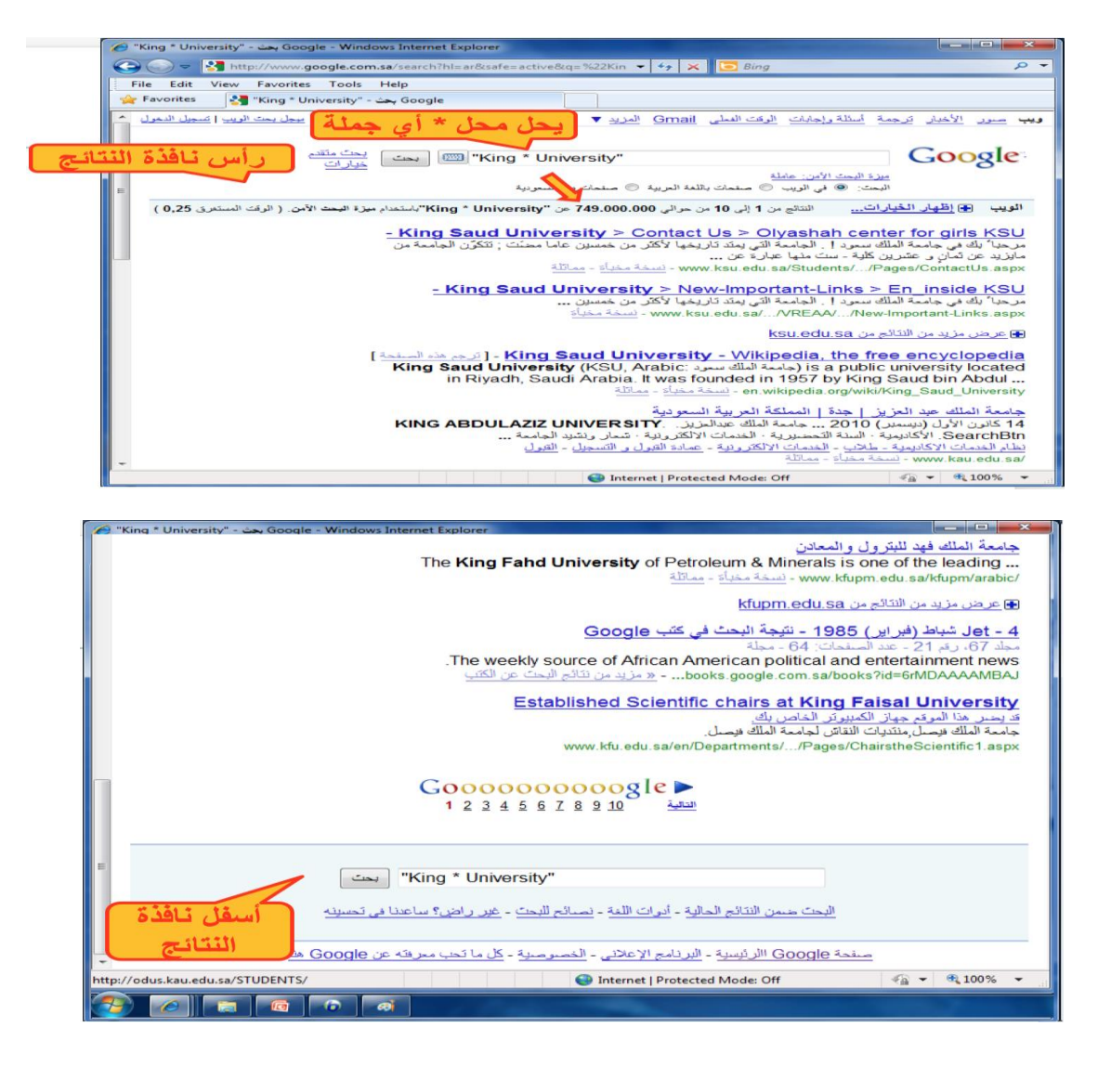

**نسخ النصوص والعناوين والصور إلى تطبيق آخر**

**مثال لنسخ العنوان .1 نظلل العنوان**

يمكن نسخ النصوص من مواقع الويب سواء كانت URL أو رسوما أو نصوصا أو صورا... الخ الستخدامها في معالج النصوص أو برامج أخرى كما يلي:

- 1. **ظلل** النص أو الصور أو عنوان الموقع (أي شيء) الذي ترغب بنسخه
	- .2 **قم بنسخ** Copy النص مستخدما إحدى الطرق التالية:
- انقر زر الفأر الأيمن على الشيء المظلل ثم اختر نسخ من القائمة
	- اختر نسخ من القائمة تحرير Edit
- اختر نسخ من شريط األدوات أو أعمل c + Ctrl من لوحة المفاتيح
	- .3 **للصق** Paste النص في التطبيق :
- انتقل إلى مستند e Word م انقر زر الفأر األيمن في مكان اللصق ثم اختر لصق من القائمة المنسدلة،
	- إذهب لمكان النسخ ثم اختر لصق من القائمة تحرير أو من شريط األدوات أو v+Ctrl

**.2 ننقر عليه بزر ألفأرة األيمن .3 نختار Copy من القائمة .4 ننتقل إلى وورد بالنقر على زره في شريط المهام أو باستعمال Tab+Alt من لوحة المفاتيح**.<br>Windows Internet Explorer - بوابة التعليم المطور للانتساب في **O** O B http://lms.kfu.o  $\begin{array}{|c|c|c|c|}\hline \textbf{+} & \textbf{+} & \textbf{+} & \textbf{+} & \textbf{+} \\ \hline \textbf{+} & \textbf{+} & \textbf{+} & \textbf{+} & \textbf{+} \\ \hline \end{array}$  $\Omega$ Undo File Edit View Favorites Cut ge = Safety = Tools = @ Help = Home + a Feeds (!) + Copy لمطور للانتساب Tavorites المطور للانتساب Paste Delete بوابة التعليم المطور للانتسار Select All Right to left Reading order Show Unicode control characters Insert Unicode control character  $\overline{\phantom{a}}$ Open IME Reconversion ces Mailings Review View الصق هنا بالضغط على زر الفَرْة الأيمن ومن ثم اختيار لصق أو من لوحة المفاتيح Ctrl+y

#### **تخزين صفحات الويب يمكن تخزين صفحة الويب الستخدامها مستقبال في حال لم تكن متصال باإلنترنت**

**• نفد الخطوات التالية:**

- .1 تأكد من أن الصفحة التي ترغب بتخزينها معروضة في المتصفح.
	- .2 اختر حفظ باسم من القائمة ملف.
- .3 اختر الموقع على القرص الذي ترغب بتخزين الصفحة فيه من مربع حفظ في.
	- .4 غيّر االسم إن شئت ثم اختر الصيغة التي تريد حفظ الملف بها
		- .5 اختر حفظ

#### **أنوع حفظ صفحات الويب**

#### **يمكن حفظ صفحات الويب بأربعة طرق أو صيغ مختلفة:**

- .1 نختار complete page Web لتخزين الصفحة كما هي حيث ينشئ مجلد خاص بالصور الموجودة بالصفحة.
- .2 نختار file single Archive Web لتخزين الصفحة بجميع محتوياتها في ملف واحد إلرسالها عبر البريد اإللكتروني.
	- .3 نختار only HTML page Web لتخزين النصوص فقط دون الصور والصوتيات والفيديوهات.
- .4 نختار File Text لتخزين النصوص فقط لكن دون أي تنسيق ويمكن فتحه بأي محرر نص عادي مثل تطبيق الدفتر notepad

# **مثال حفظ صفحة ويب**

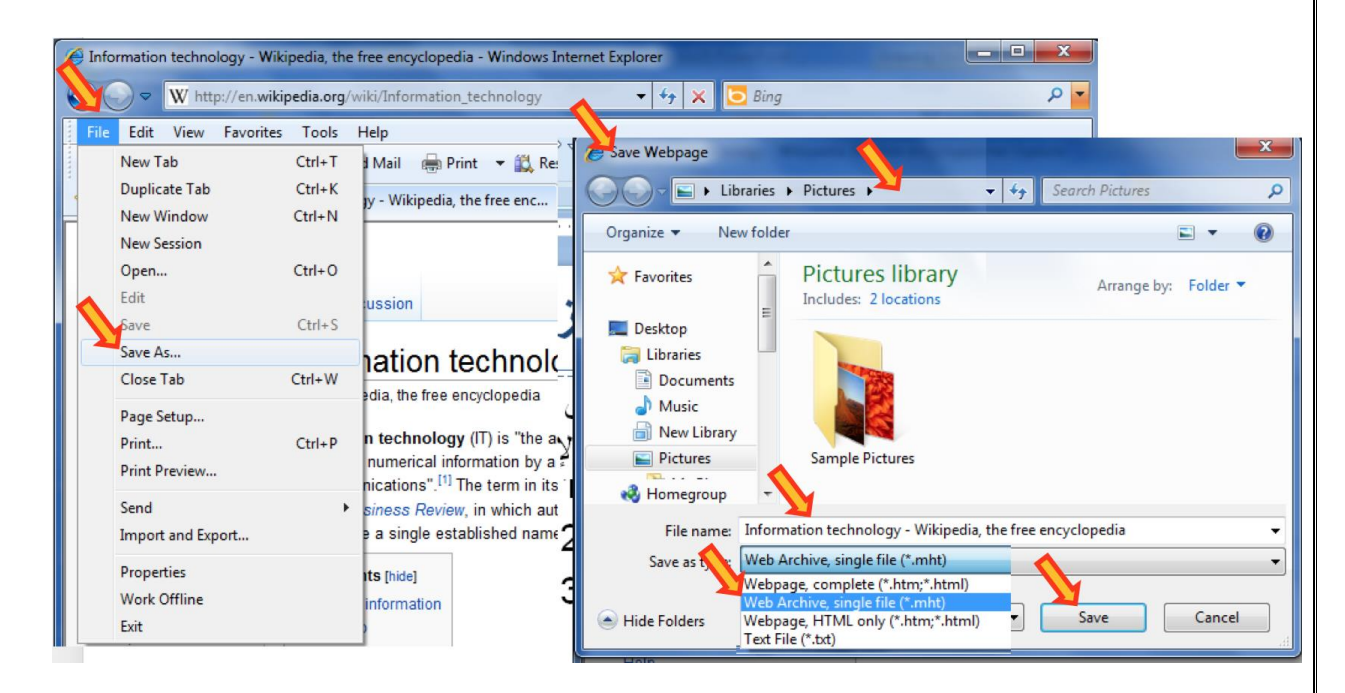

#### **حفظ صورة من صفحة ويب كملف**

#### **يمكن حفظ صورة من صفحة ويب بالخطوات التالية:**

- انقر زر الفارة الأيمن على الصورة المراد حفظها. واختر من القائمة المنسدلة حفظ صورة ثم حدد مكان التخزين.
	- أو عند توجيه المؤشر على الصورة يظهر شريط صغير قد يظهر زر في الزاوية اليمنى يمكنك تكبير. انقر رمز القرص المرن فيظهر مربع حفظ صورة. يظهر المجلد االفتراضي Pictures My، حدد مكان التخزين الذي تريد التخزين فيه، ثم اختر حفظ

#### **تحميل الملفات من اإلنترنت**

توفر موقع الويب بعض المعلومات على هيئة ملفات بعدة صيغ، من هذه الملفات: ملف نص ، ملف صورة، ملف صوت أو ملف فيديو أو برنامج يمكن تحميله على محليا على وسط تخزين في جهازك كما يلي: **انقر على االرتباط التشعبي الذي يحتوي على الملف المراد تحميله فيظهر مربع حوار تحميل الملف انقر حفظ ثم حدد المكان الذي تريد حفظ الملف فيه ثم اختر حفظ.**

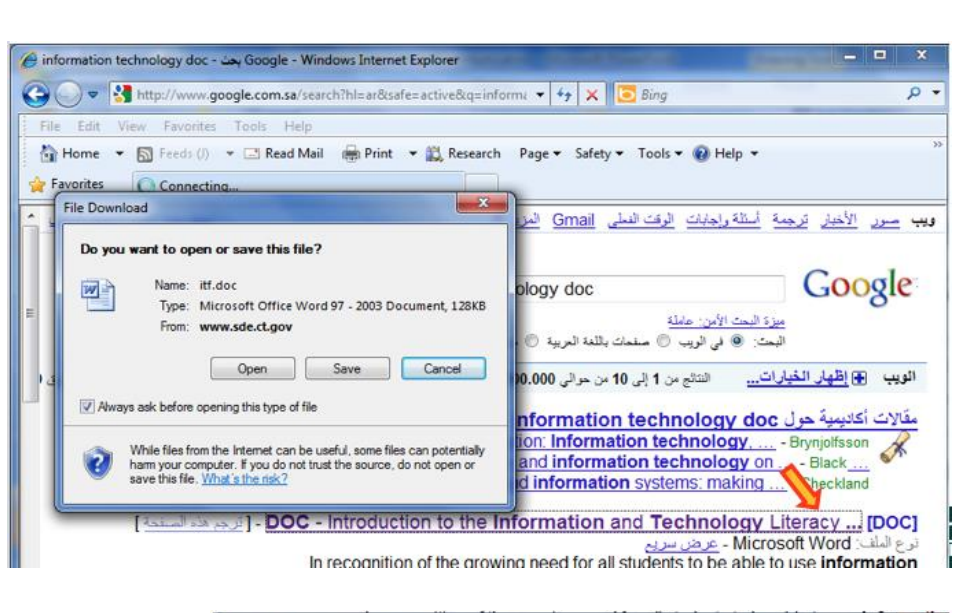

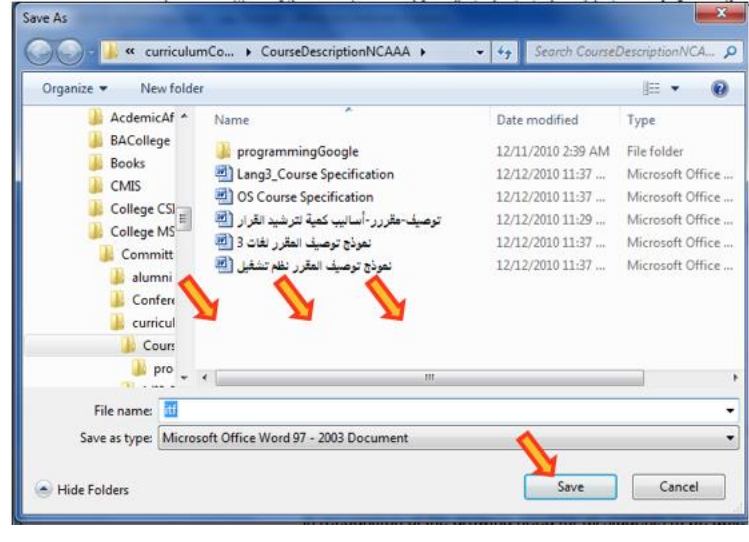

#### **التحضير للطباعة**

- **• يمكنك طباعة أي صفحة ويب معروضة في Internet Explorer، وقد ترغب في معاينة الصفحة قبل طباعتها:**
	- **• اختر معاينة قبل الطباعة من قائمة ملف.**
	- **• يمكن التنقل بين الصفحات بنقر رمز زر الصفحة التالية أو الصفحة السابقة.** 
		- **• انقر زر إغالق للعودة إلى واجهة المتصفح العادية.**

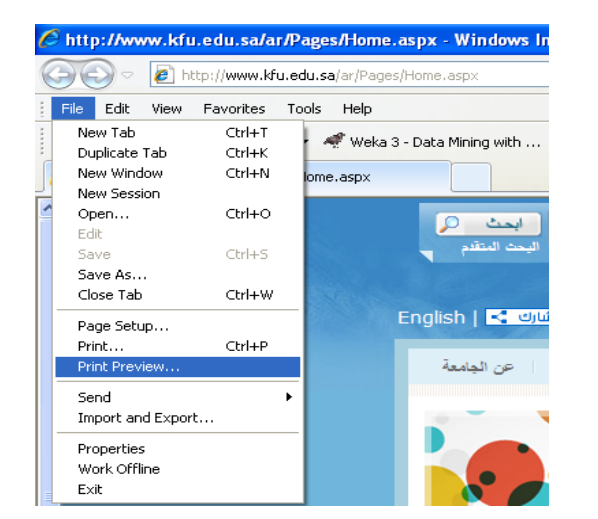

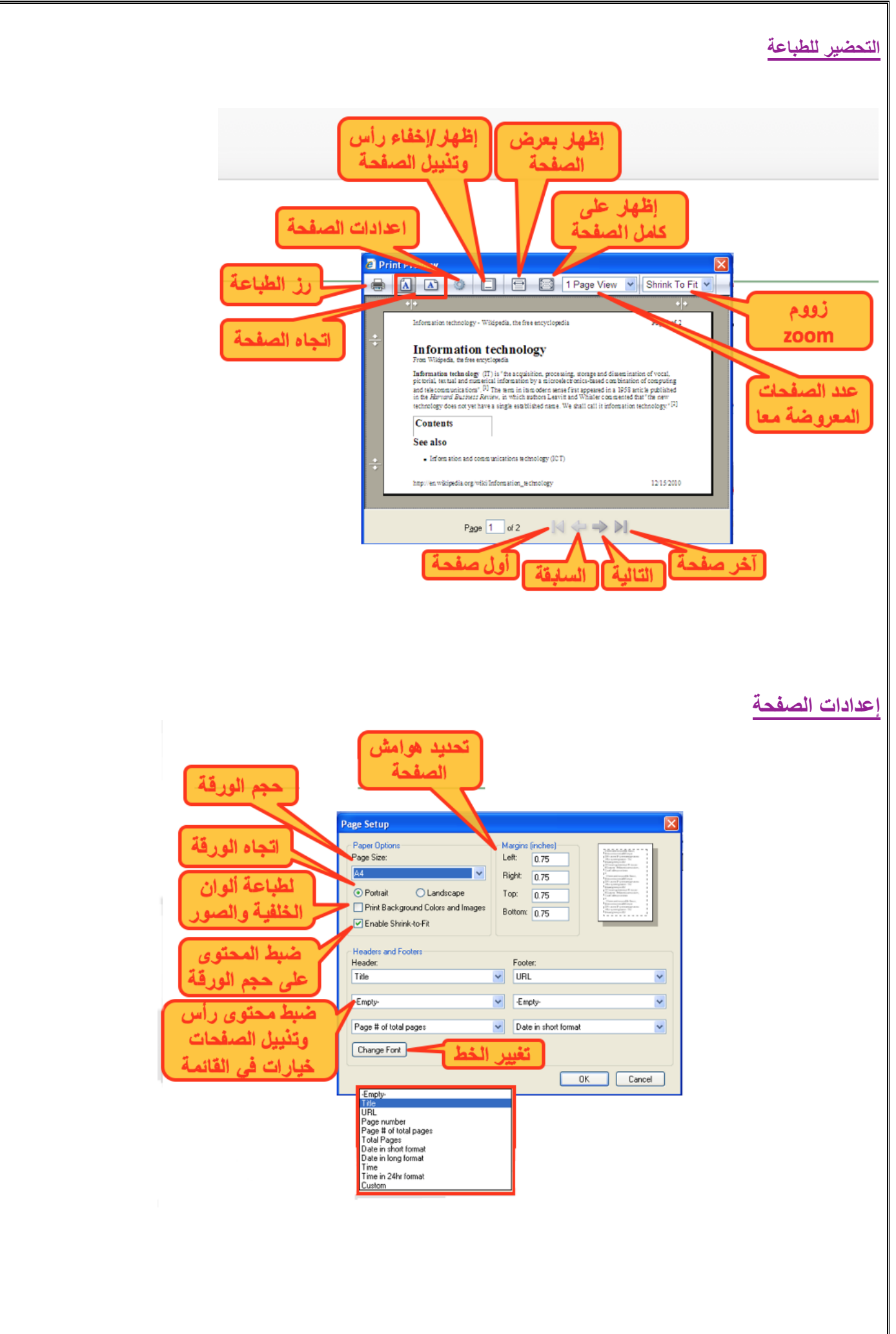

# **طباعة صفحات الويب**

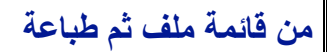

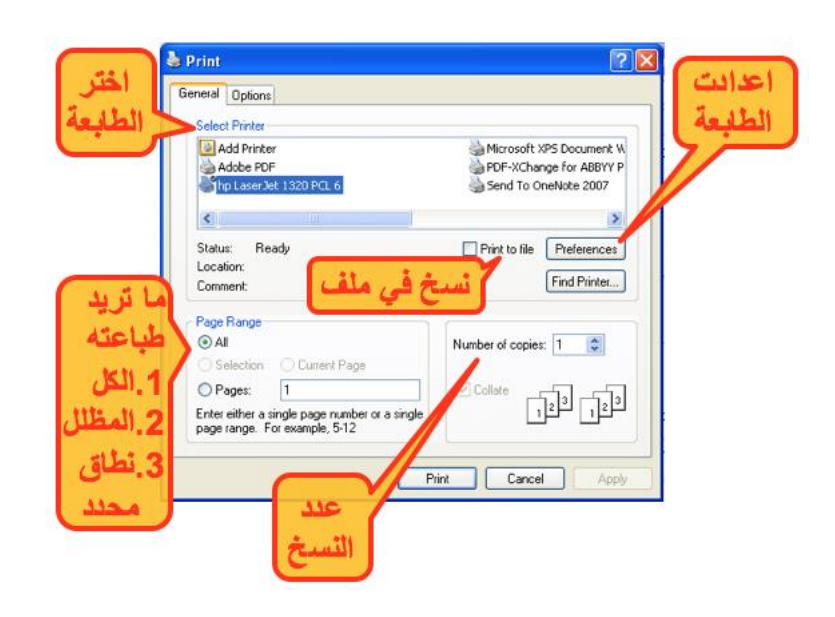

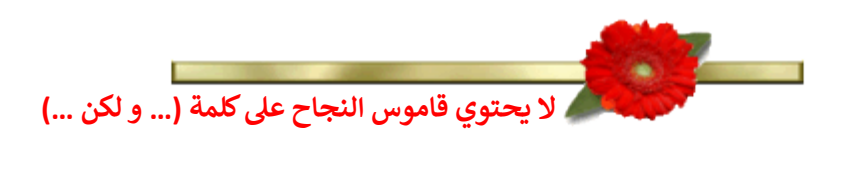

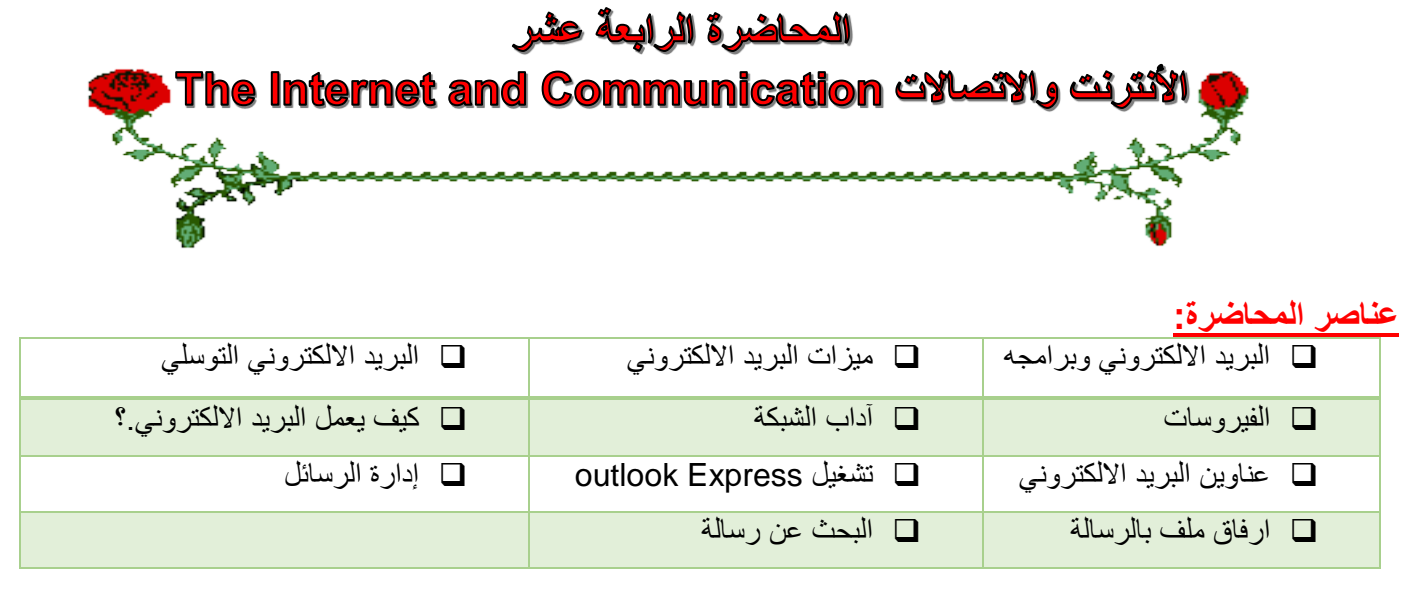

**البريد اإللكتروني وبرامجه**

يعتبر من أشهر الخدمات التي يوفرها اإلنترنت وأكثرها شيوعا، تمكن إرسال واستقبال الرسائل النصية من خالل برامج خاصة مثل: Outlook Express, Microsoft Outlook , Netscape Mail

### **أهم ميزات البريد اإللكتروني:**

- .1 سرعة التسليم.
- .2 ذو تكلفة زهيدة.
- .3 سهولة التسليم حيث تصل إليه من اي مكان.
	- .4 إرساله إلى شخص أو مجموعة.
		- .5 القوائم البريدية
		- .6 إرسال ملفات النص وصورة

## **البريد اإللكتروني التوسلي Spam**

### • **البريد اإللكتروني التوسلي:**

يحتوي هذا البريد على دعاية عن شيء ما، مثل التسويق المباشر حيث تقوم الشركات والأفراد بشراء قوائم عناوين بريد إلكتروني كبيرة من شركات التسويق أو نماذج التسجيل وذلك إلرسالها إلى عدد هائل من الناس.

- **الدعائيات Spam:**
- هو االسم البديل للبريد التوسلي مجرد إعالن غير ضار وقد يحتوي على مواد غير قانونية .
- ال يمكن إيقافه إنما توفر بعض الجهات إمكانية إزالة بريدك من القائمة التي لديها

### **الفيروسات Viruses**

# **يمكن لحاسوبك إن يصاب بفيروس. ولحماية حاسوبك اتبع ما يلي:**

- .1 تأكد من وجود برنامج مضاد للفيروسات وتحديثه باستمرار.
- .2 كن حذرا من أي ملف مرفق مرسل من شخص ال تعرفه أو تعرفه ولكن الرسالة مشبوهة.
#### **آداب الشبكة Etiquette Network**

- .1 إبقاء الرسالة قصيرة ومختصرة.
- .2 اجتناب استخدام اللهجة المحلية.
- .3 إدخال عنوان للرسالة يعكس محتواها.
	- .4 التدقيق اللغوي اإلمالئي والنحوي.
		- .5 عدم إرسال ملف كبير الحجم.
- .6 االنتباه عند كتابة عناوين المرسل له أو لهم.
- 7 اجعل الرسالة مقروءة قدر الإمكان (احرف كبيرة وصغيرة)
- .8 راجع صاحب العمل لمعرفة سياسته بالنسبة الستعمال البريد.
	- .9 ال تفترض أن البريد آمن كليا.
- 10 إذا كنت تعيد توجيه رسالة لا تغير الكلمات الأصلية.
- 11. إذا كنت تقوم بالرد على رسالة اقتبس الأجزاء ذات
	- الصلة.
	- .12انتظر بعض الوقت حتى يتم استالم الرسالة.
	- .13ال ترسل أو تعيد التوجيه أي رسالة بريد توسلي.

#### **كيف يعمل البريد االلكتروني ؟**

- **• استخدم أحد برامج البريد اإللكتروني في كتابة الرسائل وذلك للتقليل من تكلفة االتصال.**
	- **• اتصل باالنترنت وابعث الرسائل من خالل برنامج البريد نفسه.**
- **• يقوم حاسوب الشركة التي تزودك بالخدمة بتوصيل كل رسالة إلى مزود خدمة االنترنت للمرسل إليه وليس المرسل.**
	- **• عندما يقوم المستقبل بفتح بريده يتم عندها فقط تحميل الرسائل من خادم الرسائل لدى مزود خدمة االنترنت له.**

### **عناوين البريد االلكتروني**

**عند االشتراك مع مزود للخدمة يصبح لديك عنوان بريدي خاص.**

يتميز العنوان البريدي بما يلي :

- عادة ما يكتب بالأحر ف الصغير ة.
	- ال يحتوي على فراغات.
- يفصل الرمز @ بين اسم المستخدم والشركة .
- الجزء من العنوان على يسار الرمز @ ال يمكن أن يتكرر.

## **[username@kfu.edu.sa](mailto:username@kfu.edu.sa)**

 **مجال خاص بالشركة اسم مستخدم لدى الشركة** 

## **Outlook Express تشغيل**

يمكن من خالل هذا البرنامج كتابة جميع الرسائل من دون االتصال باألنترنت **Offline** ومن ثم تقوم باإلرسال عند الربط.

كما يمكن اإلرسال وأنت متصل باألنترنت **Online.**

- **.1** انقر نقرا مزدوجاً على أيقونة **Express Outlook** من سطح المكتب أو اختار من زر **ابدأ ثم كافة البرامج ثم Outlook .Express**
	- .2 تفتح نافذة البرنامج.
	- **.3** إذا كنت ترغب باالطالع على بريدك انقر البريد الوارد inbox.

# **Outlook Express واجهة**

**يخزن برنامج Express Outlook الرسائل في مجلدات مختلفة**

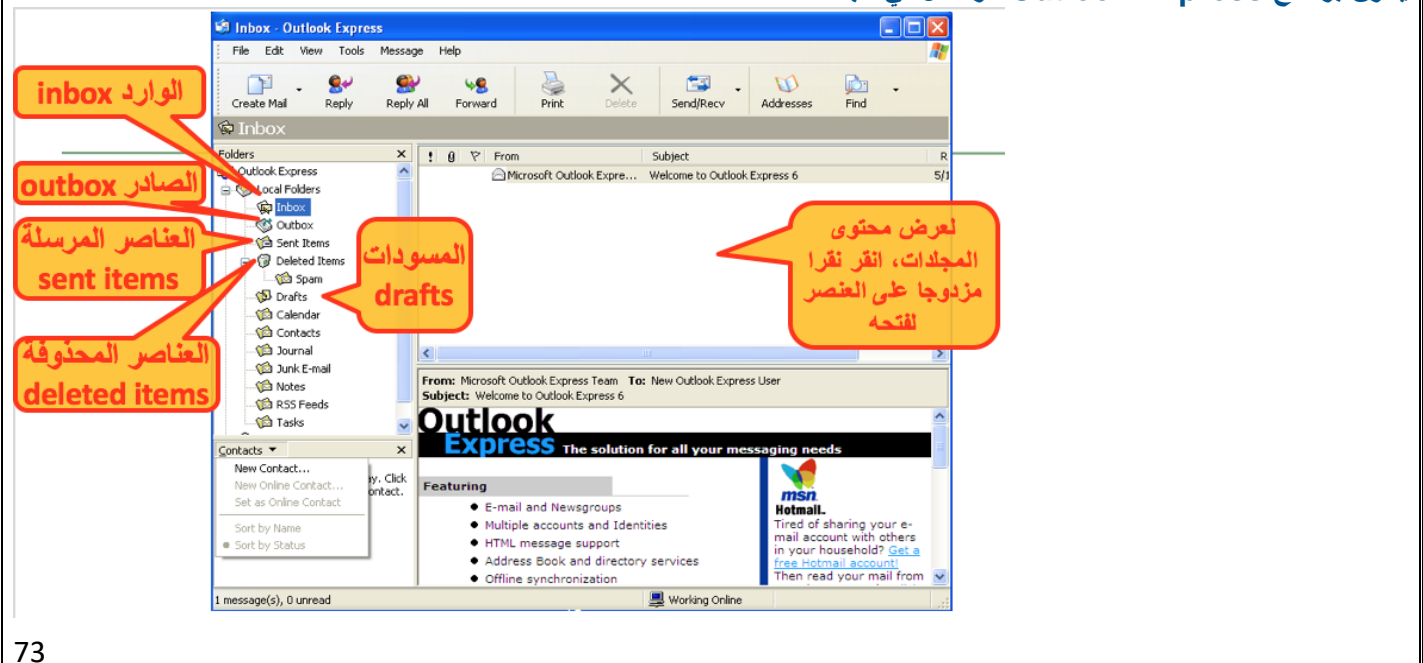

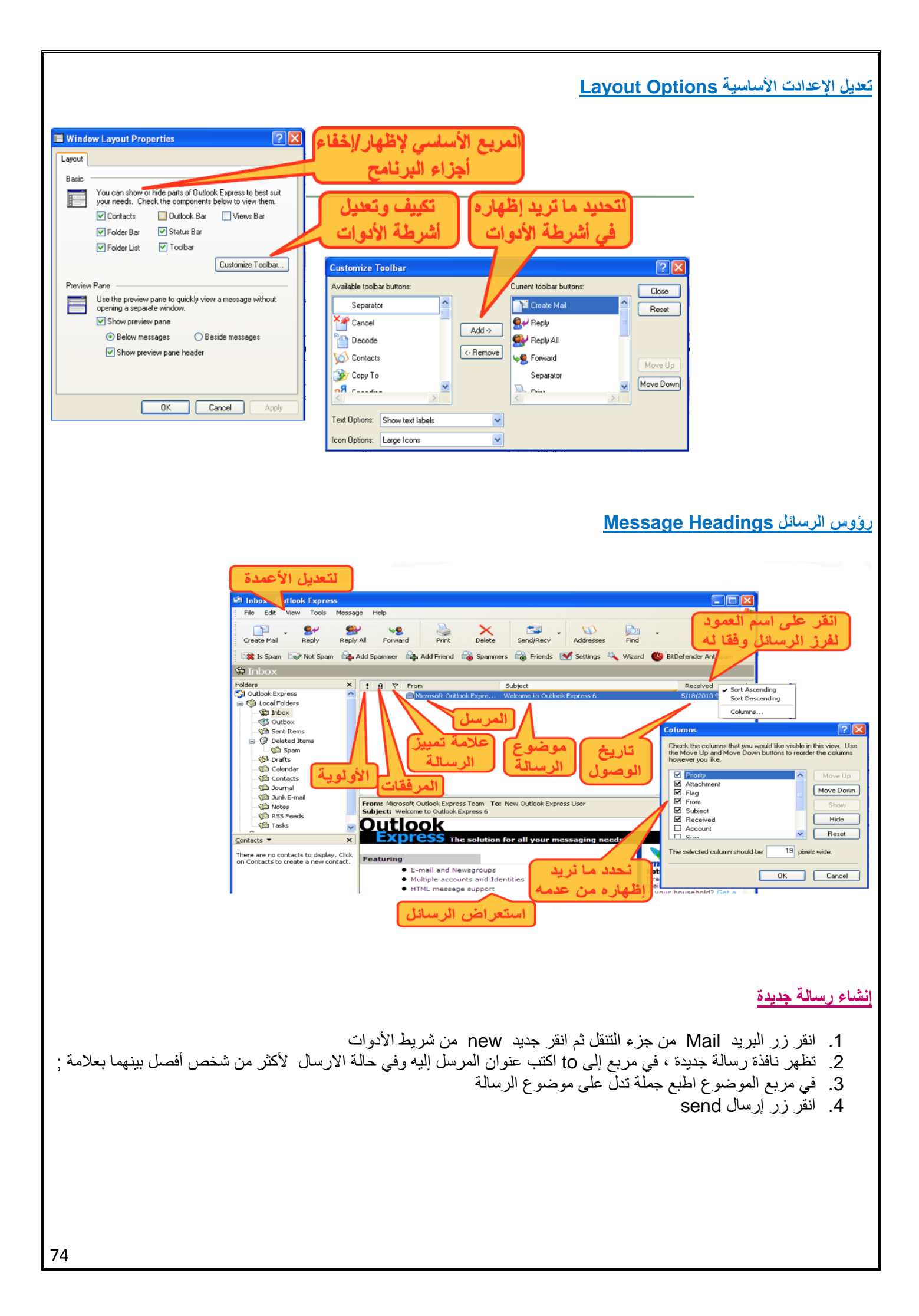

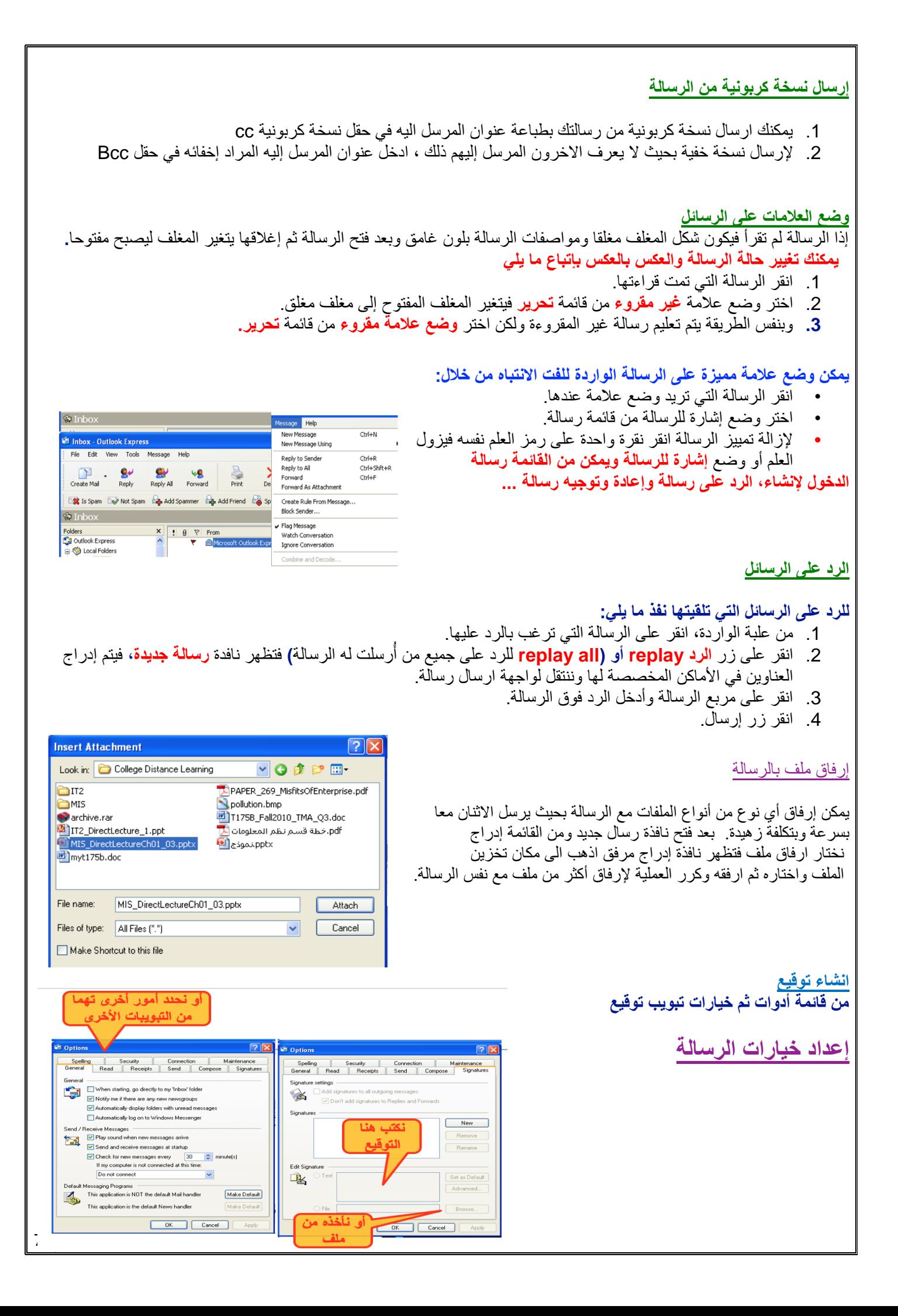

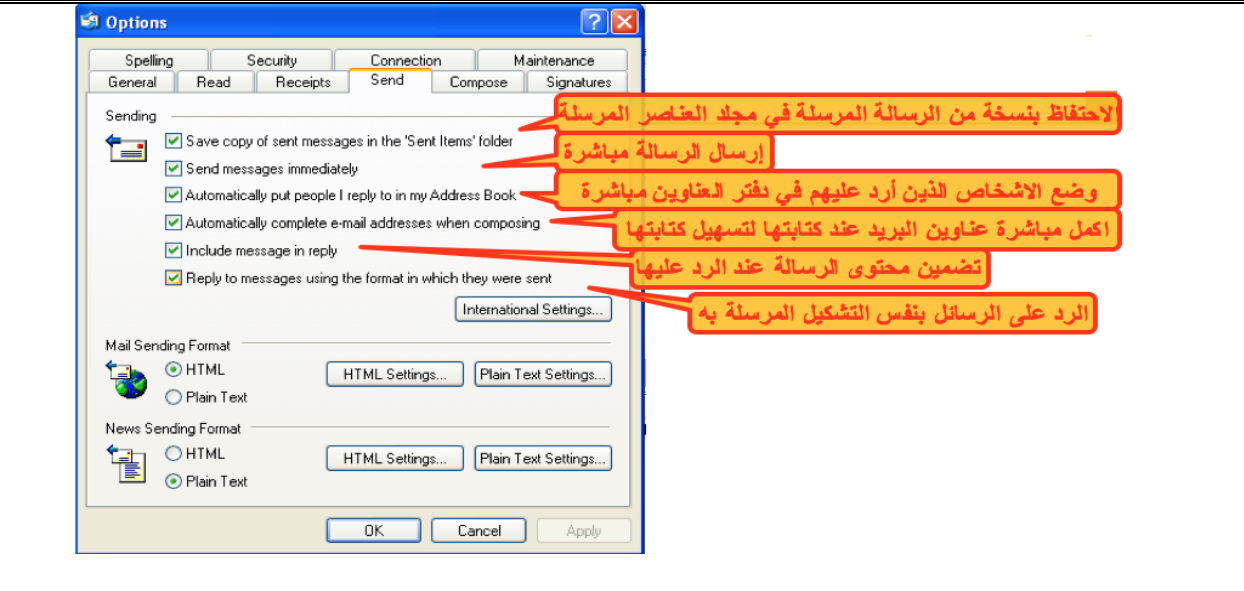

#### **بعض العمليات على الرسائل**

- البحث عن رسالة من قائمة تحرير ثم find
- حذف رسالة بعد تحديدها من تحرير ثم delete
	- طباعة رسالة من ملف ثم print
	- إعادة توجيه رسالة Forwarding
- حذف مرفقات رسالتك بعد تحديدها للتراجع عنها أو تعديلها
	- صياغة توقيع الرسالة من أدوات ثم خيارات
	- إدارة دفتر العناوين: اضافة مجموعات وأعضاء
		- إنشاء مجلدات

# **قرصنة المعلومات Phishing**

- تعد قرصنة المعلومات كأحد أشكال االحتيال االكتروني حيث تمكن المحتال من الحصول على بياناتك الشخصية ومن ثم استخدامها ألغراض إجرامية. مثال:
- رسائل البريد الاكتروني التي تتقمص شخصية البنك الذي تتعامل معه وتطلب منك تعديل بيانات الدخول على موقع البنك بواسطة إدخال بياناتك الحالية عن طريق رابط معين وبذلك يتم سرقة هذه البيانات الحساسة
	- يجب امعان النظر في الرابط.

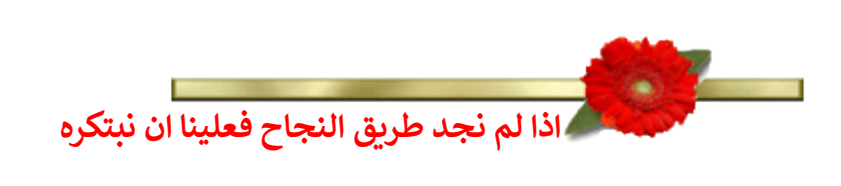

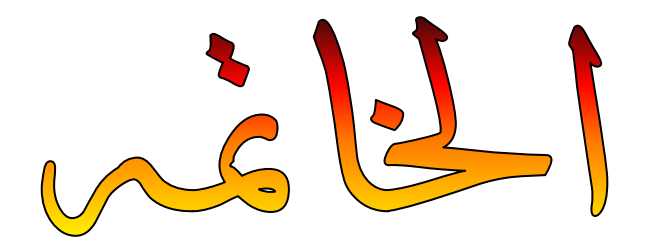

ها قد وصلنا الى الختام ، وفي النهاية لا يخطر ببالي إلا أن أقول أنني وبحمد الله<br>\* **ي ي إلنجاز هذا الملخص وبحمد الباري سبحانه وتعاىل الذى وفق َ**

**) تقنية المعلومات )2( (**

**فقدكانت رحلة ممتعه وجاهده بالعلم والمعرفة..**

**يع ولم يكن هذا بالجهد القليل فيه الكمال .. و ال نستطيع ان ند وكلمة شكرا َ لمن ال تســـع حـــروفـــي إال ج لتكـ <sup>ـ</sup> ـونكـ <sup>ـ</sup> ـلمـ <sup>ـ</sup> <sup>ـ</sup> ـات أن تمـ ـ ـي للغالية ) أم شهد ( عىل ملخصها األص يىل ..**

**و شكـــــر وعــــرفـــــان**

ليس لأحد معين ،، إنما لكل من ساهم في تقديم المساعدهـ **ي** 

#### **آخركلمات ف نا ي**

**قلوبنا إال وحققتها اللهم ال تجعل أمنية ف ، إ ي وال ذنوبا ال وغفرتها ، وال دعوة إال واستجبتها ..**

> **} َ ن ًّ و َ ر َ** أَ**ذ**ْكَرَوَّنَا فِيَ دَعَاَئَكَمَ **َ ك َ ئ َ ا َ ع َ د َ َ ي**  فِيَ دَعَائَكُمَ }

**وأسأل هللا أن يرزقكم أضعافها** 

خالص تحيـاتي للجميع بالنوفيق والنجاح أم شهد - صدى األمل